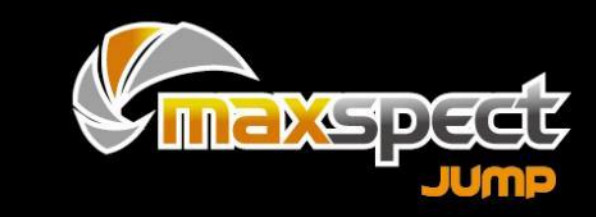

**LED LIGHTING SYSTEM** 

**Owner's Manual Bedienungsanleitung Mode d'emploi Manual do Proprietário Instrukcja Obsługi 用户手册 使用說明書**

 $4.25$ 

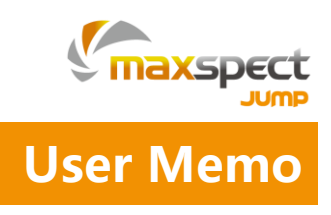

### **Dear Customer,**

Thank you for purchasing this product.

For optimum performance and safety, please read these instructions carefully.

#### **User Memo:**

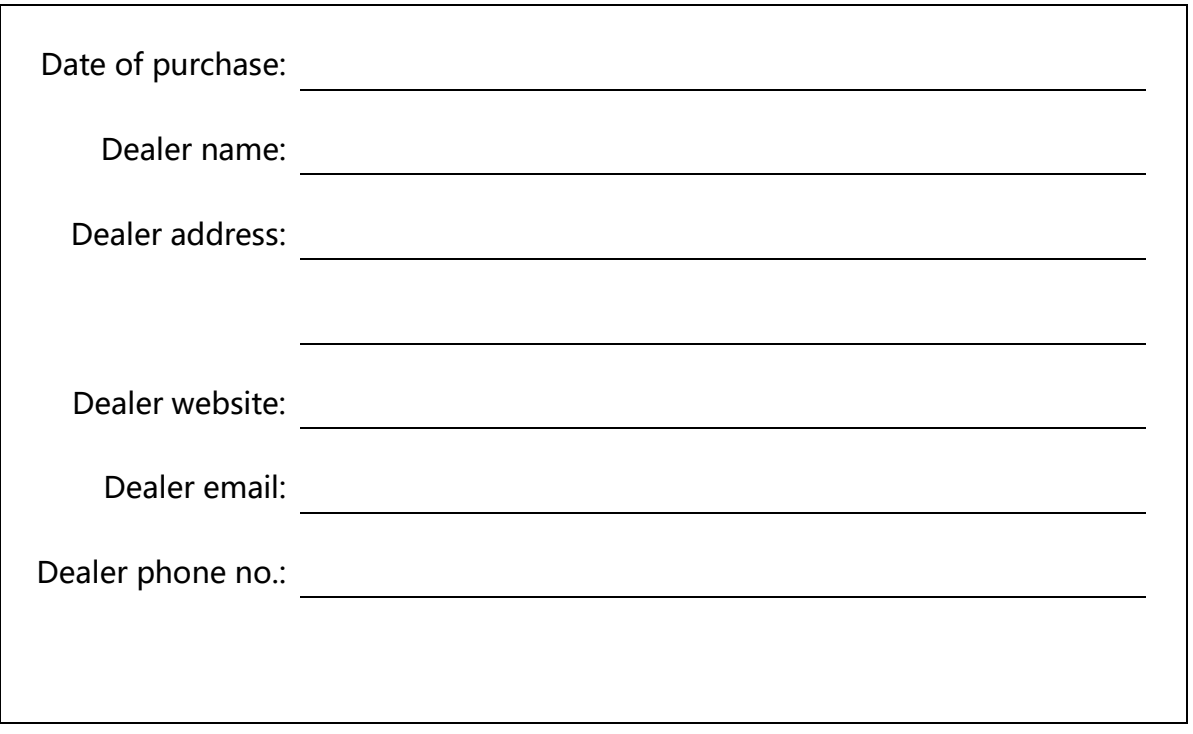

### **Please visit us on facebook or twitter!**

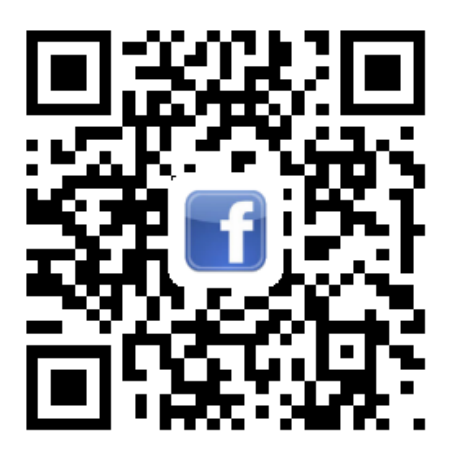

www.facebook.com/Maxspect witter.com/maxspectled

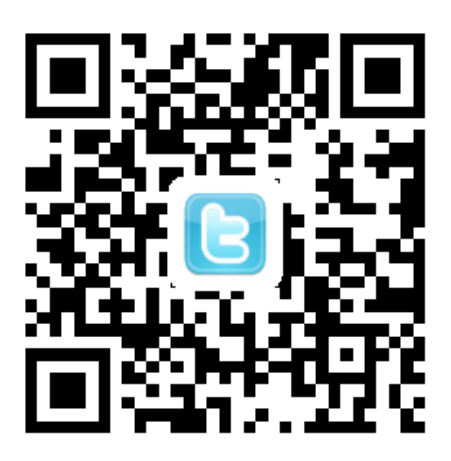

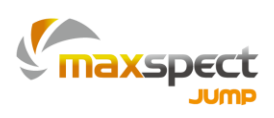

## **Package Content**

### **Please check the content in the package.**

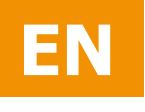

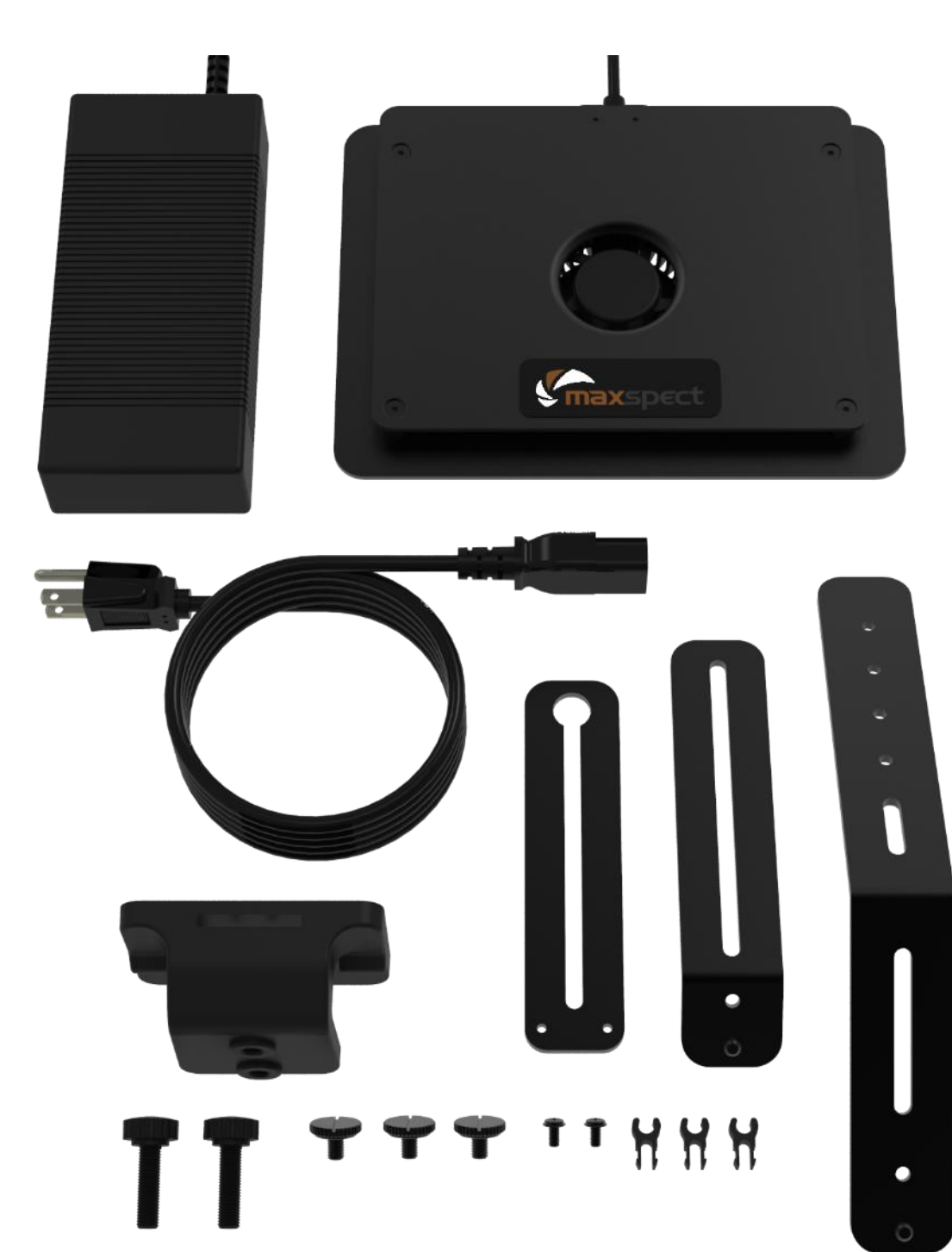

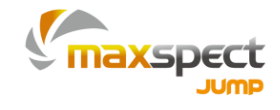

### **Precautions**

**Before using this Maxspect™ Jump Series LED Lighting System, please read these operating instructions carefully. Take special care to follow the safety suggestions listed below.** 

**Afterwards keep this manual handy for future reference.** 

### **Before using the Maxspect**™ **Jump Series LED Lighting System**

- 1. Remove any plastic bags and packaging material protecting the fixture.
- 2. Never look directly at the LED bulbs when you switch on the system. Incorrect use of this apparatus will increase eye hazard.

### **On Safety**

- 1. **Power Source**  Do not defeat the safety purpose of the polarized or groundingtype plug. A polarized plug has two blades with one wider than the other. A grounding-type plug has two blades and a third grounding prong. The wide blade or the third prong is provided for your safety. If the plug does not fit into your outlet, consult an electrician for replacement of the obsolete outlet.
- 2. **Power Cord Protection** The power supply cords should be routed so that they are not likely to be walked on or pinched by items placed upon or against them. Never take hold of the plug or cord if your hand is wet, and always grasp the plug body when connecting or disconnecting it.
- 3. **Installation** Install indoor only, and use the attachments, mounting frames, hanging kit and accessories provided and specified by the manufacturer.

#### **On Operation**

- 1. **Operation**  Always follow the operation instructions set forth in this manual when using this Maxspect™ Jump Series LED Lighting System.
- 2. **Heat** The apparatus should be situated away from heat sources such as radiators, and do not expose to excessive heat such as sunshine, fire or the like.
- 3. **Moisture**  To reduce the risk of fire or electric shock, do not expose this apparatus to rain, moisture, dripping or splashing.
- 4. **Ventilation** The apparatus should be situated so that its location or position does not interfere with its proper ventilation.
- 5. **Magnetism** The apparatus should be situated away from equipment or devices that generate strong magnetism.
- 6. **Cleaning**  Clean only with dry or damp cloth.

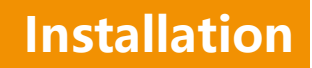

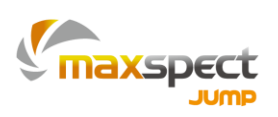

### **Mounting the LED Lighting System**

Before connecting the fixture to power, first mount the system by using the provided stand.

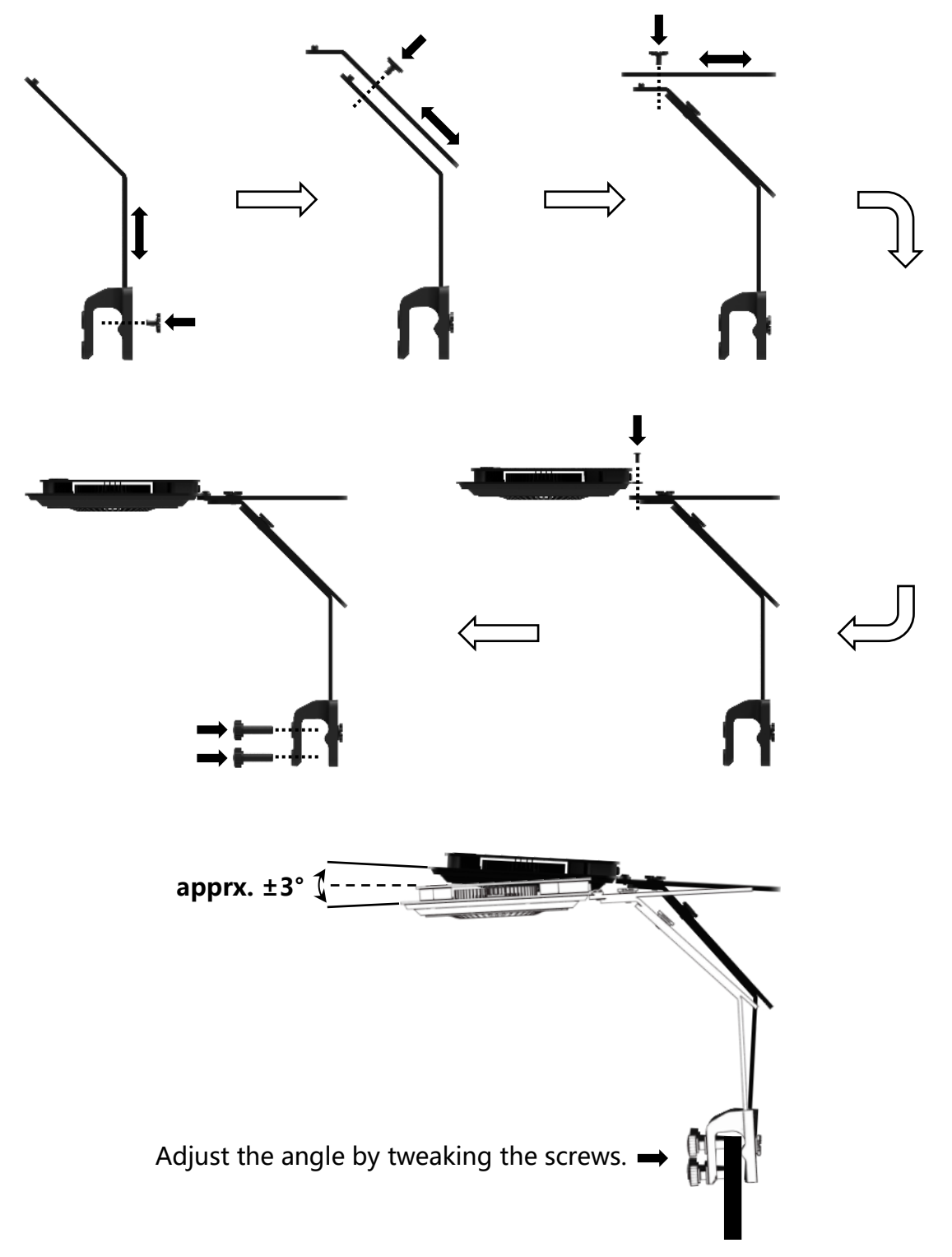

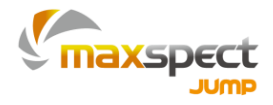

### **SYNA-G CLOUD APP**

Maxspect™ Jump Series LED Lighting System is a cloud-based controlling system. To get full access to the fixture, you need to install SYNA-G CLOUD APP on your mobile device. For iOS platform, please download the APP from Apple App Store, for Android platform please download the APP from Google Play Store. Alternatively, you can also download the app by scanning the QR-code shown below.

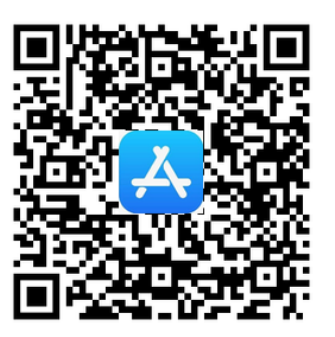

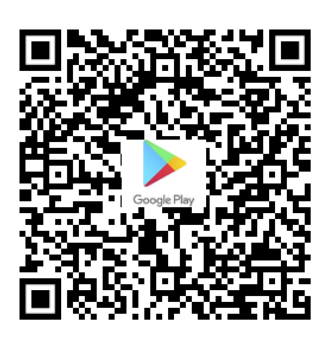

SYNA-G CLOUD APP not only entitles you to control the fixture anywhere in the world, but also to share the control of fixture with anyone you want. For detailed operation instruction, please check out the following sections.

### **Fixture**

Different color of the Status Indicator represents different working status of the fixture.

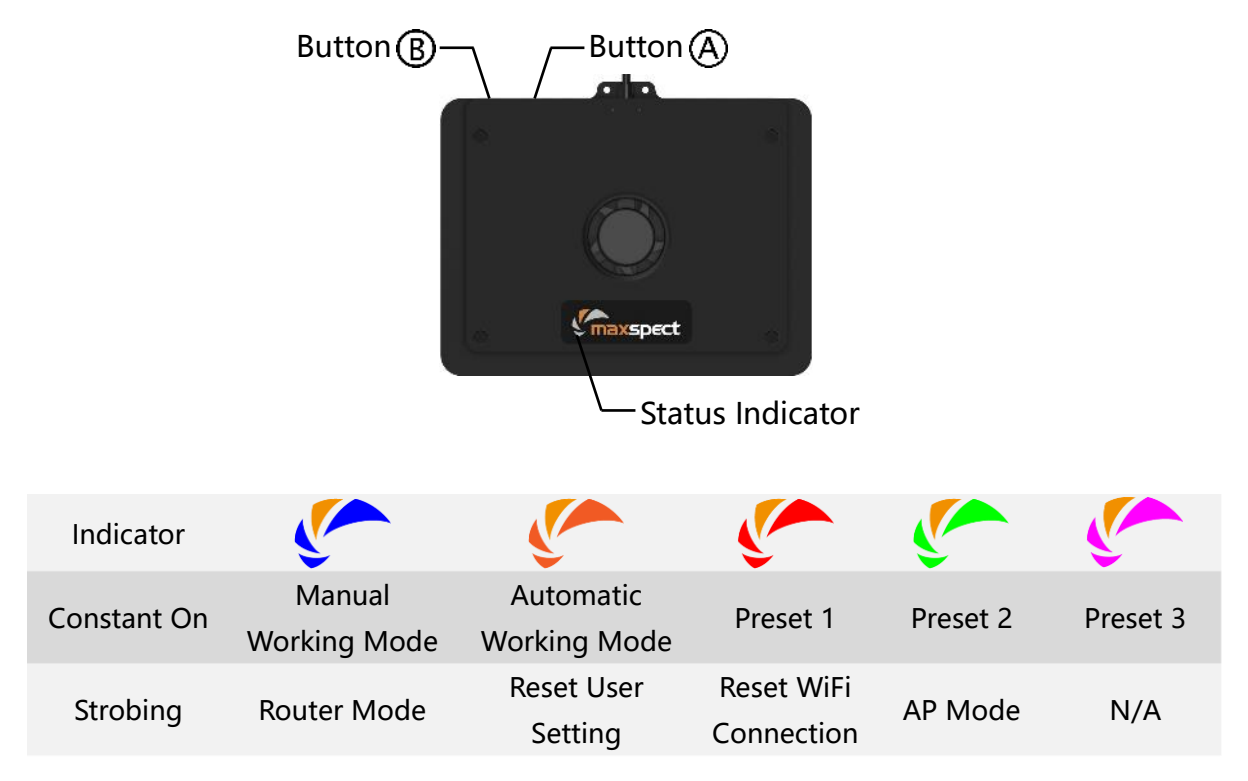

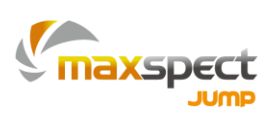

#### **Ways of Connection**

**Router Mode with Internet Connection**: The fixture connects to mobile device through router, and the router is connected to the Internet. In this case, you will need to create an account and log in the APP to get full access to the fixture.

**Router Mode without Internet Connection:** The fixture connects to mobile device through router, and the router is NOT connected to the Internet. In this case, you will get limited access to the fixture and an account is not needed.

**AP Mode**: The fixture connects to mobile device directly. In this case, you will get limited access to the fixture within the cover area of the WiFi signal**\*,** no account is needed in this case.

**\***Max 10m/30ft with no obstacle between the equipment.

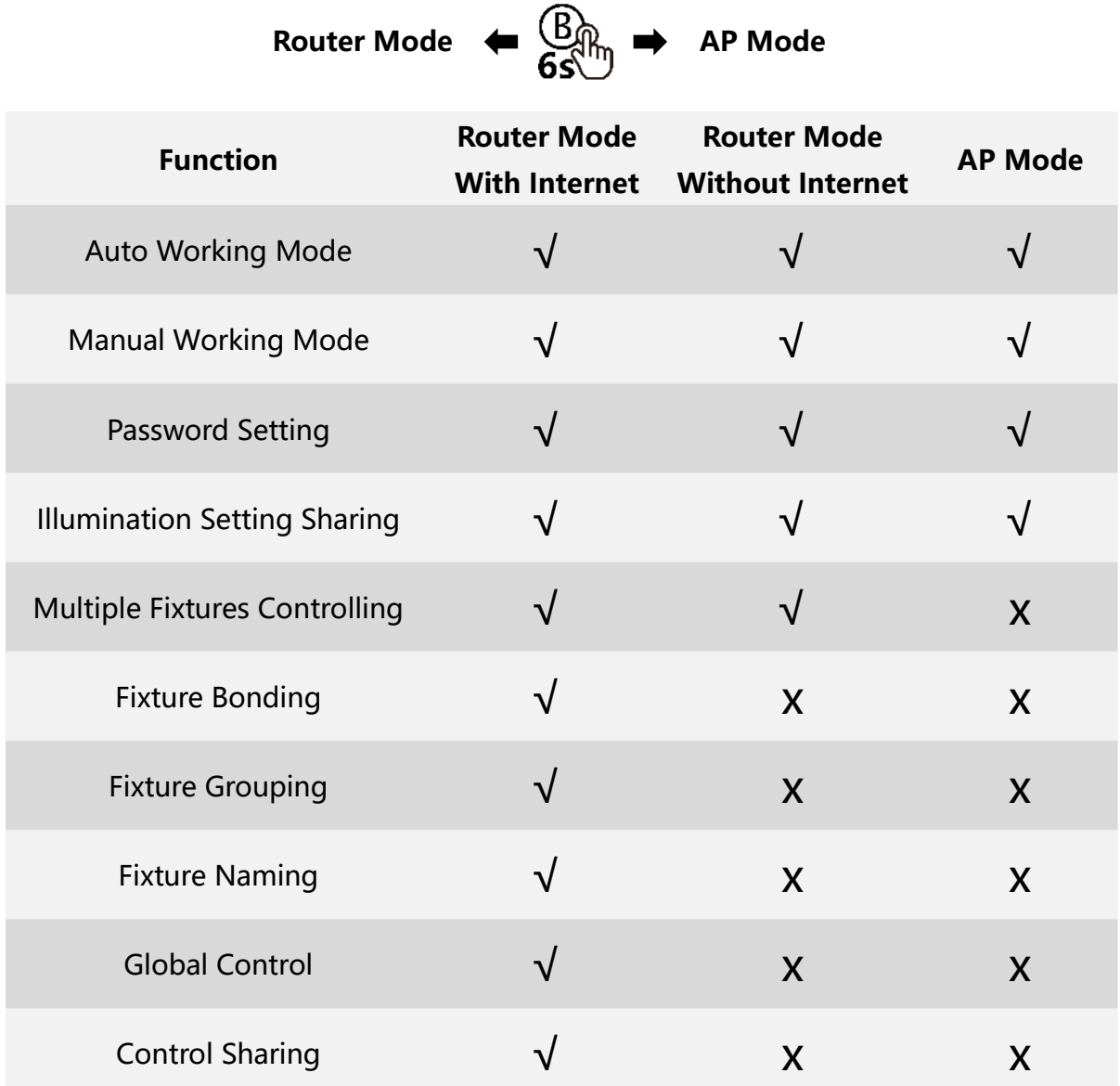

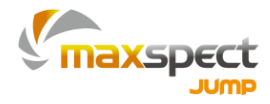

#### **Router Mode Connection**

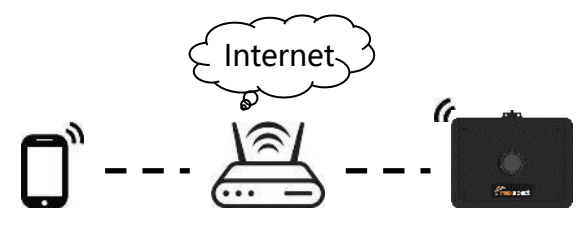

- 1. Press button B to check if the indicator is strobing in **blue**. If not, press and hold button B for 6s to change to the Router Mode.
- 2. Open the APP to connect the fixture by following the hints**\***.
- 3. Create an account and log in**\*\***.
- 4. For Android platform, choose the WiFi connection to which your mobile device has already connected.
- 5. Input password of the WiFi connection.
- 6. Waiting for the connection, the indicator will strobe once if connect successfully.
- 7. While a fixture with ID number starts with "MJ-L1B0" is shown on the list of "**Discovery of New Devices**", it means that the fixture is connected to your mobile device successfully**\*\*\***.

**\***Make sure your mobile device is connected to 2.4GHz frequency network.

**\*\*1. When creating account, you will need to choose a server among Asia, Europe and USA, which means the network service is divided in three regions. Please choose the server which is nearest to you, otherwise you may get slower server response. If you want to change to the other server when you think the current one is not response fast enough, you will need to register a new account on a new server. For example, I registered an account on Europe server with the email address xxxx@maxspect.com, if I change the server to USA, I can use the same email address to register a new account on USA server. In this circumstance, you will need to connect again all LED units to the account.**

**2.** Skip this step if the router is not connected to the Internet. **\*\*\***The fixture is now bonded to the account, other account login the same network - no matter whether it is on the same mobile device or not - cannot access to the fixture though it is shown on the list of the APP. **It is worth noting that one fixture can only be bonded to one account, while one account can bond multiple fixtures**. If you have multiple fixtures to connect, you need to connect them one by one.

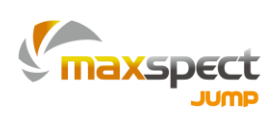

### **AP Mode Connection**

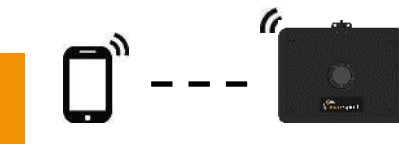

**Though there is nothing to do with the internet while controlling the fixture through AP Mode, according to the mechanism of the cloud-based controlling system, you will still need to select a server before you can operate the APP. Principle of server selection: select the same server on which you registered the account.**

- 1. Press button B to check if the indicator is strobing in **green**, if not press and hold button B for 6s to change to the AP Mode.
- 2. Open the WiFi list of the mobile device and choose the connection with the name starts with "MJ-L1B0", input the password "123456789" (Unchangeable).
- 3. Open the APP, while a fixture with ID number starts with "MJ-L1B0" is shown on the list of "**Discovery of New Devices**", it means that the fixture is connected to your mobile device successfully**\***.

**\***The APP must be logged out before you can control the fixture. **A fixture can be connected to multiple mobile devices in AP Mode.**

### **Turn On/Off the Fixture**

Press and hold button A for 6s can turn on/off the fixture. While the fixture is connected to mobile device in either Router Mode or AP Mode, you can turn it on by doing any operation on the APP. After the fixture is turned on again or recovered from power cut, it will be back to the previous working status before it was turned off.

### **Default Factory Setting**

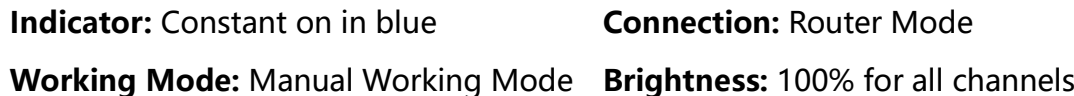

**Reset Connection:** Press and hold buttons A&B for about 3s, release the buttons while the indicator is strobing in **red** twice, the connection will be reset to Router Mode and the fixture will be un-bonded with the account.

**Reset User Setting:** Press and hold buttons A&B for about 6s, release the buttons while the indicator is strobing in **green** twice, the user setting for Auto and Manual Working Modes will be deleted and reset to the default factory setting.

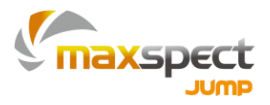

### **Working Mode**

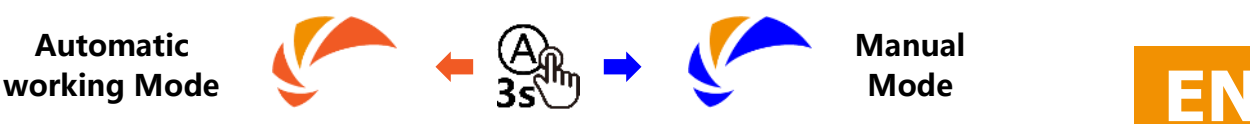

**Automatic Working Mode:** a set of program with programmable brightness for each channel, which can be cycled every 24hrs.

**Manual Working Mode:** The fixture will be illuminating at specific brightness until you change it manually. Press button A can also switch among the three presets**\*** and the setting of Manual Mode. The indicator will turn to specific color accordingly. **\***The presets can only be accessed to through button A and cannot be adjusted.

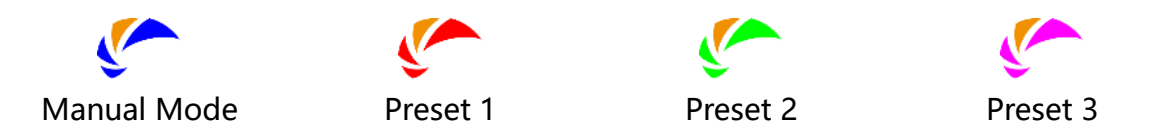

### **Share the Control of Fixture**

Maxspect™ Jump Series LED Lighting System features a special function, which allows you to share the control of fixture with your friends. This function can ONLY be used in the Router Mode with Internet connection.

- 1. Open the APP and log in;
- 2. Choose the fixture which you want to share with your friend, slide the bar to the left and click "**Sharing**";
- 3. Select "**User Account Sharing**"**\***, input the account you want to share the control with and click confirm;
- 4. On your friend's mobile device**\*\***, open the APP and log in the account you are sharing the control with, Click  $\geq$  on the right down side of the APP;
- 5. Click **089**
- 6. Select "**Invited**";
- 7. Click "**Accept**";
- 8. Click  $\overline{\text{Q}}$ , the fixture will be shown on the equipment list of the APP.

**\***It can also be shared by scanning the QR code by your friend's mobile device. **\*\***The mobile device of your friend is not necessary to connect to the same WiFi network as your mobile device connects to, as long as it is connected to the Internet. **However, the accepted account cannot share anymore the control of fixture with other account.**

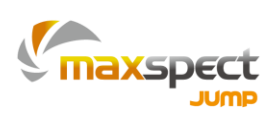

#### **Retrieve the Control of Fixture**

You can easily retrieve the control of fixture by the following steps:

- 1. Open and log in the APP on your mobile device, click  $\leq$  on the right down side of the APP;
- 2. Click **089**
- 3. Select "**Share**";
- 4. Select the fixture which you want to retrieve the control;
- 5. Select the account from which you want to retrieve the control, slide the bar to the left, click "**Cancel Sharing**"**\***.

**\*** If you have shared the control of the fixture with multiple accounts, you can quickly retrieve the control from all accounts by deleting the fixture on the equipment list.

### **Fixture Grouping**

If you have multiple fixtures bonded with an account, you can control all of them at the same time by grouping them together.

- 1. Open the APP and log in;
- 2. Click  $\frac{20}{\sqrt{20}}$  on the bottom of the APP;
- 3. Click  $\bigoplus$  on the right upside of the APP;

4. Input group name and select the fixtures you want to group, click "**Confirm**". Now the group is shown on the list of "**Device Group**", here you can control all the fixtures within a group at the same time, or control them separately on the equipment list. **It is worth noting that if you have shared the control of fixture with other account before grouping, it is still available now. If necessary, you can retrieve the control either before or after grouping.**

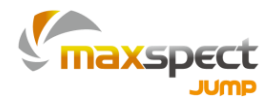

### **Password Setting**

- If a fixture connected to router with Internet connection, it can be seen by all mobile devices as long as they are connected to the same network, no matter whether they are logged in or not. For the mobile device(s) which is(are) logged in, only the one to which the fixture is bonded can control the fixture. For the mobile device(s) which is(are) NOT logged in, all of them can control the fixture as long as it has no password.
- If a fixture connected to router WITHOUT Internet connection, all mobile devices connected to the same network can control the fixture as long as it has no password.
- If a fixture directly connected to multiple mobile devices, all of them can control the fixture as long as it has no password.

In summary, a password can prevent the fixture from being controlled by other mobile devices while they don't have the password. Follow below steps to set password for a fixture.

- 1. In all case, choose the fixture you want to set password;
- 2. Click"**∙∙∙**"on the right upside of the APP;
- 3. Choose "**Change Password**";
- 4. Input password(at most 16 digits) and confirm.

### **Share the Setting of Illumination**

SYNA-G CLOUD APP offers a function that allows you to share the illuminating setting of Manual Mode or Auto Mode with your friends. This function can ONLY be used in Router Mode with Internet connection.

- 1. Open the APP and log in;
- 2. Select the fixture which you want to share the setting on the equipment list;
- 3. Either in the Manual or Automatic Working Mode, click  $\bigcirc$  on the right downside of the APP;
- 4. Select  $\left\langle \right\rangle$ , then a QR code for the setting is generated\*;
- 5. On your friend's mobile device, if the setting you share is for Automatic Working Mode, enter the same working mode of the fixture your friend wants to use the setting;
- 6. Click  $\overline{\cdots}$  on the right downside of the APP;

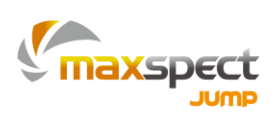

7. Select **then** choose "Scan QR Code", the setting will be loaded automatically.

# **EN**

**\*** You can also share the setting by sending the QR code to your friend. After the QR code is generated, Click "Share" then choose the platform you prefer to use. Your friend save the QR code in the album then scan it by choosing"**Album**"on step 7.

### **Firmware Upgrade**

If there is new firmware available, it will be upgraded automatically in the first few minutes after the account is logged in.

- 1. Open the APP and log in the account;
- 2. Choose the fixture you want to check the firmware version;
- 3. Click"**∙∙∙**"on the right upside of the APP;
- 4. Choose"**Get device hardware info**"to check the firmware version.

### **Name the Fixture**

Only the account to which the fixture is bonded can name the fixture. Follow below steps to name the fixture.

- 1. Open the APP and log in;
- 2. Choose the fixture you want to name;
- 3. Click"**∙∙∙**"on the right upside of the APP;
- 4. Choose "Set Device Alias" to name the fixture.

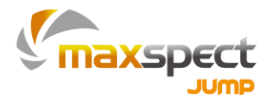

### **Maintenance Instruction**

### **Maintenance of the fixture**

User must periodically perform maintenance on the fixture, including but not limited to the following steps:

- Use a damp cloth to clean the acrylic lens to make sure it is not covered by salt creep or other dirt and debris. Uncleaned lens will severely affect the luminous output of the fixture, so for best performance you should clean the lens once a week.
- Clean the dust and debris trapped in the fan units. Regularly and properly cleaned fans will last much longer than those that are not. Fan unit is wear-and-tear parts and must be replaced every 24-36 months depends on the frequency of maintenance performed on them.
- Clean / remove any salt creep or dirt and debris that had been built up or collected on the aluminum body of the fixture, as they may affect the dissipation of heat from the fixture.

Note: Failure to perform the above-mentioned maintenance on the fixture may cause unnecessary damage to your fixture and may void your warranty!

### **Specifications**

For the latest specifications on LED layout, types and color spectrum, please visit our website [www.maxspect.com,](http://www.maxspect.com/) or scan below QR-Code.

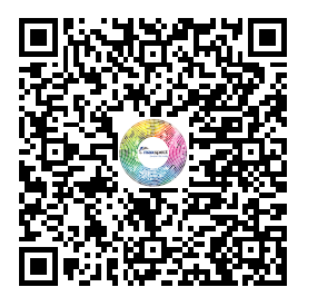

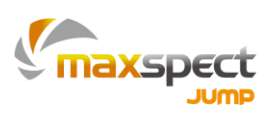

### **Limited Warranty**

Maxspect (Hong Kong) Limited warrants all Maxspect™ Jump Series LED Lighting System products against defects in workmanship for a period of 12-months from the date of purchase. If a defect exists during the warranty period, Maxspect (Hong Kong) Limited at its option will either repair (using new or remanufactured parts) or replace (with a new or remanufactured unit) the product at no charge.

THE WARRANTY WILL NOT APPLY TO THE PRODUCT IF IT HAS BEEN DAMAGED BY MISUSE, ALTERATION, ACCIDENT, IMPROPER HANDLING OR OPERATION, OR IF UNAUTHORIZED REPAIRS ARE ATTEMPTED OR MADE. SOME EXAMPLES OF DAMAGES NOT COVERED BY WARRANTY INCLUDE, BUT ARE NOT LIMITED TO, USING AFTER-MARKET LED BULBS AND MODIFICATION OF THE CIRCUITRY, WHICH ARE PRESUMED TO BE DAMAGES RESULTING FROM MISUSE OR ABUSE.

#### **DISCLAIMER OF CONSEQUENTIAL AND INCIDENTAL DAMAGES:**

You and any other user of Maxspect (Hong Kong) Limited products shall not be entitled to any consequential or incidental damages, including without limitation, loss of use of the unit, inconvenience, damage to personal property, phone calls, lost income or earnings. This warranty gives you specific legal rights and you may have other rights, which vary from state to state.

MAXSPECT LTD. MAKES NO WARRANTY OR REPRESENTATION, EITHER EXPRESS OR IMPLIED, WITH RESPECT TO THE PRODUCT'S QUALITY, PERFORMANCE, MERCHANTABILITY, OR FITNESS FOR A PARTICULAR PURPOSE. AS A RESULT, THIS PRODUCT, IS SOLD "AS IS," AND YOU THE PURCHASER ASSUME THE ENTIRE RISK AS TO ITS QUALITY AND PERFORMANCE.

IN NO EVENT WILL MAXSPECT LTD, BE LIABLE FOR DIRECT, INDIRECT, SPECIAL, INCIDENTAL, OR CONSEQUENTIAL DAMAGES RESULTING FROM ANY DEFECT IN THE PRODUCT OR ITS DOCUMENTATION.

The warranty, disclaimer, and remedies set forth above are exclusive and replace all others, oral or written, expressed or implied. At no time will any Maxspect (Hong Kong) Limited dealers, agents, or employees be authorized to make any modifications, extension, or addition to this warranty.

Some states do not allow the exclusion or limitation of implied warranties or liability for incidental or consequential damages, so the above limitation or exclusion may not apply to you.

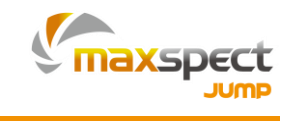

**DE**

### **Sehr geehrter Kunde,**

Vielen Dank für den Kauf dieses Produkts.

Für eine optimale Leistung und Sicherheit, lesen Sie bitte diese Anleitung sorgfältig.

#### **Nutzer-Memo:**

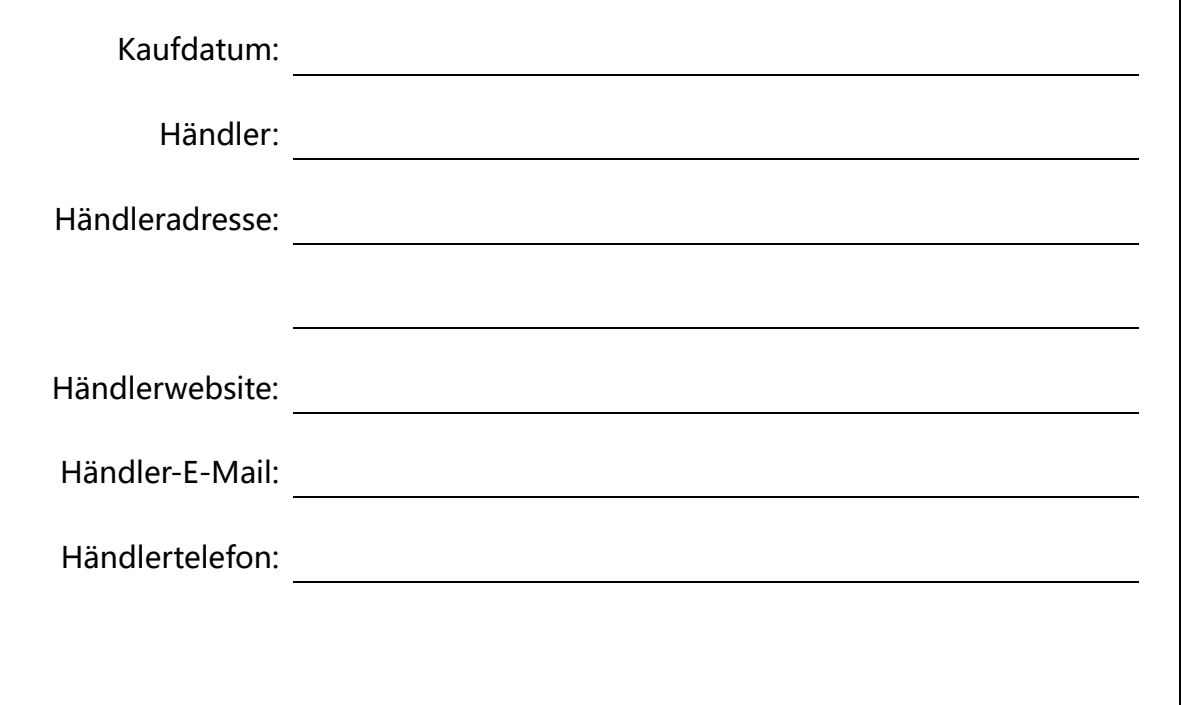

**Bitte besuchen Sie uns auf Facebook oder Twitter!**

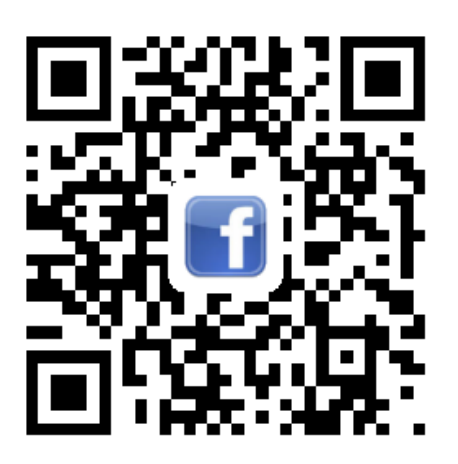

www.facebook.com/Maxspect witter.com/maxspectled

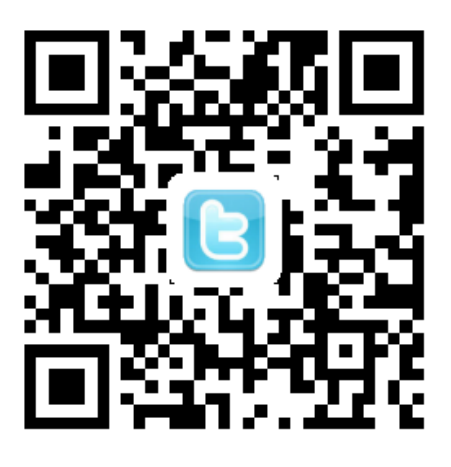

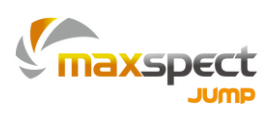

### **Bitte überprüfen Sie den Lieferumfang auf Vollständigkeit.**

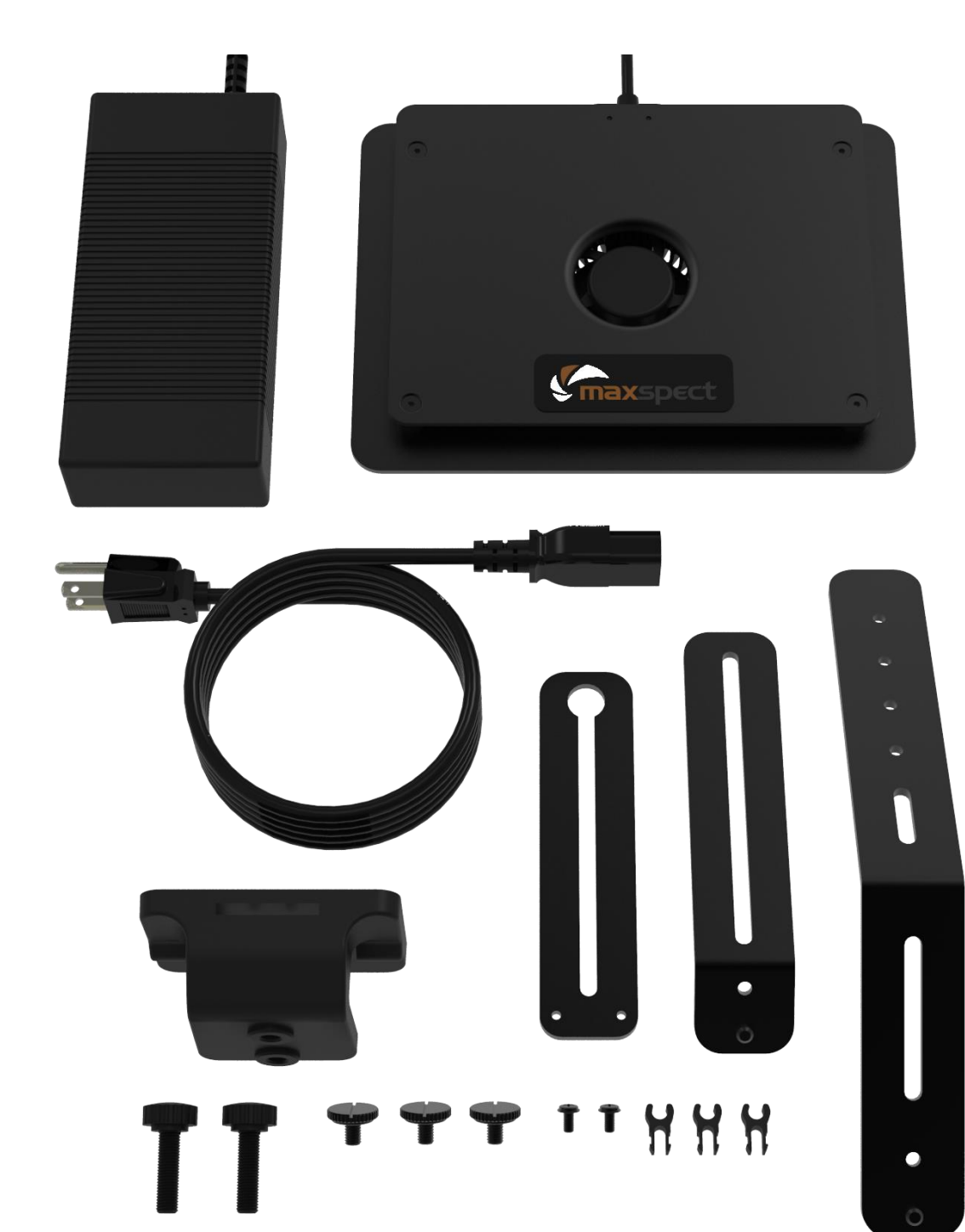

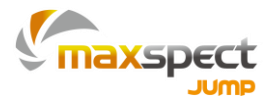

### **Sicherheitshinweise**

**Vor der ersten Inbetriebnahme des Maxspect™ Jump Series LED Lighting System sollten Sie diese Bedienungsanleitung sorgfältig lesen. Bitte beachten Sie die folgenden Sicherheitshinweise mit großer Sorgfalt.**

**Bewahren Sie diese Anleitung auch zum späteren Nachschlagen auf.**

#### **Vor der Benutzung des Maxspect™ Jump Series LED-Beleuchtungssystems**

- 1. Falls vorhanden, entfernen Sie vor der Benutzung alle Schutzfolien.
- 2. Schauen Sie nie direkt in die LED-Leuchten wenn Sie das System einschalten. Die unsachgemäße Nutzung dieses Geräts kann eine Gefahr für die Augen bedeuten.

### **Zur Sicherheit**

- 1. **Stromquelle –** Setzen Sie die sicherheitsrelevanten Merkmale eines gepolten oder eines geerdeten Steckers nicht außer Kraft. Ein geerdeter Stecker verfügt über zwei Stifte und über einen dritten Erdungsstift. Der Erdungsstift ist zu Ihrer Sicherheit vorhanden. Sollte der Stecker nicht in Ihre Steckdose passen, kontaktieren Sie einen Elektriker, um die veraltete Dose austauschen zu lassen.
- 2. **Netzkabel –** Die Netzkabel sollten so verlegt werden, dass man nicht darüber steigen muss und sie auch nicht von Gegenständen beschädigt werden können, die unter oder neben den Kabeln liegen. Fassen Sie den Stecker oder das Kabel nie mit nassen Händen an und greifen Sie den Stecker beim Einstecken oder Abziehen immer direkt an.
- 3. **Installation –** Nur im Innenbereich benutzen und verwenden Sie nur die vom Hersteller mitgelieferten Zubehörteile, Befestigungsrahmen und Aufhängsysteme.

#### **Zum Betrieb**

- 1. **Bedienung –** Befolgen Sie immer die Bedienhinweise dieses Handbuchs, wenn Sie das Jump Series LED-Beleuchtungssystem nutzen.
- 2. **Hitze –** Das Gerät sollte fern von Wärmequellen, wie zum Beispiel Heizkörpern, aufgestellt werden und darf keiner großen Hitze, wie etwa Sonneneinstrahlung oder Feuer, ausgesetzt werden.
- 3. **Feuchtigkeit –** Zur Verringerung der Stromschlaggefahr darf das Gerät nicht mit Regen, Feuchtigkeit, Tropf- und Spritzwasser in Kontakt kommen.
- 4. **Belüftung –** Das Gerät sollte so aufgestellt werden, dass Standort und Position die Belüftung des Geräts nicht beeinträchtigen.
- 5. **Magnetismus –** Das Gerät sollte fern von Anlagen oder Geräten aufgestellt werden, die starken Magnetismus erzeugen.
- 6. **Reinigung –** Reinigen Sie das Gerät nur mit einem trockenen Tuch.

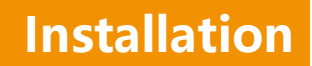

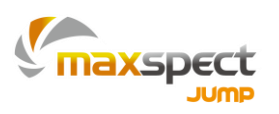

### **Montieren des LED-Beleuchtungssystems**

Bevor Sie die LED-Module mit dem Steuergerät verbinden, montieren Sie zunächst das System mit Hilfe des Aufsetzsystems.

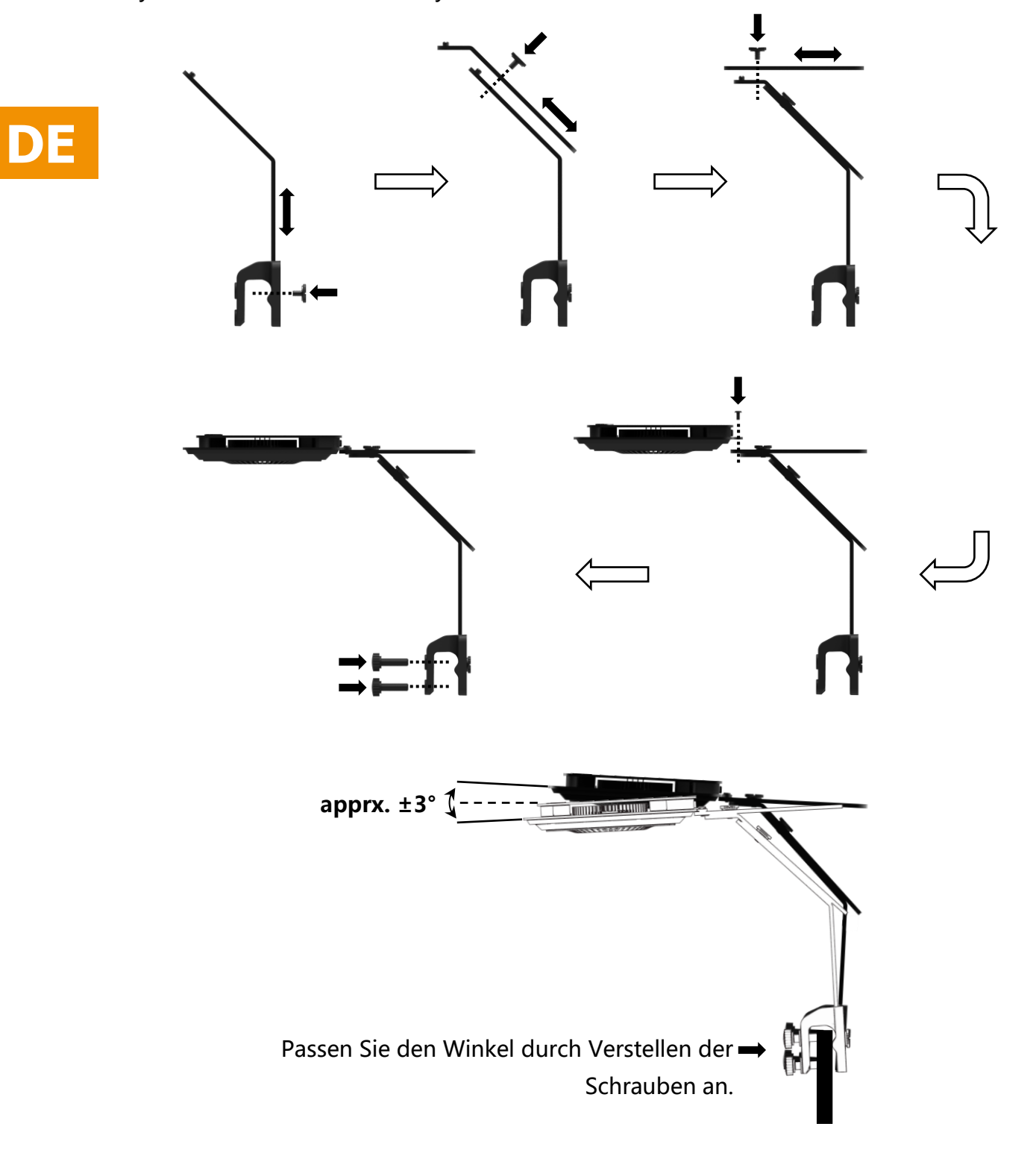

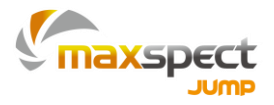

### **SYNA-G CLOUD APP**

Das Maxspect™ LED Jump Series Beleuchtungssystem ist ein System das über ein Cloud gesteuert wird. Um vollen Zugriff auf dieses System zu haben, müssen Sie die APP "SYNA-G CLOUD" auf Ihrem Mobilgerät installieren. Für die iOS-Plattform laden Sie bitte die APP aus dem Apple App Store und für die Android-Plattform aus dem Google Play Store herunter. Alternativ können Sie die App auch durch Scannen des untengezeigten QR-Codes herunterladen.

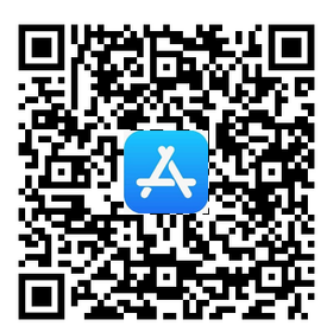

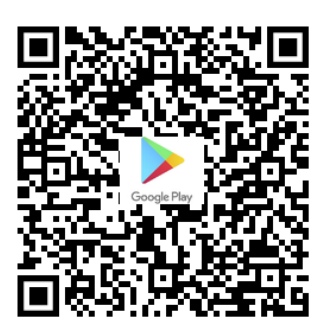

Mit der SYNA-G CLOUD APP können Sie nicht nur das Licht von überall auf der Welt steuern, sondern auch die Kontrolle über das Gerät mit jedem beliebigen Benutzer teilen. Eine detaillierte Bedienungsanleitung finden Sie in den folgenden Abschnitten.

### **LED Modul**

Die unterschiedlichen Farben der Statusanzeige entsprechen den jeweiligen Betriebsmodi des Geräts.

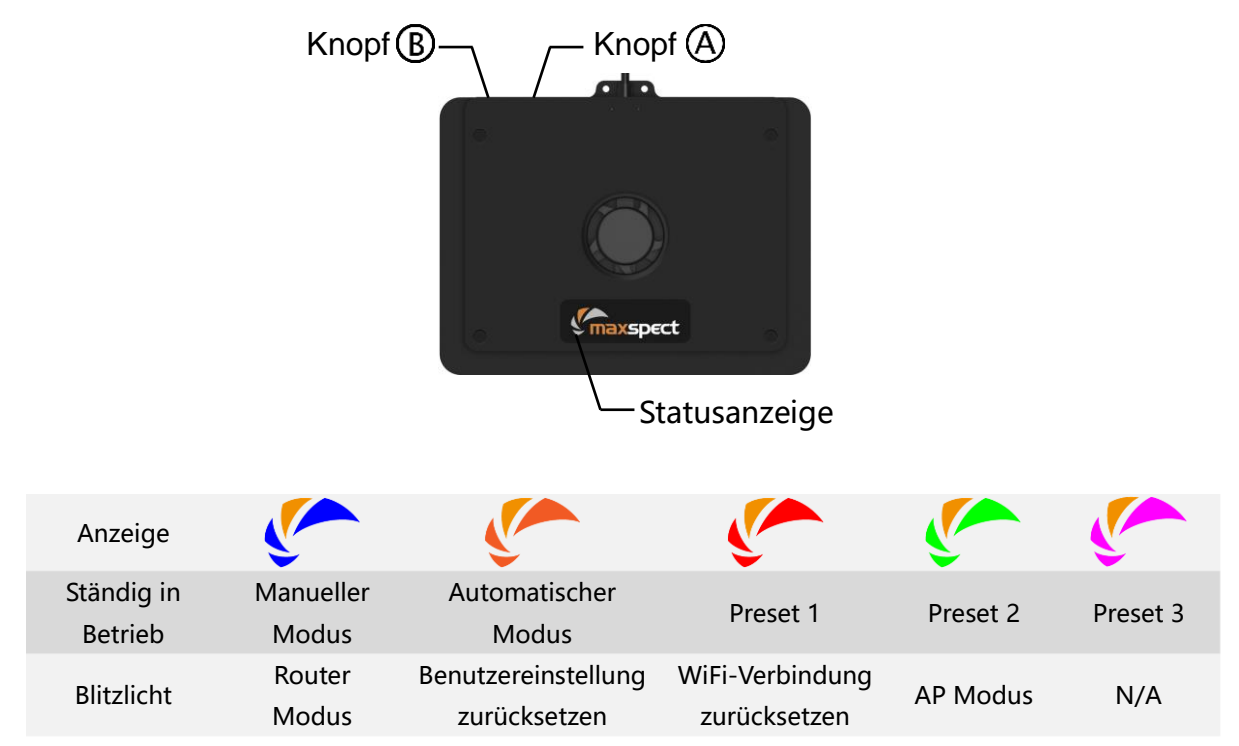

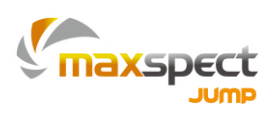

#### **Verbindungsmöglichkeiten**

**Router-Modus mit Internet-Verbindung:** Das Beleuchtungssystem wird über einen mit Internet verbundenen Router mit dem mobilen Gerät verbunden. In diesem Fall müssen Sie ein Konto erstellen und sich mit der APP verbinden, um vollen Zugriff auf das System zu erhalten.

**Router-Modus ohne Internetverbindung:** Das Beleuchtungssystem verbindet sich mit dem mobilen Gerät über einen Router der NICHT mit dem Internet verbunden ist. In diesem Fall haben Sie nur begrenzten Zugang zum System und ein Konto ist nicht erforderlich.

**AP-Modus:** Das Beleuchtungssystem wird direkt mit dem mobilen Gerät verbunden. In diesem Fall haben Sie nur begrenzten Zugang zum System innerhalb des WiFi-Signalabdeckungsbereichs\* und es ist kein Konto erforderlich.

**\*** Max 10m/30ft ohne Hindernis zwischen den Geräten.

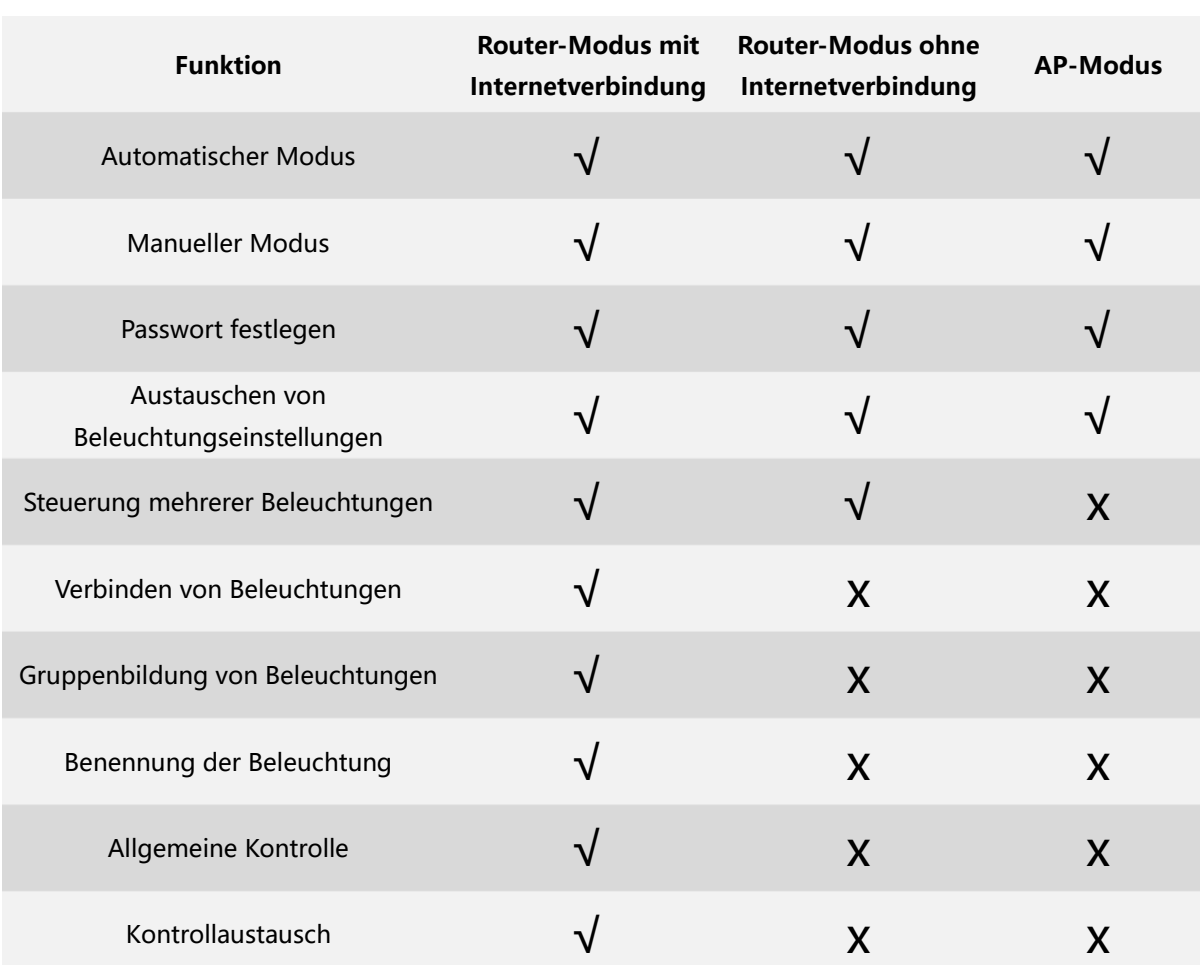

Router-Modus  $\leftarrow$   $\overset{\textcircled{\textcirc}}{\underset{\textcircled{\textcirc}}{\text{for}}} \Rightarrow$  AP-Modus

**DE**

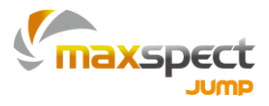

#### **Verbindung im Router-Modus**

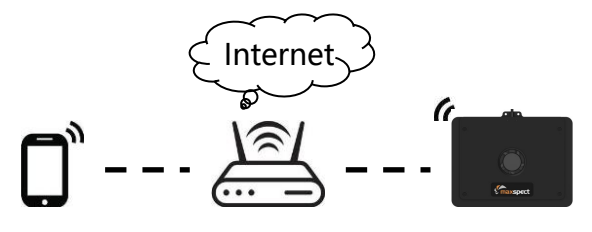

- 1. Drücken Sie den Knopf B, um zu prüfen, ob der Anzeiger **blau** blinkt. Falls nicht, drücken und halten Sie den Knopf B 6 Sekunden lang, um in den Router-Modus zu wechseln.
- 2. Öffnen Sie die APP, um das Gerät anzuschließen, indem Sie den Hinweisen\* folgen. **\***.
- 3. Erstellen Sie ein Konto und melden Sie sich an **\*\***.
- 4. Für die Android-Plattform wählen Sie die WLAN-Verbindung, mit der Ihr mobiles Gerät bereits verbunden ist.
- 5. Geben Sie das Passwort für die WLAN-Verbindung ein.
- 6. Warten Sie auf die Verbindungsherstellung, der Anzeiger wird bei erfolgreicher Verbindung einmal kurz blinken.
- 7. Wenn in der Liste "Entdeckung neuer Geräte" ein Gerät mit der ID-Nummer, die mit "MJ-L1B0" beginnt, angezeigt wird, bedeutet dies, dass die Leuchte erfolgreich mit Ihrem mobilen Gerät verbunden ist **\*\*\***.

**\*** Stellen Sie sicher, dass Ihr mobiles Gerät mit dem 2,4 GHz-Frequenznetzwerk verbunden ist.

**\*\*** 1. **Bei der Erstellung Ihres Benutzerkontos müssen Sie einen Server zwischen Asien, Europa oder den USA auswählen, dies bedeutet, dass der Netzwerkservice in drei Regionen aufgeteilt ist. Bitte wählen Sie den Server in Ihrer Nähe. Andernfalls könnte es sein, dass die Server-Reaktionen langsamer sind, wenn er weiter entfernt ist. Wenn Sie den Server wechseln möchten, weil Sie der Meinung sind, dass der aktuelle Server nicht schnell genug reagiert, dann müssen Sie ein neues Benutzerkonto auf dem neuen Server registrieren. Zum Beispiel: Wenn Sie Ihr Konto auf dem Europa-Server mit der E-Mail-Adresse xxxx@maxspect.com registriert haben, können Sie, wenn Sie zum Server in die USA wechseln möchten, die gleiche E-Mail-Adresse verwenden, um ein neues Konto auf dem USA-Server zu registrieren. In diesem Fall müssen Sie auch wieder alle LED-Einheiten an dieses neue Konto anschließen.**

2**.** Überspringen Sie diesen Abschnitt, wenn der Router nicht mit dem Internet verbunden ist.

**\*\*\*** Die Vorrichtung ist nun mit dem Konto verbunden, andere Konten, die mit demselben Netzwerk verbunden sind - ob mit demselben Mobilgerät oder nicht - können nicht auf die Vorrichtung zugreifen, obwohl sie in der APP gelistet ist. **Beachten Sie, dass eine Vorrichtung nur mit einem Konto verbunden werden kann, während ein Konto mit mehreren Vorrichtungen verbunden sein kann**. Wenn Sie mehrere Geräte anschließen wollen, müssen Sie diese nacheinander anschließen.

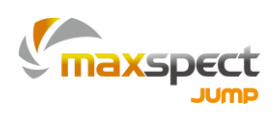

### **AP-Verbindungsmodus**

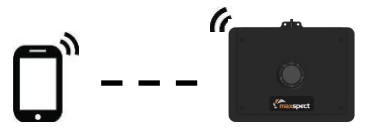

**Obwohl keine Internetverbindung besteht, wenn das Gerät im AP-Modus gesteuert wird, das System aber über einen Cloud gesteuert wird, müssen Sie trotzdem einen Server auswählen, um die APP nutzen zu können. Prinzip der Serverauswahl: Wählen Sie den gleichen Server, auf dem Sie das Konto registriert haben.**

- 1. Drücken Sie den Knopf B, um zu prüfen, ob der Anzeiger **grün** blinkt. Falls nicht, drücken und halten Sie den Knopf B 6 Sekunden lang, um in den Router-Modus zu wechseln.
- 2. Öffnen Sie die WLAN-Liste ihres Mobilgeräts und wählen Sie die Verbindung, deren Name mit "MJ-L1B0" beginnt, geben Sie das Passwort "123456789" ein (Unveränderlich).
- 3. Öffnen Sie die APP. Wenn in der Liste "Entdeckung neuer Geräte" ein Gerät mit der ID-Nummer, die mit "MJ-L1B0" beginnt, angezeigt wird, bedeutet dies, dass die Leuchte erfolgreich mit Ihrem mobilen Gerät verbunden ist **\***.

**\*** Die APP muss getrennt werden, bevor das Gerät gesteuert werden kann. **Ein Gerät kann im AP-Modus mit mehreren mobilen Geräten verbunden werden**.

#### **Schalten Sie das Gerät ein / aus**

Halten Sie den Knopf A 6 Sekunden lang gedrückt, um das Gerät ein- und auszuschalten. Während das Gerät im Router- oder AP-Modus mit einem Mobilgerät verbunden ist, können Sie es durch jegliche Aktion mit der APP einschalten. Nachdem das Gerät wieder eingeschaltet oder nach einem Stromausfall wieder in Betrieb gegangen ist, kehrt es wieder in den vorherigen Betriebszustand zurück.

### **Werkseitige Standardeinstellung**

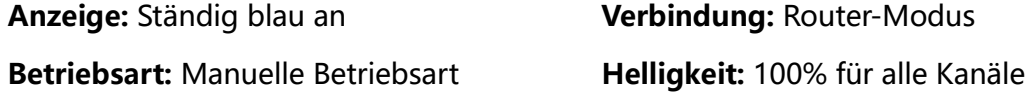

**Verbindung zurücksetzen:** Halten Sie die Tasten A und B für ca. 3 Sekunden gedrückt, lassen Sie die Tasten los, während die Anzeige zweimal **rot** blinkt wird die Verbindung in den Router-Modus zurückgesetzt und die Beleuchtung wird vom Konto getrennt.

**Benutzereinstellung zurücksetzen:** Halten Sie die Knöpfe A und B für ca. 6 Sekunden gedrückt, lassen Sie die Knöpfe los, während die Anzeige zweimal **grün** blinkt wird die Benutzereinstellung für den automatischen und manuellen Arbeitsmodus gelöscht und auf die Standardwerkeinstellung zurückgesetzt.

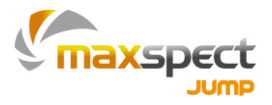

### **Betriebsmodus**

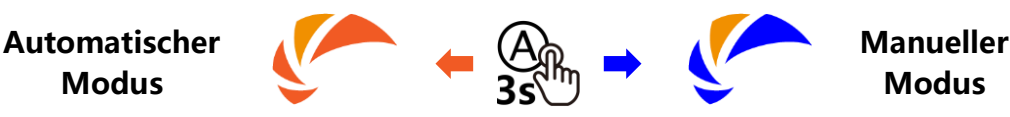

**Automatischer Betriebsmodus:** ein Programmsatz mit einstellbarer Helligkeit für jeden Kanal, der sich alle 24 Stunden wiederholen kann.

**Manueller Betriebsmodus:** Die Leuchte leuchtet mit einer bestimmten Helligkeit, bis Sie diese manuell ändern. Durch Drücken der Taste A können Sie auch zwischen den drei Voreinstellungen\* und der Einstellung des manuellen Modus wechseln. Die Anzeige wird entsprechend auf die bestimmte Farbe umgeschaltet.

**\***Die Voreinstellungen sind nur über den Knopf A zugänglich und können nicht geändert werden.

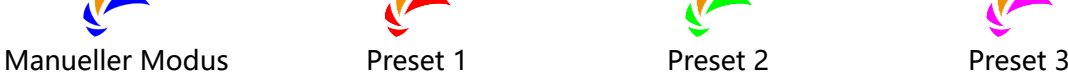

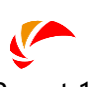

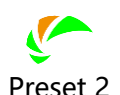

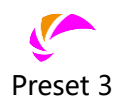

#### **Teilen der Beleuchtungssteuerung.**

Das Maxspect™ LED-Beleuchtungssystem der Jump-Serie verfügt über eine spezielle Funktion, die es Ihnen ermöglicht, die Steuerung der Leuchte mit Ihren Freunden zu teilen. Diese Funktion kann NUR im Router-Modus mit Internetverbindung verwendet werden.

- 1. Öffnen Sie die APP und melden Sie sich an;
- 2. Wählen Sie die Beleuchtung, die Sie mit Ihrem Freund teilen möchten, schieben Sie den Balken nach links und klicken Sie auf "**Teilen**";
- 3. Wählen Sie "**Benutzerkonto teilen**"**\***, geben Sie das Konto ein, mit dem Sie die Kontrolle teilen möchten, und klicken Sie auf "Bestätigen";
- 4. Öffnen Sie auf dem Mobilgerät Ihres Freundes\*\* die APP und melden Sie sich mit dem Konto an, mit dem Sie die Steuerung teilen, klicken Sie auf das  $\leq$  rechts unten in der APP;
- 5. Klicken Sie auf das
- 6. Wählen Sie "**Gast**" ;
- 7. Klicken Sie auf "**Akzeptieren**" ;

8. Klicken Sie auf das  $\bigodot$ , die Beleuchtung erscheint in der Geräteliste der APP.

**\***Der Zugriff kann auch durch Einscannen des QR-Codes auf dem Mobilgerät Ihres Freundes erfolgen.

**\*\***Das Mobilgerät Ihres Freundes muss nicht mit demselben WLAN-Netzwerk verbunden sein, mit dem Ihr Mobilgerät verbunden ist, solange es mit dem Internet verbunden ist. **Das** 

**zugelassene Konto kann die Steuerung des Geräts nicht mehr mit einem anderen Konto teilen.**

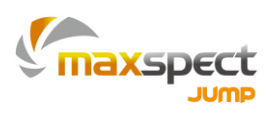

#### **Die Steuerung des Beleuchtungssystems zurücknehmen**

Sie können die Steuerung der Beleuchtung durch folgende Schritte sehr einfach wieder zurücknehmen:

- 1. Öffnen Sie auf Ihrem Mobilgerät die APP und melden Sie sich an, klicken Sie auf das rechts unten in der APP;
- 2. Klicken Sie auf  $\frac{128}{12}$ ;
- 3. Wählen Sie "Teilen";
- 4. Wählen Sie die Beleuchtung aus, dessen Steuerung Sie zurücknehmen möchten;
- 5. Wählen Sie das Konto von dem Sie die Steuerung zurücknehmen möchten aus, schieben Sie den Balken nach links und klicken Sie auf "**Teilen abbrechen**" **\***.

**\*** Wenn Sie die Steuerung der Beleuchtung mit mehreren Konten geteilt haben, können Sie die Steuerung schnell von allen Konten zurücknehmen, indem Sie die Beleuchtung in der Geräteliste löschen.

#### **Gruppenbildung von Beleuchtungen**

Wenn mehrere Leuchten mit einem Konto verbunden sind, können Sie sie alle gleichzeitig steuern, indem Sie sie in einer Gruppe zusammenfassen.

- 1. Öffnen Sie die APP und melden Sie sich an;
- 2. Klicken Sie auf das  $\frac{26}{\sqrt{2}}$  am unteren Rand der APP ;
- 3. Klicken Sie auf das  $\bigoplus$  oben rechts der APP;
- 4. Geben Sie einen Gruppennamen ein und wählen Sie die zu gruppierenden Leuchten aus, klicken Sie auf "**Bestätigen**".

Jetzt wird die Gruppe in der Liste der "**Gerätegruppe**" angezeigt, hier können Sie alle Geräte innerhalb einer Gruppe gleichzeitig oder separat in der Geräteliste steuern. **Wenn Sie die Kontrolle über die Leuchten vor der Gruppenbildung mit einem anderen Konto geteilt haben, ist diese verfügbar. Falls erforderlich, können Sie die Steuerung entweder vor oder nach der Gruppenbildung wieder zurücknehmen.**

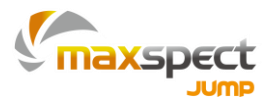

### **Passwort festlegen**

- Wenn eine Beleuchtung an einen Router mit Internetanschluss angeschlossen ist, kann es von allen mobilen Geräten gesehen werden, solange sie an demselben Netzwerk angeschlossen sind, unabhängig davon, ob sie eingeloggt sind oder nicht. Für das/die angeschlossene(n) mobile(n) Gerät(e) kann nur das an die Beleuchtung verbundene Gerät diese steuern. Für das/die mobile(n) Gerät(e), das/die NICHT registriert ist/sind, haben alle die Möglichkeit, die Beleuchtung zu steuern, solange kein Passwort festgelegt wurde.
- Wenn eine Beleuchtung OHNE Internetverbindung an einen Router angeschlossen ist, können alle mobilen Geräte, die an dem gleiche Netzwerk angeschlossen sind, die Beleuchtung steuern, solange kein Passwort festgelegt wurde.
- Wenn eine Beleuchtung direkt mit mehreren mobilen Geräten verbunden ist, können alle diese Geräte die Beleuchtung steuern, solange kein Passwort festgelegt wurde.

Fazit: Ein Passwort kann verhindern, dass die Beleuchtung von anderen mobilen Geräten gesteuert werden kann, weil diese das Passwort nicht haben. Befolgen Sie die folgenden Schritte, um ein Passwort für eine Beleuchtung festzulegen.

- 1. Wählen Sie in jedem Fall die Beleuchtung, für die Sie ein Passwort festlegen möchten;
- 2. Klicken Sie auf "**∙∙∙**" auf der rechten oberen Seite der APP;
- 3. Wählen Sie "**Passwort ändern**";
- 4. Geben Sie Ihr Passwort ein (maximal 16 Zeichen) und bestätigen Sie es.

#### **Die Beleuchtungseinstellungen austauschen.**

SYNA-G CLOUD APP bietet eine Funktion, die es Ihnen ermöglicht, die Beleuchtungseinstellungen des manuellen oder automatischen Modus mit Ihren Freunden auszutauschen. Diese Funktion kann NUR im Router-Modus mit Internetverbindung verwendet werden.

- 1. Öffnen Sie die APP und melden Sie sich an;
- 2. Wählen Sie in der Geräteliste die Beleuchtung aus, dessen Einstellung Sie mit anderen teilen möchten;
- 3. Ob im manuellen oder automatischen Modus klicken Sie auf das  $\bigodot$  rechts unten in der APP;
- 4. Wählen Sie , dann wird ein QR-Code für die Einstellung erzeugt\*;
- 5. Auf dem Mobilgerät Ihres Freundes, wenn die Einstellung, die Sie teilen, für den automatischen Arbeitsmodus ist, gehen Sie in den gleichen Arbeitsmodus der Beleuchtung von der Ihr Freund die Einstellung übernehmen möchte;
- 6. Klicken Sie auf  $\bigcirc$  auf der rechten unteren Ecke der APP;

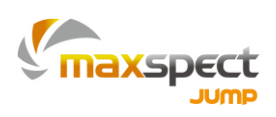

7. Wählen Sie **D** und dann "Scan QR Code", die Einstellung wird automatisch übernommen.

**\*** Sie können die Einstellungen auch teilen, indem Sie Ihrem Freund einen QR-Code zusenden. Nachdem der QR-Code erzeugt wurde, klicken Sie auf "**Teilen**" und wählen dann die Plattform, die Sie bevorzugen aus. Ihr Freund speichert den QR-Code im Album und scannt ihn dann, indem er in Schritt 7 "**Album**" auswählt.

#### **Firmware Upgrade**

Wenn eine neue Firmware verfügbar ist, wird innerhalb der ersten Minuten nach dem Einloggen ein automatisches Update durchgeführt.

- 1. Öffnen Sie die APP und melden Sie sich an;
- 2. Wählen Sie die Beleuchtung aus, dessen Firmware-Version Sie überprüfen möchten;
- 3. Klicken Sie auf "**∙∙∙**" oben rechts in der APP;
- 4. Wählen Sie "**Infos über das Gerät erhalten**", um die Firmware-Version zu überprüfen.

#### **Benennen der Beleuchtung**

Nur das Konto, an dem die Beleuchtung verbunden ist, kann diese benennen. Führen Sie die folgenden Schritte aus, um die Beleuchtung zu benennen.

- 1. Öffnen Sie die APP und melden Sie sich an;
- 2. Wählen Sie die zu benennende Beleuchtung aus;
- 3. Klicken Sie "**∙∙∙**" an der rechten oberen Ecke der APP;
- 4. Wählen Sie "**Gerätename festlegen**", um die Beleuchtung neu zu benennen.

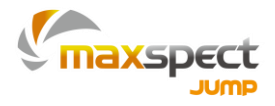

### **Wartung der Leuchte**

Benutzer müssen eine regelmäßige Wartung der Leuchte durchführen, einschließlich, aber nicht beschränkt auf die folgenden Schritte:

- Mit einem feuchten Tuch die Optiken gut reinigen, um sicherzustellen, dass sie nicht von Salzkruste oder anderen Schmutz und Trümmer bedeckt sind. Ungereinigte Optiken wird die Lichtleistung der Leuchte sehr stark beeinträchtigen. Für eine optimale Leistung sollten die Optiken mindestens einmal pro Woche gereinigt werden.
- Reinigen Sie den Staub und den Schmutz in den Lüftern. Regelmäßig und richtig gereinigte Lüfter werden viel länger halten! Die Lüfter sind Verschleißteile und sollten alle 18-24 Monate ausgetauscht werden. Die Lebensdauer der Lüfter hängt von der Häufigkeit der Wartung ab.
- Reinigen / entfernen Sie jegliche Salzkrusten, Dreck oder Schmutz, die sich auf dem Aluminiumkörper der Leuchte aufgebaut oder gesammelt haben, da sie die Ableitung von Wärme von der Vorrichtung beeinflussen können.

Hinweis: Die Nichtbeachtung der oben genannten Wartungsarbeiten an der Leuchte kann zu unnötigen Schäden an Ihrem Gerät führen und Ihre Garantie erlöschen!

### **Technische Angaben**

Hinweis: Für neusten technischen Daten, LED-Layout, LED-Typen und Farbspektrum besuchen Sie bitte unsere Internetseite unter www.maxspect.com.

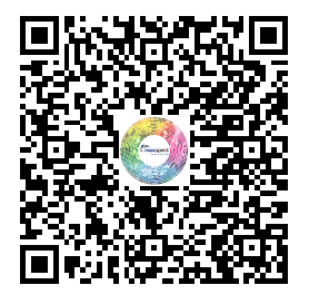

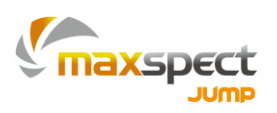

Maxspect Ltd. haftet für alle Produkte des Maxspect™ Jump Series LED- Beleuchtungssystems gegen Mängel in der Ausführung für einen Zeitraum von 12 Monaten ab dem Kaufdatum. Wenn ein Mangel während der Garantiezeit vorliegt, wird Maxspect Ltd das Produkt kostenlos nach eigenem Ermessen entweder reparieren (mit neu- oder Austauschteilen) oder das Produkt ersetzen (durch ein neues oder ein Austauschgerät).

DIE GARANTIE GILT NICHT FÜR PRODUKTE, DIE DURCH FALSCHE ANWENDUNG, VERÄNDERUNGEN, UNFÄLLE, UNSACHGEMÄSSE HANDHABUNG ODER EINGRIFFE BESCHÄDIGT WURDEN ODER AN DENEN REPARATUREN ODER REPARATURVERSUCHE VON NICHT-AUTORISIERTEN PERSONEN VORGENOMMEN WURDEN. ZU MÖGLICHEN SCHÄDEN, DIE NICHT VON DER GARANTIE ABGEDECKT SIND, GEHÖREN UNTER ANDEREM (ABER NICHT AUSSCHLIESSLICH) DER EINSATZ VON NACHGEMACHTEN LED-LEUCHTEN UND VERÄNDERUNGEN AN DEN SCHALTKREISEN, DIE VERMUTLICH SCHÄDEN AUFGRUND VON FALSCHER ANWENDUNG ODER MISSBRAUCH SIND.

#### **HAFTUNGSAUSSCHLUSS FÜR FOLGE- UND ZUFALLSSCHÄDEN:**

Sie und alle anderen Nutzer der Produkte von Maxspect Ltd. haben kein Recht auf Entschädigung bei Folge – und Zufallsschäden, einschließlich und ohne Einschränkung bei Verlust des Geräts, Unannehmlichkeiten, Schäden am Privateigentum, Telefonanrufe, entgangenes Einkommen und entgangene Umsätze. Diese Garantie gesteht Ihnen bestimmte Rechte zu und Sie können zudem weitere Rechte haben, die von Land zu Land unterschiedlich sein können.

MAXSPECT LTD. GIBT KEINE GARANTIE UND ÜBERNIMMT KEINE VERANTWORTUNG FÜR DAS PRODUKT, WEDER AUSDDRÜCKLICH NOCH IMPLIZIT, IN BEZUG AUF DIE QUALITÄT, LEISTUNG, MARKTGÄNGIGKEIT ODER EIGNUNG FÜR EINEN BESTIMMTEN ZWECK. DAHER WIRD DAS PRODUKT IN DER VORLIEGENDEN FORM ("AS IS ") VERKAUFT UND SIE ALS KÄUFER TRAGEN DAS GESAMTE RISIKO IN BEZUG AUF QUALITÄT UND LEISTUNG.

MAXSPECT LTD IST IN KEINEM FALL HAFTBAR FÜR DIREKTE, INDIREKTE, ZUFÄLLIGE SCHÄDEN BZW. FOLGESCHÄDEN, DIE AUS EINEM FEHLER DES PRODUKTS ODER SEINER BEDIENUNGSANLEITUNG ENTSTEHEN KÖNNTEN.

Die oben dargelegte Garantie, Haftungsausschlüsse und Rechtsbehelfe sind exklusiv und ersetzen alle anderen mündlichen oder schriftlichen, ausdrücklichen oder impliziten Absprachen. Zu keinem Zeitpunkt sind die Maxspect Ltd. Händler, Agenten oder Mitarbeiter berechtigt, irgendwelche Änderungen, Erweiterungen oder Zusätze an dieser Garantie vorzunehmen.

In einigen Ländern kann die Garantiezeit jedoch unterschiedlich sein, so dass Maxspect die vom Gesetz dieser Länder festgelegte Frist anwendet.

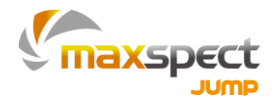

### **Mémo utilisateur**

### **Cher Client,**

Merci d'avoir acheté ce produit.

Pour des performances et une sécurité optimales, veuillez lire attentivement ces instructions.

### **Mémo utilisateur:**

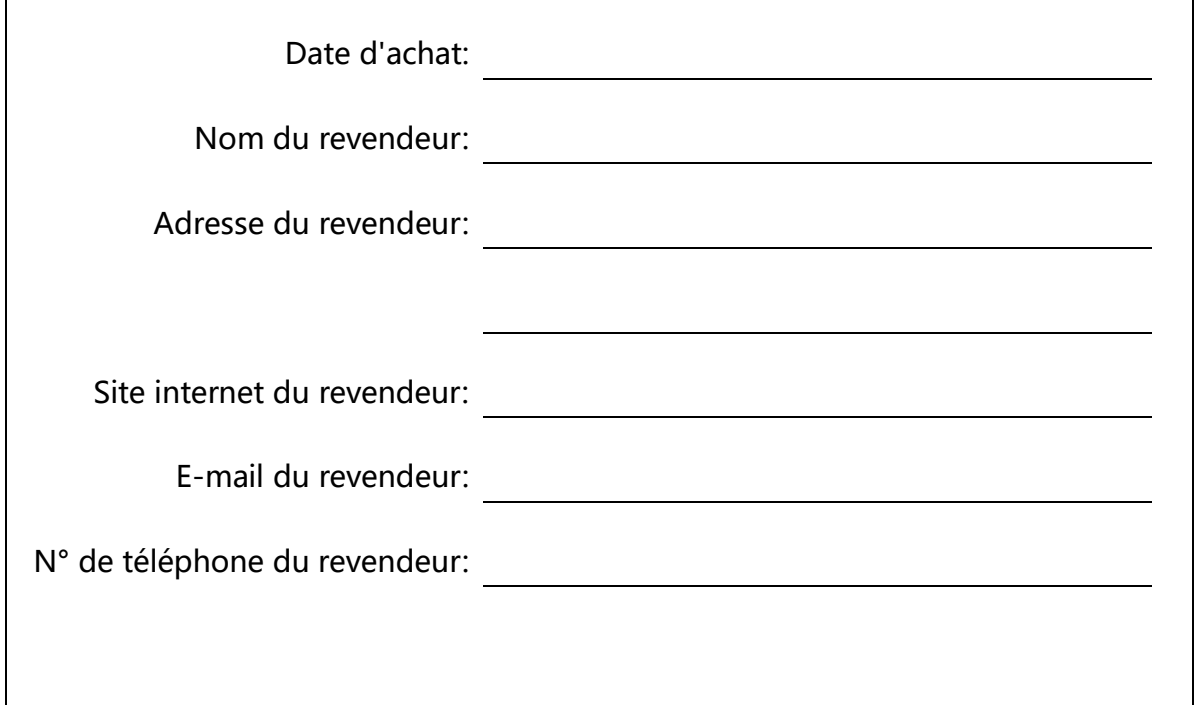

**Vous pouvez nous rejoindre sur facebook ou twitter!**

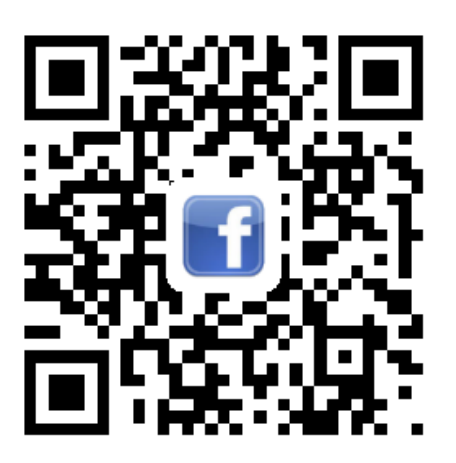

www.facebook.com/Maxspect witter.com/maxspectled

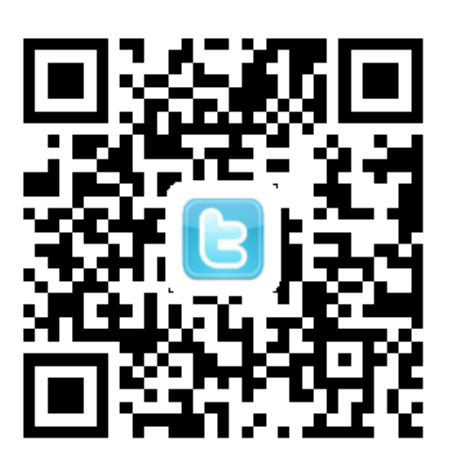

**FR**

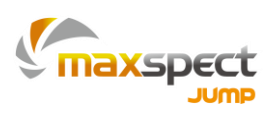

## **Contenu de l'emballage**

**Merci de vérifier le contenu de votre emballage.**

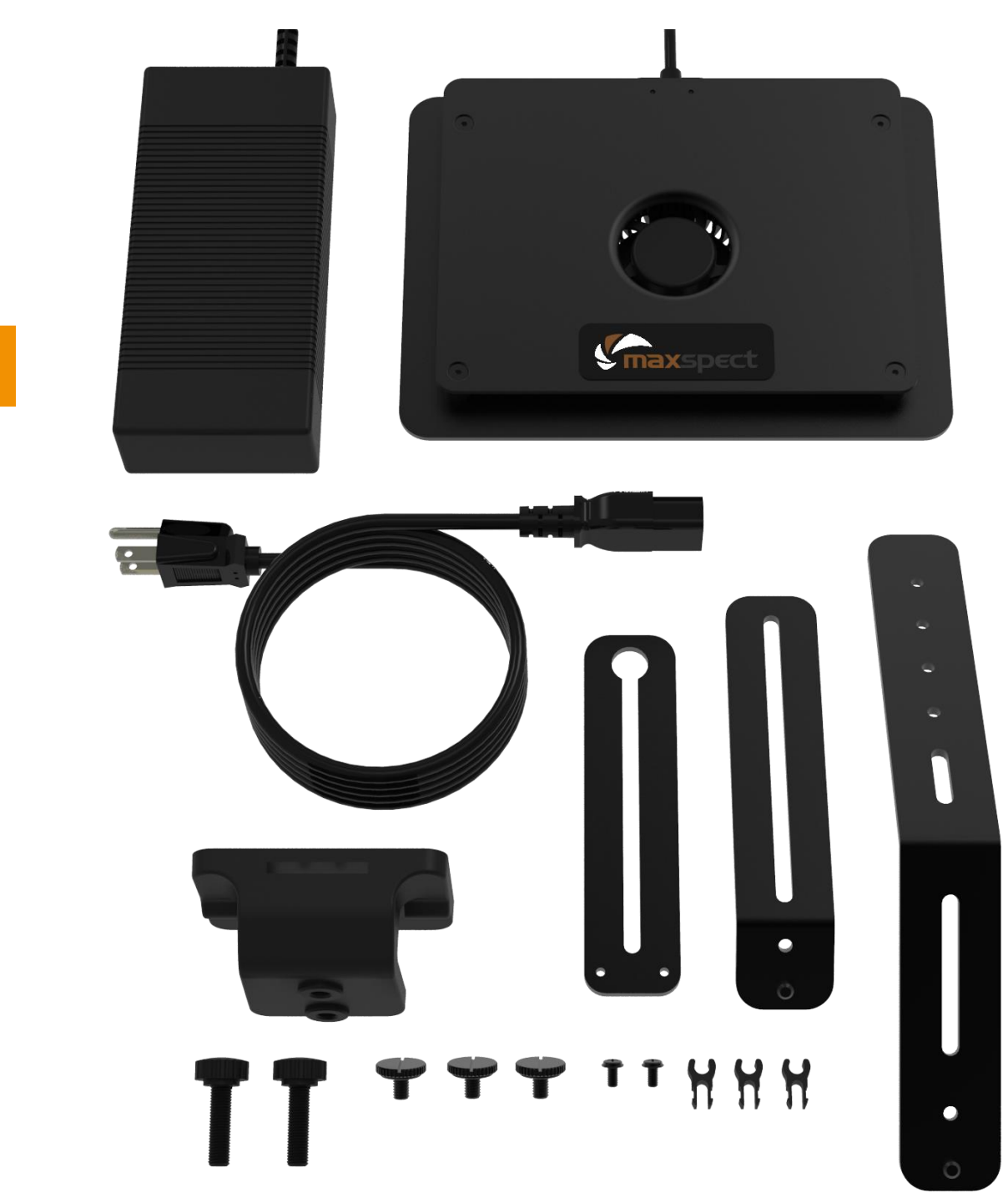

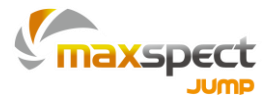

### **Précautions d'utilisation**

**Avant toute utilisation du système d'éclairage LED Jump Series Maxspect™, veuillez lire attentivement ce manuel d'utilisation. Soyez particulièrement attentifs aux consignes de sécurité qui suivent.**

**Gardez soigneusement ce manuel pour toute future utilisation.**

#### **Avant d'utiliser le système d'éclairage LED Jump Series Maxspect™**

- 1. Si présent, retirez le film protecteur des lampes LED avant toute utilisation.
- 2. Ne regardez jamais directement dans la lumière quand vous mettez le système en marche. Une utilisation inappropriée de cet appareil augmente les risques de lésions oculaires.

#### **Sécurité**

- 1. **Alimentation électrique –** Ne dégradez pas le système de sécurité de la prise électrique à deux broches. La prise sécurisée possède deux broches rondes et une fiche ronde reliée à la terre. La fiche ronde assure votre sécurité. Si le connecteur électrique du système ne correspond pas à la prise murale, contacter un électricien pour le remplacement de la prise obsolète.
- 2. **Protection du cordon d'alimentation –** Le cordon doit être installé de sorte qu'il ne puisse pas être piétiné ou coincé par des objets placés sur ou contre lui. Ne tenez jamais la prise ou le cordon si vos mains sont humides et saisissez toujours le corps de la prise lors de la connexion ou déconnexion du cordon d'alimentation.
- 3. **Installation –** Le système doit être installé en intérieur uniquement et utilisé avec les fixations, cadre de montage, kit de suspension et accessoires fournis par le fabricant.

#### **En fonctionnement**

- 1. **Utilisation –** Suivez toujours les instructions d'utilisation décrites dans ce manuel lorsque vous utilisez le système d'éclairage LED Jump Series.
- 2. **Chaleur –** L'appareil doit être éloigné de toute source de chaleur comme des radiateurs et ne doit pas être exposé à des sources de chaleur importante comme le feu ou les rayons de soleil.
- 3. **Humidité –** Afin de réduire tout risque de choc électrique, maintenez cet appareil à l'abri de toute source d'humidité.
- 4. **Ventilation –** L'appareil doit être disposé de façon à ce que son emplacement et sa position n'interfèrent pas avec sa propre ventilation.
- 5. **Magnétisme –** L'appareil doit être disposé à l'écart de tout équipement ou dispositif qui génère un champ magnétique important.
- 6. **Nettoyage –** Nettoyez uniquement à l'aide d'un chiffon sec.

# **FR**

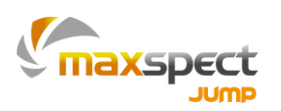

### **Montage du système d'éclairage LED**

Avant de connecter le module LED à l'alimentation, assemblez tout d'abord le système en utilisant le support fourni.

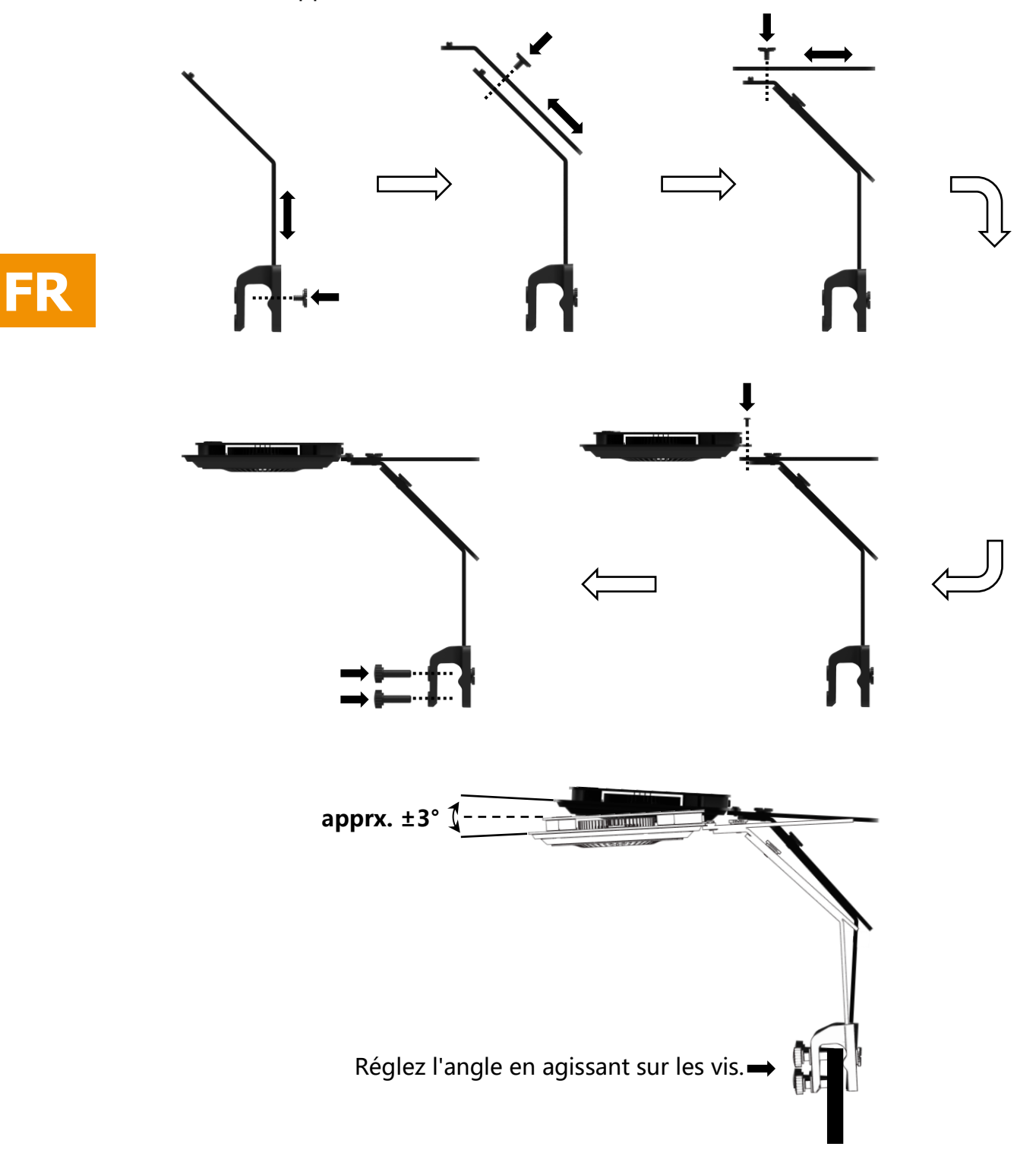

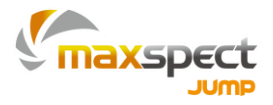

### **Instructions d'utilisation**

### **SYNA-G CLOUD APP**

Le système d'éclairage Maxspect™ LED Jump Series est un système basé sur le contrôle via un cloud. Pour avoir un accès complet à ce système, vous devez installer l'application "SYNA-G CLOUD" sur votre appareil mobile. Pour la plateforme iOS, veuillez télécharger l'APP sur l'App Store d'Apple et pour la plateforme Android, veuillez télécharger l'APP sur le Play Store de Google. Vous pouvez également télécharger l'application en scannant le QR-code indiqué cidessous.

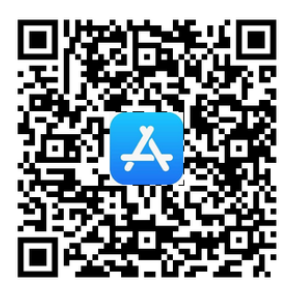

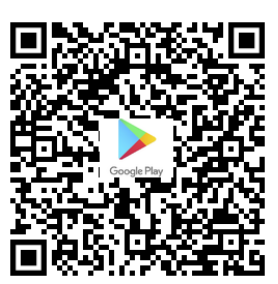

SYNA-G CLOUD APP vous permet non seulement de contrôler la lumière de n'importe où dans le monde, mais vous permet aussi de partager le contrôle de l'appareil avec qui vous voulez. Pour obtenir des instructions détaillées sur le fonctionnement, veuillez consulter les sections suivantes.

### **Le module LED**

Les différentes couleurs de l'indicateur d'état correspondent aux différents modes de fonctionnement de l'appareil.

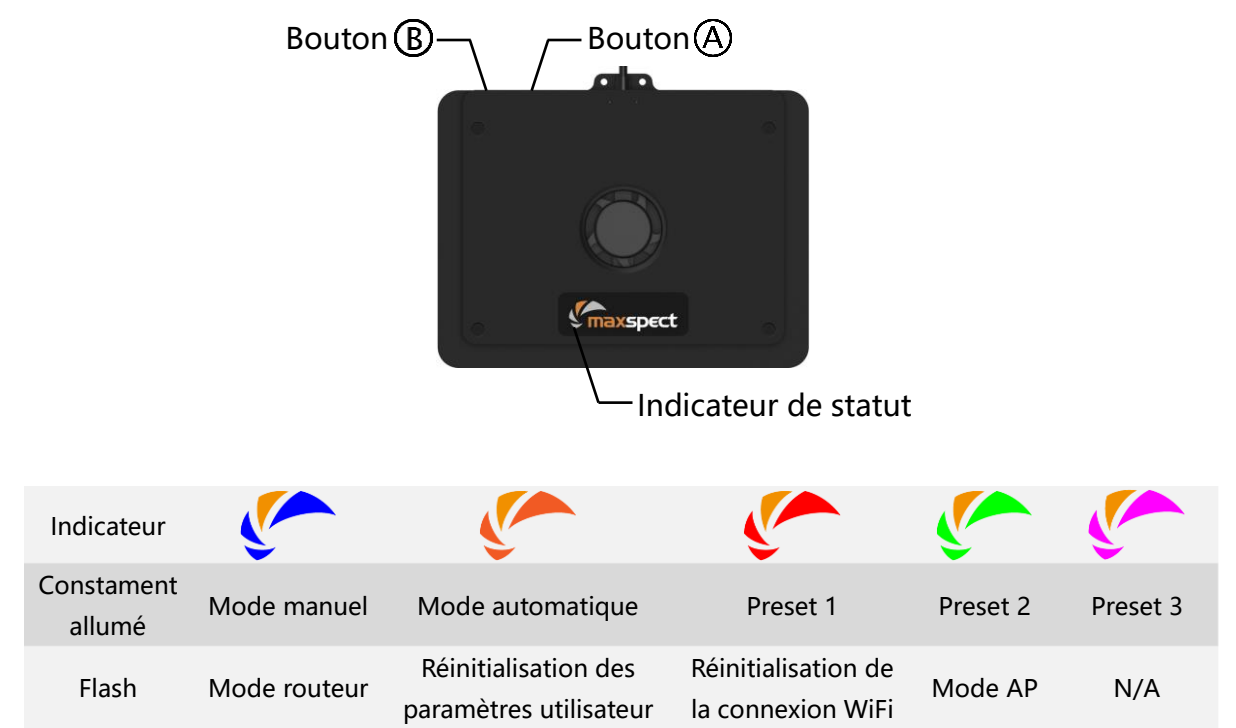

**FR**

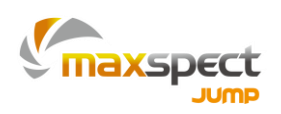

**FR**

#### **Mode de connexion**

**Mode routeur avec connexion Internet:** Le système d'éclairage se connecte à l'appareil mobile par le biais d'un routeur qui lui est connecté à Internet. Dans ce cas, vous devrez créer un compte et vous connecter à l'APP pour obtenir un accès complet au système.

**Mode routeur sans connexion Internet:** Le système d'éclairage se connecte à l'appareil mobile par le biais d'un routeur qui n'est PAS connecté à Internet. Dans ce cas, vous aurez un accès limité au système et aucun compte n'est nécessaire.

**Mode AP:** Le système d'éclairage se connecte directement à l'appareil mobile. Dans ce cas, vous aurez un accès limité au système dans la zone de couverture du signal WiFi\* et aucun compte n'est nécessaire.

**\***Max 10m/30ft sans obstacle entre les équipements.

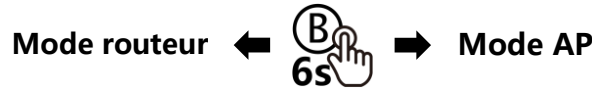

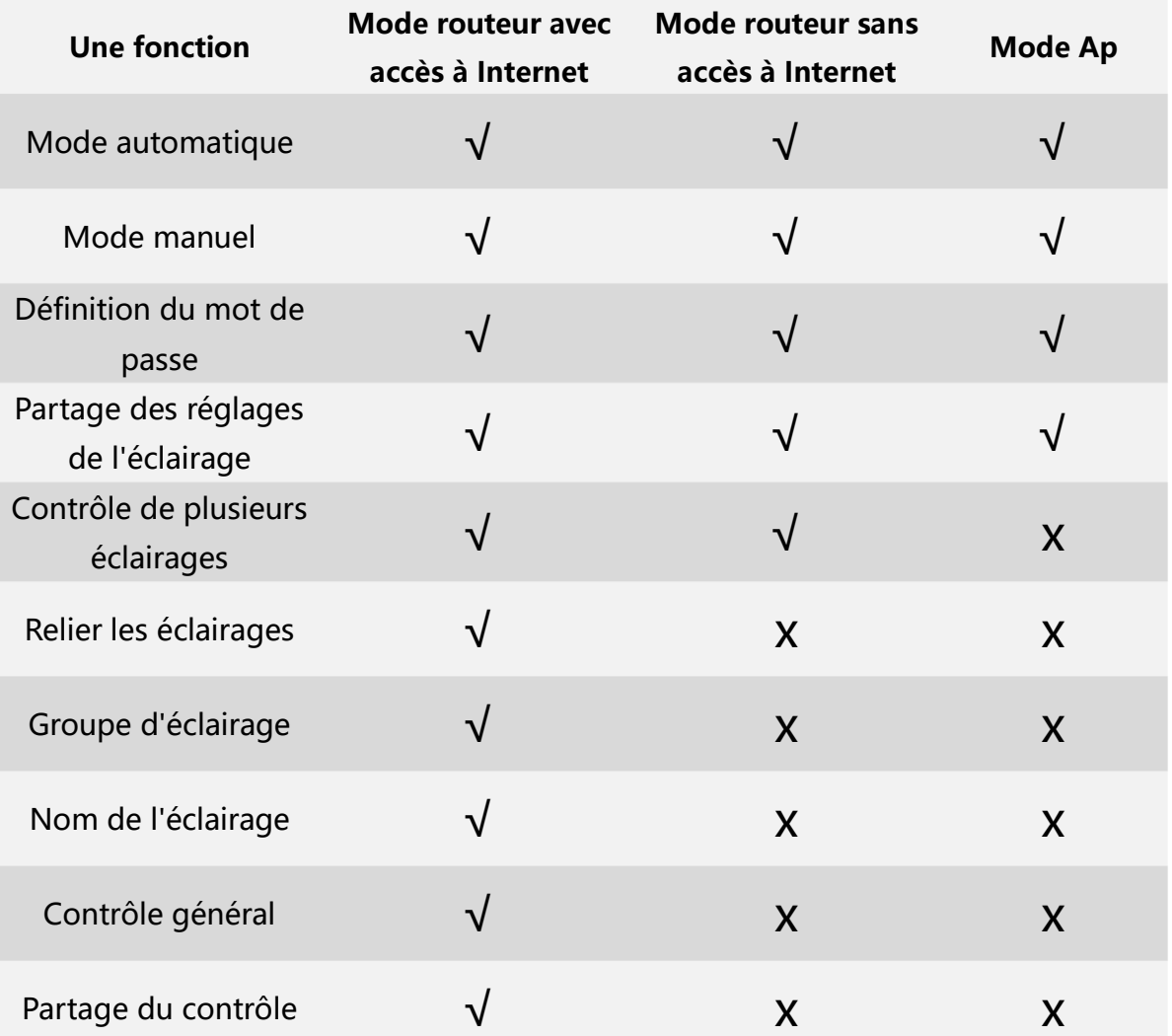
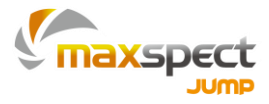

#### **Connexion en mode routeur**

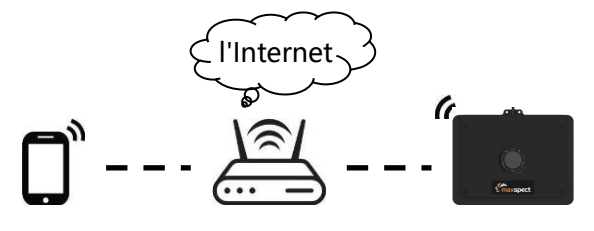

- 1. Appuyez sur le bouton B pour vérifier si l'indicateur clignote en **bleu**. Si ce n'est pas le cas, appuyez et maintenez le bouton B enfoncé pendant 6 secondes pour passer en mode routeur.
- 2. Ouvrez l'APP pour connecter l'appareil en suivant les indications**\***.
- 3. Créez un compte et connectez-vous**\*\***.
- 4. Sous Android, choisissez la connexion WiFi à laquelle votre appareil mobile est déjà connecté.
- 5. Saisissez le mot de passe de votre connexion WiFi.
- 6. Attendez que la connexion, l'indicateur clignotera une fois brièvement si la connexion est établie avec succès.
- 7. Si un appareil dont le numéro d'identification commence par "MJ-L1B0" figure dans la liste "**Découverte de nouveaux appareils**", cela signifie que l'appareil est connecté avec succès à votre appareil mobile**\*\*\***.

**\*** Assurez-vous que votre appareil mobile est connecté au réseau de fréquence 2,4 GHz.

**\*\*1. Lors de la création de votre compte, vous devrez choisir un serveur parmi ceux d'Asie, d'Europe ou des États-Unis, ce qui signifie que le service réseau est divisé en trois régions. Veuillez choisir le serveur le plus proche de chez vous. Sinon il se pourrait que les réponses du serveur soient plus lentes s'il est plus distant. Si vous souhaitez changer de serveur parce que vous pensez que le serveur actuel ne répond pas assez vite, alors vous devrez enregistrer un nouveau compte sur le nouveau serveur. Par exemple, si vous avez enregistré votre compte sur le serveur européen avec l'adresse électronique xxxx@maxspect.com, si vous voulez changer de serveur pour les États-Unis, vous pouvez utiliser la même adresse électronique pour enregistrer un nouveau compte sur le serveur américain. Dans ce cas, vous devrez également connecter à nouveau toutes les unités LED à ce nouveau compte.**

**2.** Ignorez cette étape si votre routeur n'est pas connecté à Internet. **\*\*\*** Le dispositif est maintenant lié au compte, les autres comptes se connectant au même réseau - qu'ils soient sur le même appareil mobile ou non - ne peuvent pas accéder au dispositif bien qu'il soit indiqué dans la liste de l'APP. **Il est à noter qu'un dispositif ne peut être lié qu'à un seul compte, alors qu'un compte peut être lié à plusieurs dispositif**. Si vous avez plusieurs dispositif à connecter, vous devez les connecter un par un.

**FR**

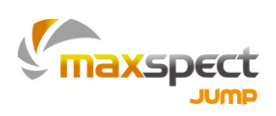

### **Connexion en mode AP**

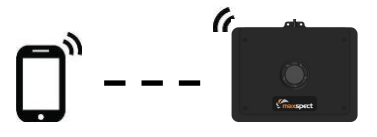

**Bien qu'il n'y ait aucune connexion à Internet quand le dispositif est contrôlé en mode AP, mais que le system est contrôlé via un cloud, vous devrez tout de même sélectionner un serveur pour pouvoir utiliser l'APP. Principe de sélection du serveur: sélectionnez le même serveur sur lequel vous avez enregistré le compte.**

1. Appuyez sur le bouton B pour vérifier si l'indicateur clignote en **vert** Si ce n'est pas le cas, appuyez et maintenez le bouton B enfoncé pendant 6 secondes pour passer en mode routeur.

- 2. Ouvrez la liste des connexions WiFi de votre appareil mobile et choisissez la connexion dont le nom commence par "MJ-L1B0", entrez le mot de passe "123456789" (Inchangeable).
- 3. Ouvrez l'APP. Si un appareil dont le numéro d'identification commence par "MJ-L1B0" figure dans la liste "**Découverte de nouveaux appareils**", cela signifie que l'appareil est connecté avec succès à votre appareil mobile**\***.

**\*** L'APP doit être déconnectée avant de pouvoir contrôler l'appareil. **Un dispositif peut être connecté à plusieurs appareils mobiles en mode AP.**

# **Allumer / éteindre le luminaire**

Appuyez sur le bouton A pendant 6 secondes pour allumer et éteindre l'appareil. Lorsque l'appareil est connecté à un appareil mobile en mode routeur ou en mode AP, vous pouvez l'allumer en effectuant n'importe quelle action sur l'APP. Après une nouvelle mise sous tension ou une panne de courant, l'appareil revient à son état de fonctionnement antérieur.

### **Réglage usine par défaut**

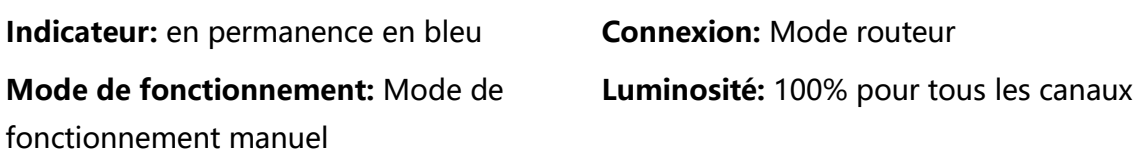

**Réinitialisation de la connexion:** Appuyez sur les boutons A et B pendant environ 3 secondes, relâchez les boutons lorsque le voyant clignote deux fois en **rouge**, la connexion est remise en mode routeur et l'appareil est déconnecté du compte.

**Réinitialisation des paramètres utilisateur:** Appuyez et maintenez les boutons A et B pendant environ 6s, relâchez les boutons lorsque l'indicateur clignote deux fois en **vert**, le réglage utilisateur pour les modes automatique et manuel seront supprimés et réinitialisés au réglage d'usine par défaut.

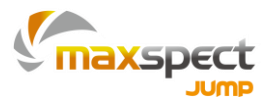

### **Mode de fonctionnement**

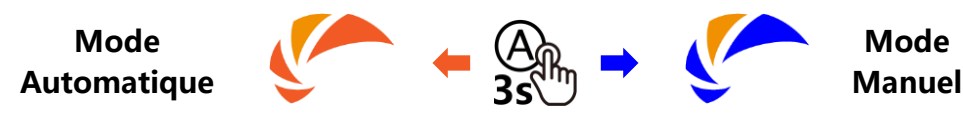

**Mode Automatique:** un ensemble de programmes avec une intensité lumineuse programmable pour chaque canal, qui peut être cyclique toutes les 24 heures. **Mode Manuel:** L'éclairage est allumée à une certaine intensité jusqu'à ce que vous la changiez manuellement. Le bouton A permet de basculer entre trois présélections\* et le réglage du mode manuel. L'indicateur se mettra à la couleur spécifique en conséquence.

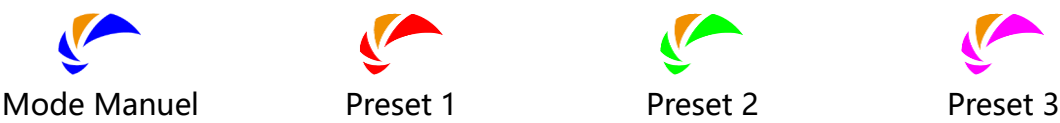

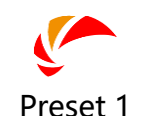

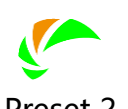

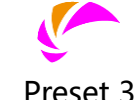

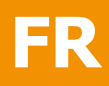

### **Partager le contrôle de l'éclairage**

Le système d'éclairage à LED de la série Maxspect™ Jump possède une fonction spéciale qui vous permet de partager le contrôle de l'éclairage avec vos amis. Cette fonction peut être utilisée UNIQUEMENT en mode Routeur avec une connexion Internet.

- 1. Ouvrez l'APP et connectez-vous;
- 2. Choisissez que vous voulez partager avec votre ami(e), faites glisser la barre à gauche et cliquez sur "**Partager**";
- 3. Sélectionnez "**Partage de compte utilisateur**"**\***, entrez le compte avec lequel vous voulez partager le contrôle et cliquez sur confirmer;
- 4. Sur l'appareil mobile de votre ami(e)**\*\***, ouvrez l'APP et connectez-vous au compte avec lequel vous partagez le contrôle. Cliquez sur  $\leq$  située sur le côté droit de l'APP;
- 5. Cliquez sur **1988**
- 6. Sélectionnez "**Invité**";
- 7. Cliquez sur "**Accepter**";
- 8. Cliquez sur  $\bigotimes$ , le système d'éclairage apparaîtra dans la liste des équipements de l'APP.

**\***Le partage peut également s'effectuer en scannant le QR code sur l'appareil mobile de votre ami.

**\*\***L'appareil mobile de votre ami n'est pas obligé d'être connecté au même réseau WiFi que celui auquel votre appareil mobile est connecté, tant qu'il est connecté à l'Internet.

**Cependant, le compte accepté ne peut plus partager le contrôle de l'appareil avec un autre compte**.

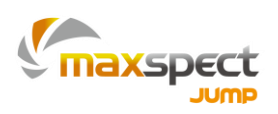

#### **Reprendre le contrôle de l'éclairage**

Vous pouvez facilement reprendre le contrôle de votre éclairage en suivant les étapes suivantes:

- 1. Ouvrez et connectez-vous à l'APP sur votre appareil mobile, cliquez sur  $\geq$  en bas à droite de l'APP;
- 2. Cliquez sur **in 22.**
- 3. Sélectionnez "**Partager**".
- 4. Sélectionnez l'appareil dont vous voulez reprendre le contrôle;
- 5. Sélectionnez le compte à partir duquel vous voulez reprendre le contrôle, faites glisser la barre vers la gauche et cliquez sur "**Annuler le partage**" \*.
- **\*** Si vous avez partagé le contrôle de l'éclairage avec plusieurs comptes, vous pouvez rapidement reprendre le contrôle de tous les comptes en supprimant l'éclairage dans la liste des équipements.

### **Groupement d'éclairage**

Si vous avez plusieurs éclairages liés à un compte, vous pouvez les contrôler tous en même temps en les regroupant.

- 1. Ouvrez l'APP et connectez-vous;
- 2. Cliquez sur  $\frac{26}{\sqrt{2}}$  en bas de l'APP;
- 3. Cliquez sur  $\bigoplus$  en haut à droite de l'APP;
- 4. Saisissez un nom de groupe et sélectionnez les éclairages que vous voulez regrouper, cliquez sur "**Confirmer**".

Le groupe est à présent affiché dans la liste des "**Groupes d'appareils**", d'ici vous pouvez contrôler tous les appareils d'un groupe en même temps, ou les contrôler séparément dans la liste des appareils. **Il est à noter que si vous avez partagé le contrôle d'un éclairage avec un autre compte avant le regroupement, il est toujours disponible. Si nécessaire, vous pouvez récupérer le contrôle avant ou après le regroupement**.

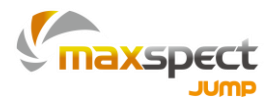

### **Définir un mot de passe**

- Si un éclairage est connecté à un routeur avec une connexion Internet, il peut être vu par tous les appareils mobiles qui sont connectés au même réseau, qu'ils soient enregistrés ou non. Pour le ou les appareils mobiles qui sont connectés, seul celui lié à l'éclairage peut le contrôler. Pour les appareils mobiles qui ne sont PAS enregistrés, tous ont la possibilité de contrôler l'éclairage tant qu'aucun mot de passe n'a été défini.
- Si un éclairage SANS connexion Internet est connecté à un routeur, tous les appareils mobiles connectés au même réseau peuvent contrôler l'éclairage tant qu'aucun mot de passe n'a été défini.
- Si un éclairage est connectée directement à plusieurs appareils mobiles, tous ces appareils peuvent contrôler l'éclairage, tant qu'aucun mot de passe n'a été défini.

En résumé, un mot de passe peut empêcher l'éclairage d'être contrôlé par d'autres appareils mobiles parce qu'ils n'ont pas le mot de passe. Suivez les étapes ci-dessous pour définir un mot de passe pour un éclairage.

- 1. Dans tous les cas, choisissez l'éclairage pour lequel vous souhaitez définir un mot de passe;
- 2. Cliquez sur "**∙∙∙**" en haut à droite de l'APP ;
- 3. Choisissez "**Changez le mot de passe**";
- 4. Entrez votre mot de passe (16 caractères au maximum) et confirmez.

### **Partager les réglages de l'éclairage**

SYNA-G CLOUD APP offre une fonction qui vous permet de partager les réglages de l'éclairage du mode manuel ou automatique avec vos amis. Cette fonction NE peut être utilisée qu'en mode routeur avec une connexion Internet.

- 1. Ouvrez l'APP et connectez-vous ;
- 2. Sélectionnez l'éclairage dont vous voulez partager les réglages dans la liste des équipements ;
- 3. En mode de fonctionnement manuel ou automatique, cliquez sur  $\bigcirc$  située en bas à droite de l'APP;
- 4. Sélectionnez  $\langle \rangle$ , un QR-code est alors généré pour le réglage\*;
- 5. Sur l'appareil mobile de votre ami, si le réglage que vous souhaitez partager est celui du mode de fonctionnement automatique, allez dans le même mode de fonctionnement d'éclairage dont votre ami souhaite prendre le réglage;
- 6. Cliquez sur  $\overline{\cdots}$  en bas à droite de l'APP;
- 7. Sélectionnez  $\overline{3}$ , puis choisissez "Scan QR Code", le réglage sera chargé automatiquement.

**FR**

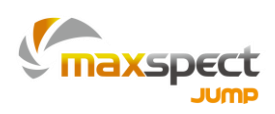

**\*** Vous pouvez également partager les réglages en envoyant le code QR à votre ami. Une fois le code QR généré, cliquez sur "**Partager**" puis choisissez la plate-forme que vous préférez utiliser. Votre ami enregistre le code QR dans l'album puis le scanne en choisissant "**Album**" à l'étape 7.

### **Mise à jour du firmware**

Si un nouveau firmware est disponible, une mis à jour automatique se fera dès les premières minutes suivant la connexion à votre compte.

- 1. Ouvrez l'APP et connectez-vous à votre compte ;
- 2. Choisissez l'éclairage pour lequel vous souhaitez vérifier la version du firmware;
- 3. Cliquez sur "**∙∙∙**" en haut à droite de l'APP;
- 4. Choisissez "**Obtenir des infos sur le périphérique**" pour vérifier la version du firmware.

# **Nommer l'éclairage**

Seul le compte auquel l'éclairage est connecté peut lui attribuer un nom. Pour nommer l'éclairage suivez les étapes suivantes.

- 1. Ouvrez l'APP et connectez-vous;
- 2. Choisissez l'éclairage que vous souhaitez nommer ;
- 3. Cliquez sur "**∙∙∙**" dans le coin supérieur droit de l'APP ;
- 4. Choisissez "**Définir un nom**" pour renommer l'éclairage.

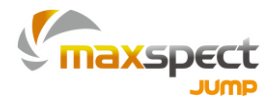

# **Instructions de maintenance**

### **Entretien de votre rampe**

Pour garantir un bon fonctionnement de votre rampe, un entretien périodique de votre rampe doit être effectué:

- À l'aide d'un chiffon humide, nettoyer les pads optiques afin d'enlever toutes salissures, traces de sel ou autres souillures. Des pads optiques non nettoyées affecteront gravement la performance lumineuse de la rampe. Aussi un nettoyage hebdomadaire des optiques est fortement recommandé.
- Chaque semaine, contrôlez les ventilateurs et enlevez la poussière et les déchets qui peuvent géner leur bon fonctionnement. Les ventilateur sont des pièces d'usure et ils doivent être remplacées tous les 18 à 24 mois, selon la fréquence de l'entretien. Des ventilateurs régulierement et correctement entretenus durent plus longtemps.
- Nettoyez / enlevez régulièrement les saletés, souillures et traces de sel qui se déposent sur le bâti en aluminium de la lampe car ils peuvent affecter la bonne dissipation de la chaleur.

Remarque: Le non-respect des consignes d'entretien mentionnées ci-dessus peut causer des dommages inutiles à votre appareil et peut annuler votre garantie!

# **Remarque:**

Pour les dernières spécifications sur la disposition, du type et du spectre de couleurs des LED, veuillez-vous rendre sur notre site Web à www.maxspect.com

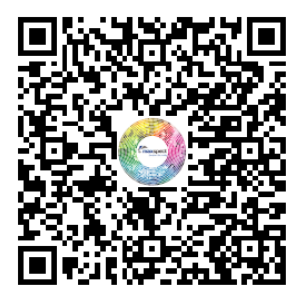

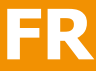

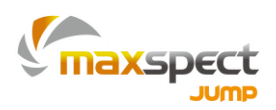

# **Limite de garantie**

Maxspect Ltd. garantit tous les produits du système d'éclairage LED Jump Series Maxspect™ contre les défauts de fabrication ou de matériaux pendant une période de 12 mois à compter de la date d'achat. Si un défaut est révélé au cours de la période de garantie, Maxspect Ltd., à sa convenance, réparera (avec des pièces neuves ou de rechanges) ou remplacera (par une unité nouvelle ou réparée) le produit, gratuitement.

LA GARANTIE NE S'APPLIQUE PAS AU PRODUIT S'IL A ÉTÉ ENDOMMAGÉ PAR UNE MAUVAISE UTILISATION SUITE À UNE MAUVAISE MANIPULATION, UNE INSTALLATION INCORRECTE, AU TRANSPORT OU POUR DES TENTATIVES DE RÉPARATION PAR DES PERSONNES NON AUTORISÉES. DES EXEMPLES DE DOMMAGES NON COUVERTS PAR LA GARANTIE INCLUENT, MAIS NE SE LIMITENT PAS A L'UTILISATION DE LED DE REMPLACEMENT ET MODIFICATION DES CIRCUITS DONT POURRAIENT RESULTER DES DOMMAGES DUS A UNE MAUVAISE UTILISATION OU UN MAUVAIS TRAITEMENT.

#### **EXCLUSION DE DOMMAGES IMMATERIELS OU ACCESSOIRES:**

Maxspect Ltd. ne peut en aucun cas être tenu pour responsable des dommages directs, indirects ou conséquents comprenant mais non limités à : la perte de l'usage de l'unité, désagréments, dégâts matériels à des biens personnels, appels téléphoniques, perte de revenus ou de salaire. Cette garantie vous donne des droits légaux spécifiques ainsi que d'autres droits éventuels, qui peuvent varier d'un pays à l'autre.

MAXSPECT LTD. N'OFFRE AUCUNE GARANTIE, QU'ELLE SOIT EXPRESSE OU IMPLICITE, QUANT A LA QUALITE DES PRODUITS, LES PERFORMANCES, SA COMMERCIALISATION OU L'ADAPTATION A UN USAGE DIFFERENT DE CELUI AUQUEL IL EST DESTINE. EN CONSEQUENCE, CES PRODUIT SONT VENDUS «TELS QUELS», ET VOUS, ACHETEUR, ASSUMEZ ENTIEREMENT LES RISQUES QUANT A SA QUALITE ET SES PERFORMANCES. EN AUCUN CAS MAXSPECT LTD NE SERA RESPONSABLE DE DOMMAGES DIRECTS, INDIRECTS, PARTICULIERS, ACCESSOIRES OU CONSECUTIFS RESULTANTS DE TOUT DEFAUT DU PRODUIT OU DE SA DOCUMENTATION.

LA GARANTIE, L'EXCLUSION ET LES MESURES PREVUES PRECEDEMMENT SONT EXCLUSIVES, ET REMPLACENT TOUTES LES AUTRES, ORALES OU ECRITES, EXPLICITES OU IMPLICITES. En aucun cas, des revendeurs, agents ou employés de Maxspect Ltd. ne seront autorisés à apporter des modifications, extensions ou ajouts à cette garantie.

Dans certains pays, la période de garantie peut être différente, c'est pourquoi Maxspect appliquera la période définie par la loi de ces pays.

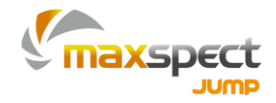

# **Prezado Cliente,**

Obrigado por adquirir este produto.

Para um melhor desempenho e segurança, por favor leia cuidadosamente estas instruções.

### **Nota do usuário:**

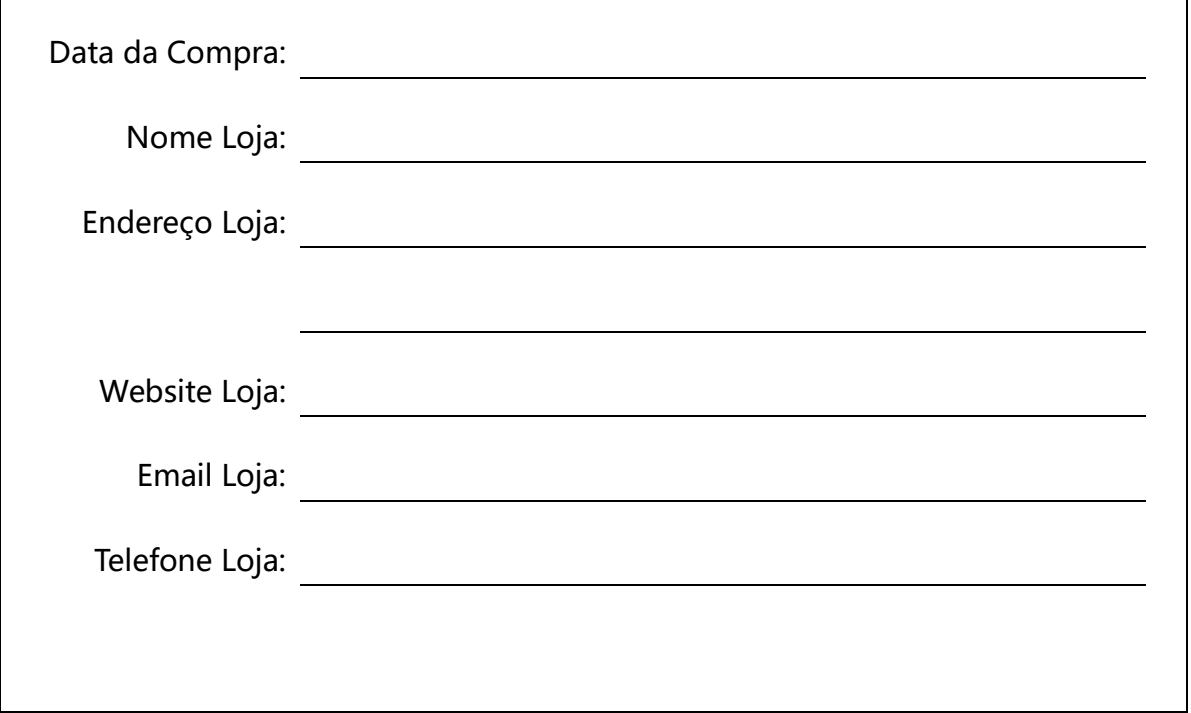

**Por favor, visite-nos no Facebook ou Twitter!**

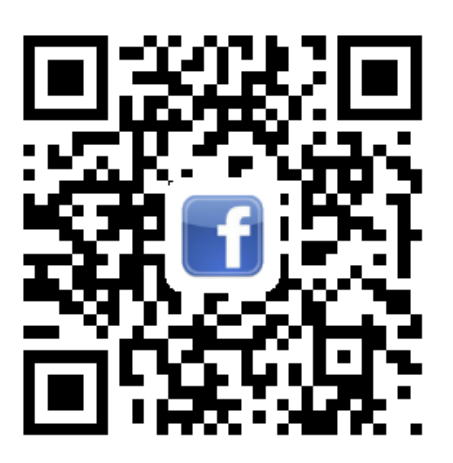

www.facebook.com/Maxspect www.facebook.com/Maxspect

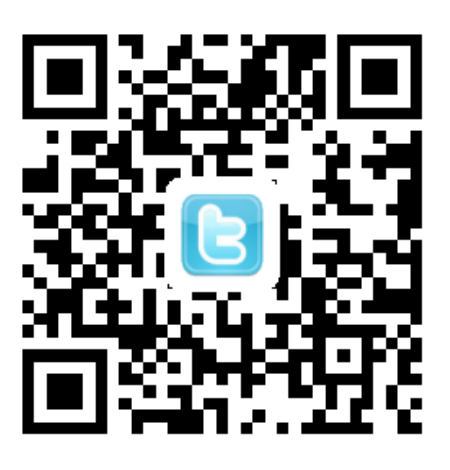

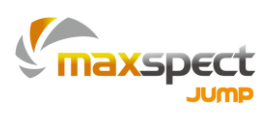

# **Conteúdo da Embalagem**

**Por favor, analise o conteúdo da embalagem.**

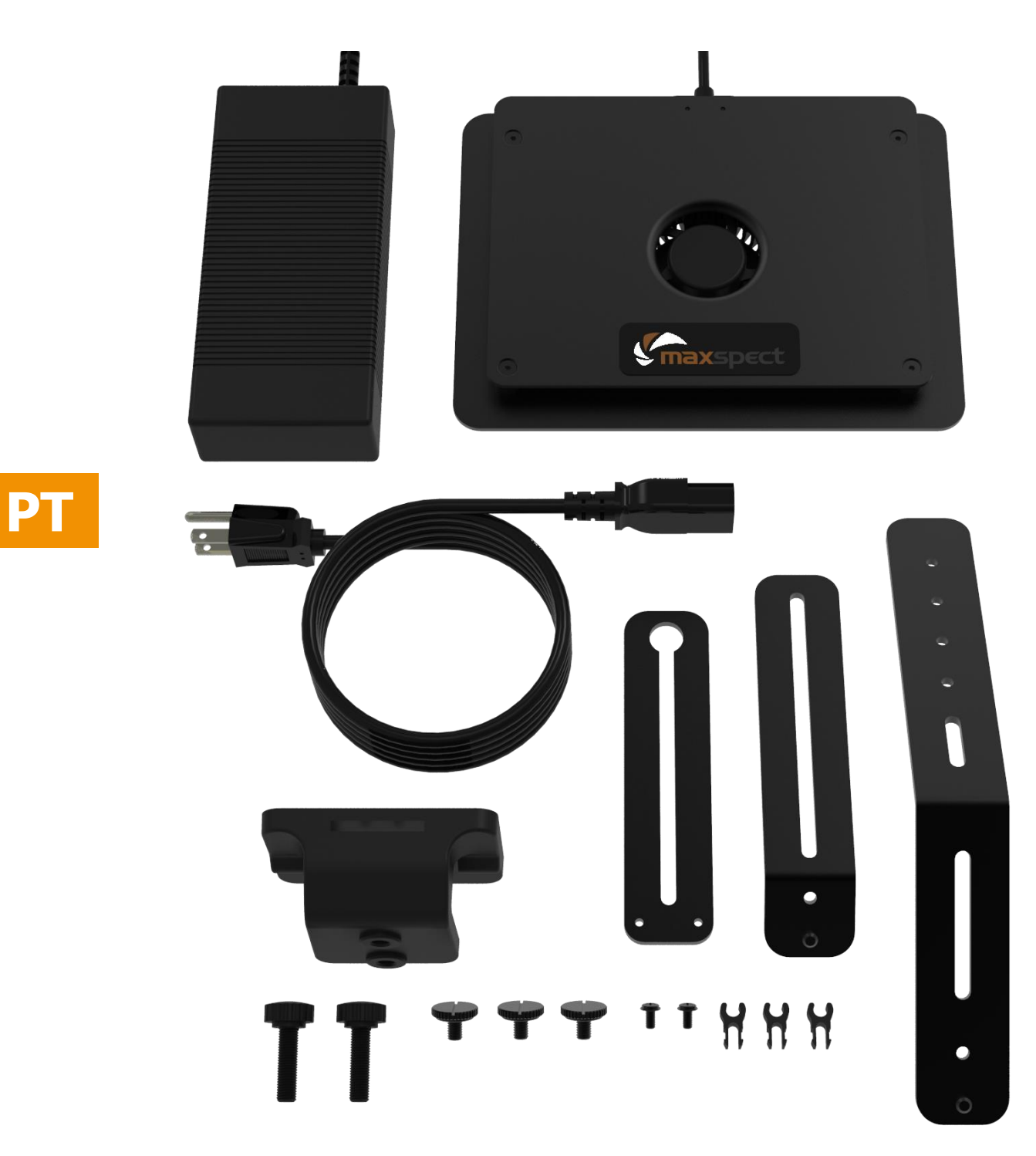

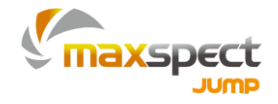

# **Precauções**

**Antes de usar seu Sistema de Iluminação LED Maxspect™ Jump Series por favor leia este manual de instruções cuidadosamente. Tenha cuidado e siga corretamente todas as instruções descritas.**

**Mantenha sempre ao alcance este manual para eventual consulta.**

### **Antes de usar seu Sistema de Iluminação LED Maxspect™**

- 1. Remova todo o plástico e material de proteção da embalagem.
- 2. Nunca olhe diretamente para os leds quando você ligar a luminária. O uso incorreto do sistema poderá acarretar problemas de visão.

#### **Segurança**

- **1. Fonte de energia -** Não anule a finalidade de segurança da tomada ou do tipo terra. Uma tomada polarizada possui duas lâminas, uma mais larga que a outra. Uma tomada de tipo terra tem duas lâminas e um terceiro pino de aterramento. A lâmina larga ou o terceiro pino são fornecidos para sua segurança. Se a tomada não encaixar na sua tomada, consulte um profissional da área para a substituição da tomada obsoleta.
- **2. Proteção do cabo de energia –** Os cabos de alimentação devem ser instalados em locais que não são susceptíveis de serem pisados ou esmagados por elementos colocados sobre ou contra eles. Nunca segure a tomada ou o cabo se sua mão estiver molhada.
- 3. **Instalação –** Instale somente em ambientes fechados e/ou cobertos, usar os acessórios, peças de montagem, kit pendant e acessórios fornecidos e especificados pelo fabricante.

#### **Em funcionamento:**

- **1. Funcionamento –** Siga sempre as instruções de operação estabelecidas neste manual ao usar seu Sistema de Iluminação LED RSX Sistema de Iluminação LED.
- **2. Calor –** O aparelho deve ser colocado longe de fontes de calor, como radiadores, e não expor ao calor excessivo, como luz solar, fogo ou algo semelhante.
- **3. Umidade –** Para reduzir o risco de incêndio ou choque elétrico, não exponha o aparelho à chuva, umidade ou respingos.
- **4. Ventilação –** O aparelho deve ser posicionado de modo que a sua localização ou posição não interfira com uma ventilação adequada.
- **5. Magnetismo –** O aparelho deve ser mantido longe de equipamentos ou fontes que possam gerar forte magnetismo.
- 6. **Limpeza –** Limpe sempre com um pano seco.

**PT**

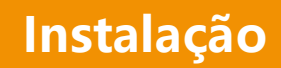

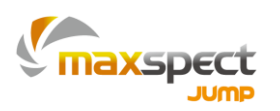

# **Montagem do LED Lighting System**

Antes de ligar o módulo de LED com a fonte de alimentação, monte o sistema, usando o(s) suporte(s) fornecido.

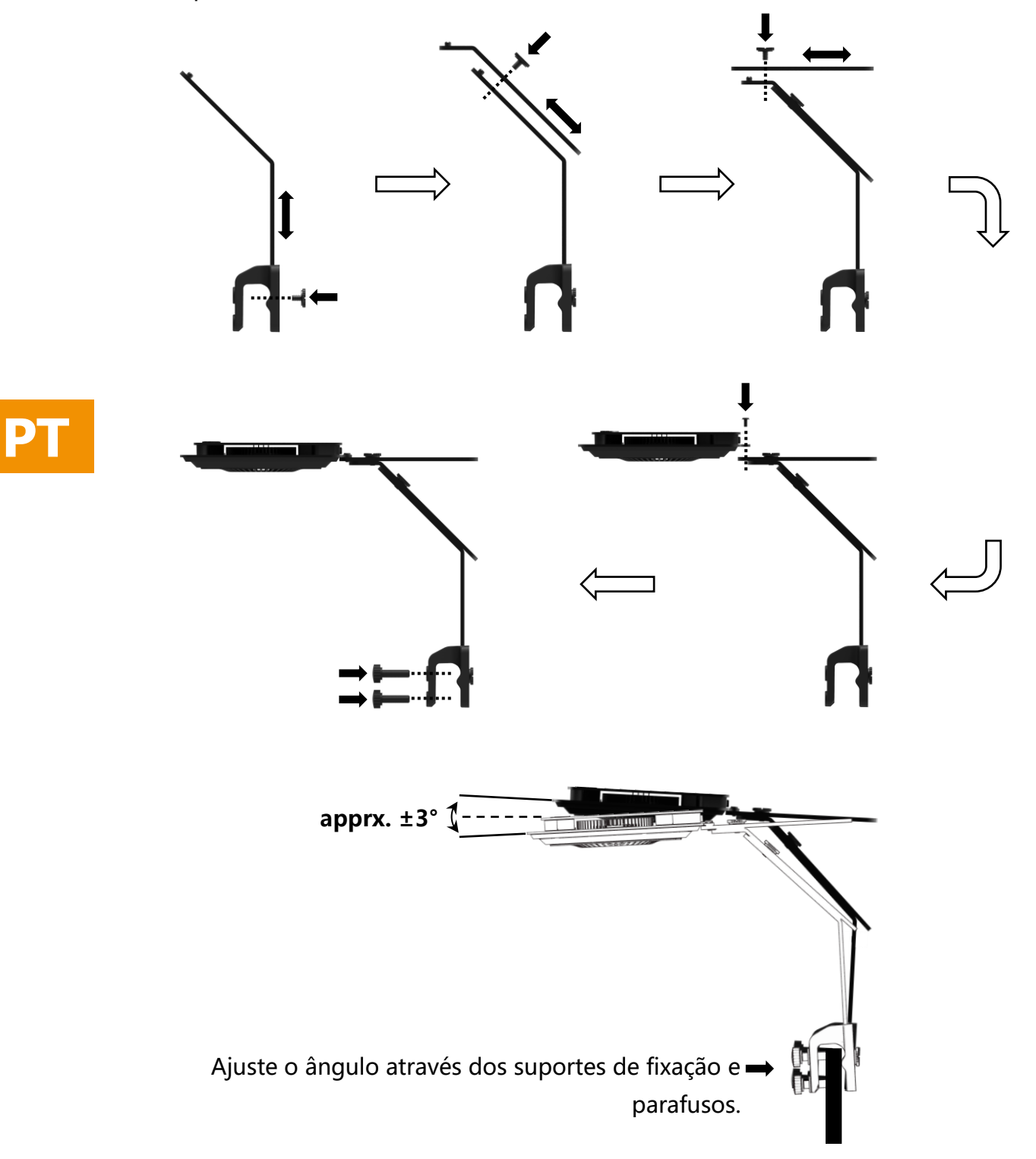

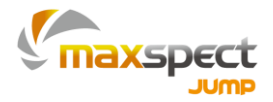

### **SYNA-G CLOUD APP**

Maxspect™ Jump Serie LED Lighting System tem o controle baseado em um sistema de núvem. Para que tenha acesso completo a luminária, você precisa instalar o "SYNA-G CLOUD" APP no seu dispositivo móvel. Para plataformar IOS, por favor fazer o download no Apple Store, e para plataformar Android, faça o download no Google Play Sore. Alternativamente, você pode efetuar o download do aplicativo através do QR-Code mostrado a seguir.

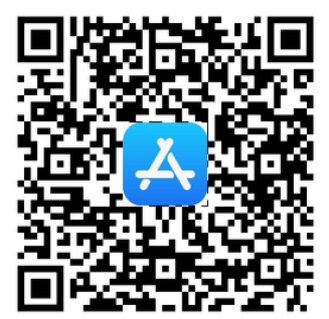

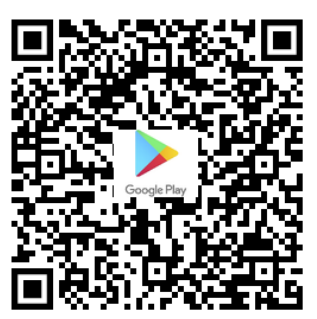

SYNA-G CLOUD APP não é usado apenas para você controlar a luminária de qualquer lugar do mundo, mas também é utilizado para você compartilhar o controle da luminária com qualquer pessoa que desejar. Para detalhes de como operá-lo, veja as informaçòes abaixo.

#### **Fixture**

Diferentes cores apresentadas no status da luminária mostram o modo de trabalho.

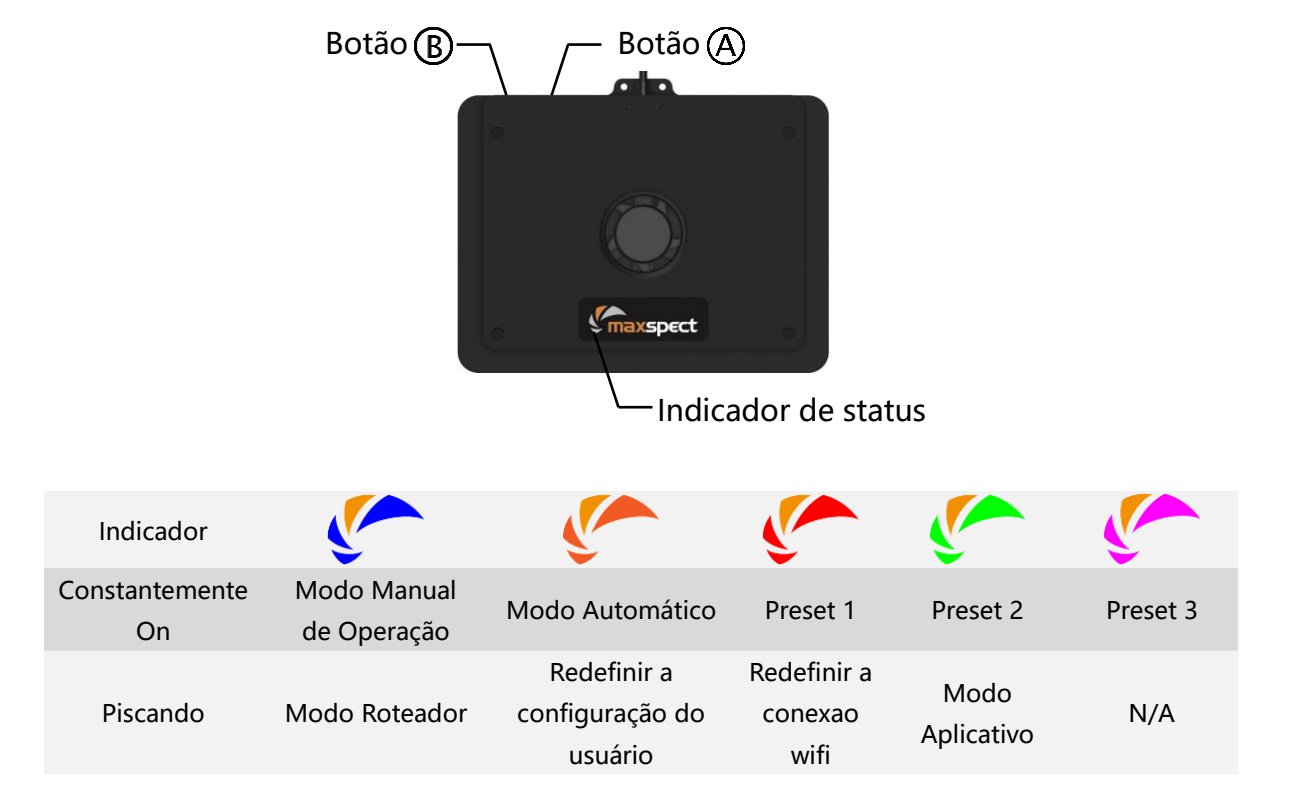

**PT**

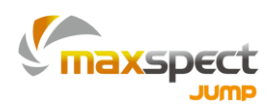

#### **Formas de conexão**

**Conexão via internet através de roteador:** A luminária se conecta ao dispositivo móvel através de um roteador estando o roteador conectado à internet. Neste caso, você precisará criar uma conta e logar o aplicativo para que tenha controle total da luminária. **Conexão via roteador sem conexão à internet:** A luminária conectará ao dispositivo móvel através do roteador estando ele SEM conexão à internet. Nesse caso, você terá acesso limitado no controle da luminária e uma conta de acesso não será necessária.

**Modo Aplicativo:** A luminária se conecta diretamente ao dispositivo móvel. Nesse caso, terá controle limitado da luminária dentro da abrangência da área do wifi**\***, não se faz necessário uma conta.

**Modo Roteador** ←  $\overline{\mathbb{B}}_{\mathbb{R}_{m}}$  → **Modo Aplicativo** 

**\*** Distância máxima 10m/30ft sem obstáculo entre os equipamentos.

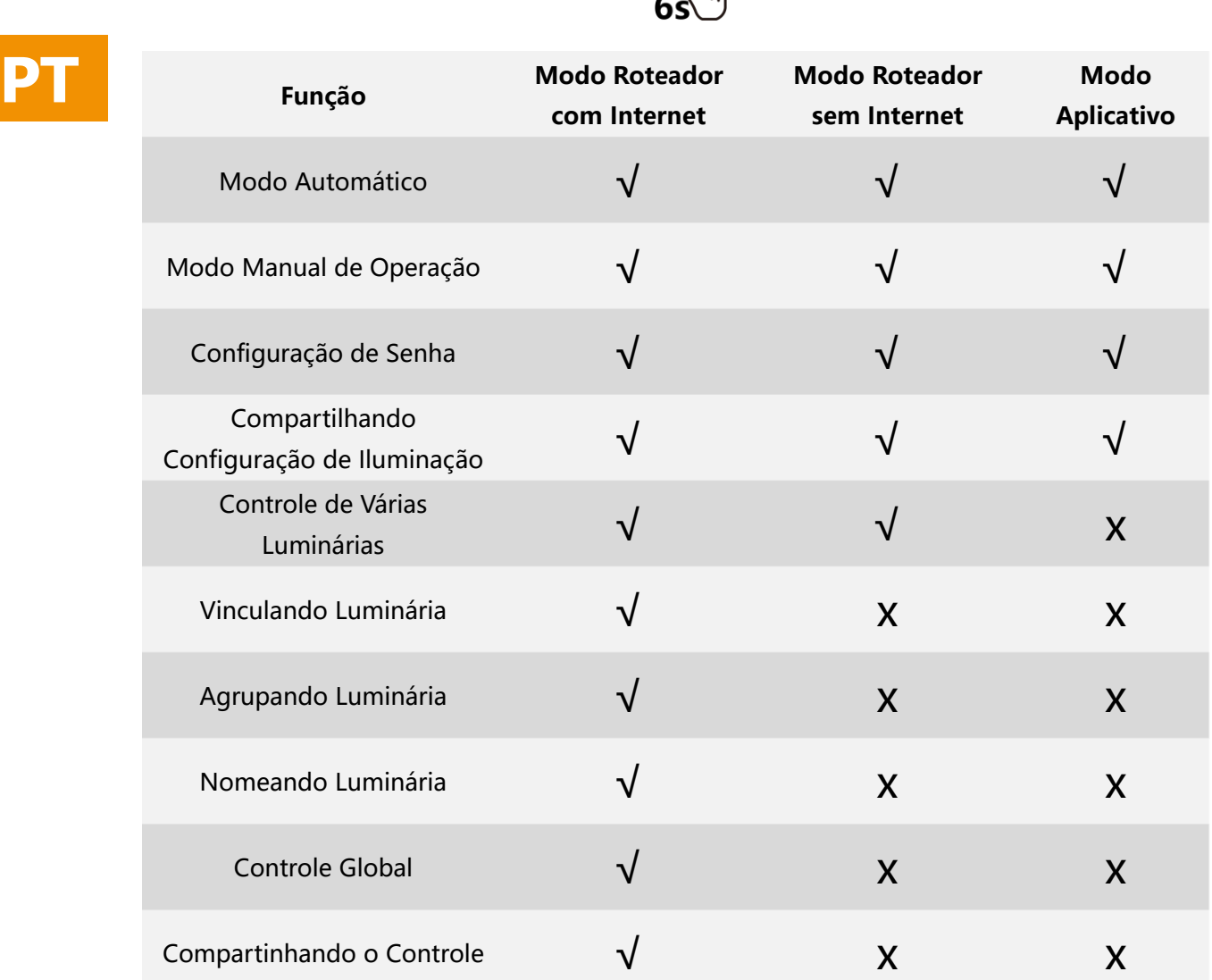

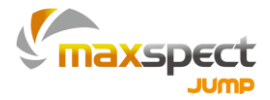

#### **Conexão no Modo Roteador**

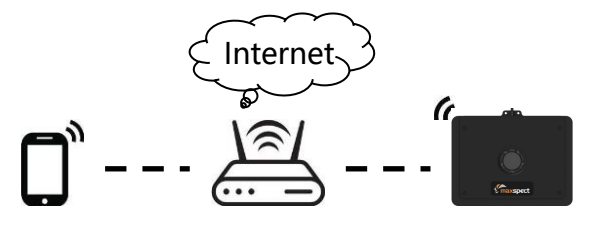

- 1. Pressione o botão B por 6s e o indicado de luz irá piscar na cor **azul**. Caso contrário, pressione e segure o botão B por 6s para que mude para o Modo Roteador.
- 2. Abra o aplicativo para conectar a luminária através do passos a seguir**\***.
- 3. Crie uma conta e faça o login**\*\***.
- 4. Para plataformas Android, escolha a conexão wifi a qual o seu dispositivo móvel já está conectado.
- 5. Digite a senha de conexão da rede wifi.
- 6. Aguarde a conexão, o indicador irá pisca 1 vez assim que estiver conectado com sucesso.
- 7. Enquanto é mostrado um número de identificação escrito "MJ-L1B0" na lista de "**Pesquisando por novos dispositivos**" isto significa que seu sistema de iluminção está conectada com sucesso ao seu dispositivo móvel **\*\*\***.

**\*** Certifique-se que o seu dispositvo móvel está conectado à uma rede com freqüência de 2.4 GHz.

**\*\*1. Ao criar uma conta, você precisará escolher um servidor entre Ásia, Europa e EUA, isso significa que o serviço de rede é dividido em três regiões. O princípio básico de seleção é escolher o servidor mais próximo de você, caso contrário, você poderá obter respostas mais lentas do servidor. Se você quiser mudar para o outro servidor quando achar que o atual não possui uma resposta rápida o suficiente, será necessário registrar uma nova conta no novo servidor. Por exemplo, registrei uma conta no servidor da Europa com o endereço de email xxxx@maxspect.com. Se eu mudar o servidor para EUA, posso usar o mesmo endereço de email para registrar uma nova conta no servidor dos EUA. Nessa circunstância, você precisará conectar novamente todas as unidades de LED à conta.**

**2.** Pule esta etapda se o seu roteador não estiver conectado na internet.

**\*\*\*** A luminária está agora pareada com uma conta de usuário, outro login de usuário na mesma rede - não importa se está no mesmo dispositivo móvel ou não - não é possivel acessar a luminária embora seja encontrada na lista do aplicativo. **É válido notar que o sistema de iluminação pode apenas estar ligado a uma conta enquanto uma conta pode estar vinculada a várias luminárias**. Caso você tenha múltiplas luminárias conectadas, você precisa conecta-las uma a uma.

**PT**

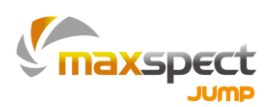

### **AP Modo de Conexão**

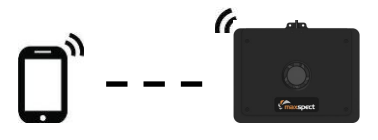

**Embora não há nada o que possa ser feito enquanto o sistema de iluminação é controlado através do AP Modo, de acordo com o mecanismo de baseado no controle em núvem (cloud-based controllin system), você precisará ainda selecionar o servidor antes de poder interagir com o aplicativo. Princípio de seleção do servidor: selecione o mesmo servidor o qual foi registrado a conta.**

- 1. Pressione o botão B para checar se o indicador está piscando a luz **verde**, caso não esteja, pressione e segure o botão B por 6s para alterar para o AP Modo.
- 2. Abra a lista de Wifi do seu dispositivo móvel e escolha a conexão como nome do início "MJ-L1B0", digite sua senha "123456789"(inalterável)
- 3. Abra o aplicativo, enquanto a luminária se inicia com "MJ-L1B0" este, é mostrado na lista de "**Pesquisando por novos dispositivos**", isto significa que o seu sistema de iluminação está conectado ao seu dispositivo móvel**\***.

**\*** O aplicativo deve estar logado antes de você poder controlar sua luminária. Ela, pode estar conectada à multiplos dispositivos no AP Modo.

### **Ligar / desligar o aparelho**

Pressione e segure o botão A por 6s e então você conseguirá ligar/desligar sua luminária. Enquanto a luminária estiver conectada ao dispositivo móvel e também no modo Roteador ou AP Modo, você poderá ativar qualquer modo de operação no aplicativo. Quando a luminária for ligada novamente ou recuperar a energia por algum eventual corte, ela retormará a sua programação determinada antes de ter sido desligada.

### **Configuração de fábica**

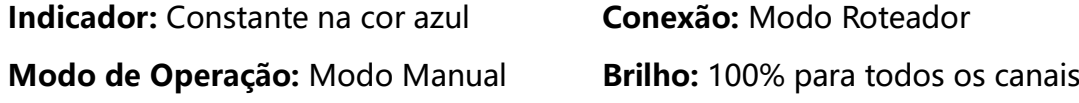

**Redefinir a Conexão:** Pressione e segure os botões A e B por 3s, solte os botões enquanto o indicador de pisca 2 vezes na luz **vermelha**, a conexão será redefinida para o Modo Roteador e a luminária estará desvinculada de uma conta.

**Redefinição de Configuração de Usuário:** Pressione e segure por 6s os botões A e B, solte-os enquanto o indicador luminoso pisca por 2 vezes na luz **verde**, a configuração de usuário para Auto e Manual será apagada e as configurações serão redefinidas.

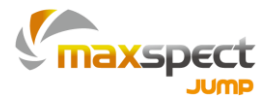

### **Modo de Operação**

**Modo Automático**

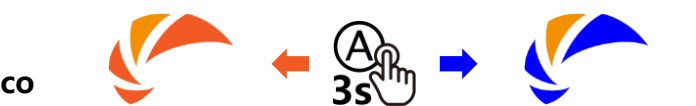

#### **Modo Manual de Operação**

**Modo Automático:** configure o programa com o brilho programável para cada canal, estes, podem ter um ciclo a cada 24 horas.

**Modo Manual de Operação:** A luminária estará em funcionamento com um brilho específico até que você altere-o manualmente. Pressione o botão A, que também poderá ser selecionado entre os três modos pré-definidos**\*** e configure o Modo Manual. O indicador irá alterar para a cor especificada.

**\*** O modo pré-definido poderá apenas ser acessado através do botão A e não poderá ser ajustado.

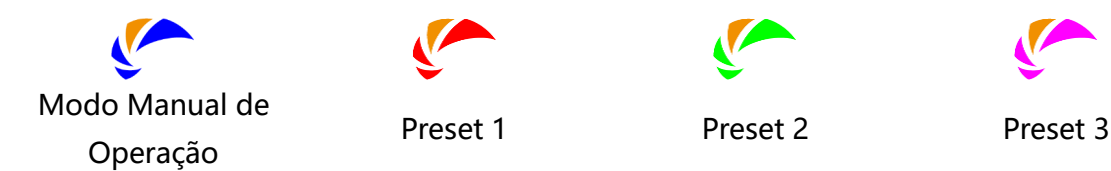

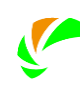

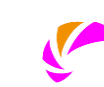

# **PT**

### **Compartilhando o Controle da Luminária**

O sistema de iluminação Maxspect™ Jump Series LED Lighting System possui funções especiais caracteristicas, as quais permitem você compartilhar o controle da sua luminária com os amigos caso desejar. Esta função pode apenas ser usada no Modo Roteador com conexão via internet.

- 1. Abra o Aplicativo e faça o login;
- 2. Escolha a luminária a qual você deseja compartilhar com seus amigos, deslize a barra para a esquerda e clique em "**Compartilhar**";
- 3. Selecione "**Compartilhar Conta**"**\***, coloque a conta que você deseja compartilhar o controle e clique em confirmar;
- 4. No dispositivo móvel do seu amigo**\*\***, abra o aplicativo e faça o login na conta que você compartilhou o controle, clique no  $\geq$  do lado direito inferior do aplicativo;
- 5. clique no  $\frac{12}{3}$ .
- 6. Selecione "**Convidar**";
- 7. Clique em "**Aceitar**";
- 8. Clique no  $\overline{\text{Q}}$ , a luminária irá aparecer na lista de equipamentos do aplicativo.

**\*** Ela pode ser também compartilhada escaneando o QR code pelo dispositivo módel dos seus amigos.

**\*\***Não é necessário o dispositivo móvel do seu amigo estar conectado à mesma rede wifi do seu dispositivo, desde que esteja conectado à internet. **Diante disso, a conta aceita não poderá ser controlada por nenhuma outra conta**.

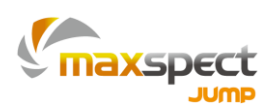

#### **Recuperar o Controle da Luminária**

Você poderá facilmente recuperar o controle da luminária executando os seguintes passos:

- 1. Abra e faça o login no aplicativo do seu dispositivo móvel, clique no  $\sim$  no lado direito inferior do aplicativo;
- 2. Clique no  $\overline{123}$  ;
- 3. Selecione "**Compartilhar**";
- 4. Selecione a luminaria a qual você deseja recuperar o controle;
- 5. Selecione a conta da qual você deseja recuperar o controle, deslize a barra para a esquerda, clique em "**Cancelar Compartilhamento**"**\***.

**\*** Caso você tenha compartilhado o controle da sua luminária com várias contas, você poderá rapidamente recuperar o controle de todas elas deletando a luminária da lista de equipamentos.

#### **Agrupamento de Luminárias PT**

Se você tiver várias luminárias vinculadas na conta, você pode controlá-las ao mesmo tempo através do agrupamento entre elas.

- 1. Abra o aplicativo e faça o login;
- 2. Cliquei no  $\overline{\frac{1}{20}}$  no botão do aplicativo;
- 3. Clique no  $\bigoplus$  do lado direito superior do aplicativo;
- 4. Coloque o nome do grupo e selecione as luminárias que você deseja agrupar e clique em "**confirme**".

Agora, o grupo é mostrado na lista de "**Grupo de Luminárias**" aqui você controla todas as luminárias dentro de um grupo ao mesmo tempo, ou poderá controlá-las separadamente na lista de quipamentos. **É válido notar que se você tiver compartilhado o controle da luminária com outra conta antes do agrupamento, agora ela estará disponível, Se necessário, você pode recuperar o controle também antes ou após o agrupamento.**

# **Configurar a Senha**

- Se a luminária estiver conectada a internet através de um roteador, ela poderá ser vista por todos os dispositivos móveis conectados à mesma rede, estando ou não logados. Porém, apenas será possível controlar a luminária o dispositivo que estiver logado, o(s) dispositivo(s) que não estiver(em) logado(s) não conseguirá(ão) exercer qualquer tipo de controle sobre o equipamento, desde que não possua(am) a senha.
- Se a luminária conectado ao roteador estiver SEM CONEXÃO A INTERNET, todos os dispositivos móveis conectado na mesma rede poderão controlar a(s) luminárias desde que tenham a senha de acesso.
- Se a luminária estiver diretamente conectada à múltiplos dispositivos, todos eles poderão controlar a luminária desde que tenham a senha de acesso.

Em resumo, a senha irá prevenir que a luminária possa ser controlada por outros dispositivos móveis desde que não possuam a mesma. Siga abaixo os passos para configurar a senha da luminária.

- 1. Em todos os casos, escolha uma luminária que queria configurar a senha;
- 2. Clique "**∙∙∙**" no lado direito do superior do aplicativo;
- 3. Escolha "**Alterar Senha**";
- 4. Introduza a senha (no máximo 16 digitos).

# **Compartilher a Configuração da Iluminação**

SYNA-G CLOUD APP oferece a função que permite a você compartilhar a configuração da iluminação do Modo Manual com seus amigos. Esta função pode APENAS SER UTILIZADA NO Modo Roteador com conexão através da Internet.

- 1. Abra o aplicativo e faça o login;
- 2. Selecione a luminária a qual você deseja compartilhar a configuração na lista de equipamentos;
- 3. No modo de Manual ou Automático, clique  $\bigodot$  no lado direito na parte inferior do aplicativo;
- 4. Selecione , então o QR Code para a configuração gerada**\***;
- 5. No dispositivo móvel do seu amigo, se você tiver compartilhado o Modo Automático, entre no mesmo modo da luminária do seu amigo que deseja usar a mesma configuração;
- 6. clique  $\cdots$  no lado direito na parte inferior do aplicativo;
- 7. Selecione  $\bigcircled{3}$ , então escolha "Scan QR Code", a configuração será carregada automaticamente.

**PT**

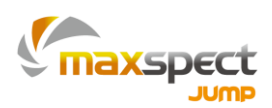

**\*** Você pode compartilhar também a configuração através do envio do QR Code para seu amigo. Após o QR Code ter sido gerado, clique em "**Compartilhar**", então escolha a plataforma que você prefere utilizar. Seu amigo deverá salvar o QR Code no álbum e então escaneá-lo escolhendo "**Álbum**" no passo n° 7.

#### **Atualização do Firmware**

Caso tenha um novo firmware disponível, ele será atualizado automaticamente nos primeiros minutos após a conta tiver sido logada.

- 1. Abra o Aplicativo e façca o login;
- 2. Escolha a luminária que você deseja checar a versão do firmware;
- 3. Clique "**∙∙∙**" no lado direito superior do aplicativo;
- 4. Escolha "**Obtenha informação do dispositivo**" para checar a versão do firmware.

#### **Nome da Luminária**

Apenas a conta a qual a luminária está vinculada pode ser nomeada. Sgia os passos abaixo para nomear a luminária.

- 1. Abra o aplicativo e faça o login;
- 2. Escolha a luminária que você deseja nomear;
- 3. Clique "**∙∙∙**" no lado direito superior do aplicativo;
- 4. Selecione "**Definir suporto nome do dispositivo**" para nome da luminária.

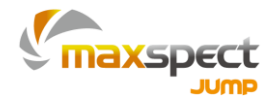

# **Instruções de Manutenção**

### **Manutenção do Equipamento**

O usuário deve realizar periodicamente a manutenção do equipamento, incluindo mas não se limitando aos seguintes passos:

- Usando um pano úmido para limpar a lente de acrílico para certificar-se de que ele não é coberto por respingo com sal ou outras sujeira e detritos. As lentes não limpas afetarão gravemente a saída luminosa do aparelho, portanto, para obter o melhor desempenho, você deve limpar a lente uma vez por semana.
- Limpe a poeira e detritos presos nas unidades de ventilação. Ventiladores devidamente limpos trabalham melhor e com tempo de vida mais longo. As unidades de ventilação são peças de desgaste e devem ser substituídas a cada 24-36 meses, dependendo da freqüência de manutenção realizada.
- Limpe / remova qualquer acumulo de sal ou sujeira e detritos que tenham sido acumulados ou recolhidos no corpo de alumínio do aparelho, pois podem afetar a dissipação de calor do equipamento.

Nota: A falha em realizar a manutenção acima mencionada pode causar danos desnecessários ao equipamento e como consequentemente anular a garantia!

# **ATENÇÃO:**

Para especificações mais recentes dos LEDs, tipos e espectro de cores, por favor, visite nosso website em www.maxspect.com

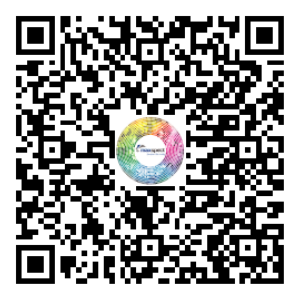

**PT**

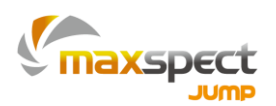

Maxspect Ltd. garante ao produto Sistema de Iluminação LED Maxspect ™ Jump Series a garantia de 12 meses relacionados com defeitos de fabricação, sendo contados a partir da data de compra. Se houver algum defeito no produto durante o período de garantia, a Maxspect realizará o reparo no equipamento (com peças novas) sem nenhum custo.

A garantia não se aplica ao produto que foi submetido a mau uso, manipulado por pessoas não autorizadas (técnicos ou não), usado de forma inadequada (instalação, local inadequado), alteração na configuração dos leds ou qualquer tipo de queda do produto que possa causar danos ao mesmo.

#### **ISENÇÃO DE DANOS E CONSEQÜÊNCIAS:**

Você e qualquer outro usuário dos produtos Maxspect Ltd. não terá direito a quaisquer danos acidentais, incluindo, sem limitação, perda de uso da unidade, inconveniência, danos a bens pessoais, telefonemas, perda de renda ou lucros. Esta garantia lhe dá direitos legais específicos.

**MAXSPECT LTD. NÃO FAZ NENHUMA GARANTIA OU REPRESENTAÇÃO, EXPRESSA OU IMPLÍCITA, COM RELAÇÃO À QUALIDADE DO PRODUTO, DESEMPENHO, COMERCIALIZAÇÃO OU ADEQUAÇÃO PARA UM DETERMINADO PROPÓSITO. COMO RESULTADO, ESTE PRODUTO, É VENDIDO "COMO ELE É", E VOCÊ O COMPRADOR ASSUME O RISCO TOTAL COM A SUA QUALIDADE E DESEMPENHO.**

**EM HIPÓTESE ALGUMA MAXSPECT LTD SÃO RESPONSÁVEIS DIRETOS, INDIRETOS, ESPECIAIS, INCIDENTAIS OU CONSEQÜENCIAIS DECORRENTES DE QUALQUER DEFEITO NO PRODUTO OU SUA DOCUMENTAÇÃO.**

A garantia, aviso legal, e soluções estabelecidas acima são exclusivas. A substituir todos os outros, oral ou escrita, expressa ou implícita. Em nenhum momento, quaisquer negociantes Maxspect Ltd., agentes ou funcionários serão autorizados a fazer qualquer modificação, extensão ou acréscimo a esta garantia.

Alguns estados não permitem a exclusão ou limitação de garantias implícitas ou de responsabilidade por danos acidentais ou consequentes, portanto a limitação ou exclusão acima pode não se aplicar a você.

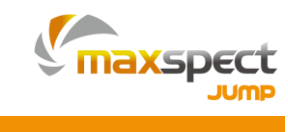

### **Gentile Cliente,**

Grazie e complimenti per aver acquistato il nostro prodotto.

Per ottimizzare prestazioni e sicurezza, vi preghiamo di leggere attentamente le istruzioni.

#### **Utente Memo:**

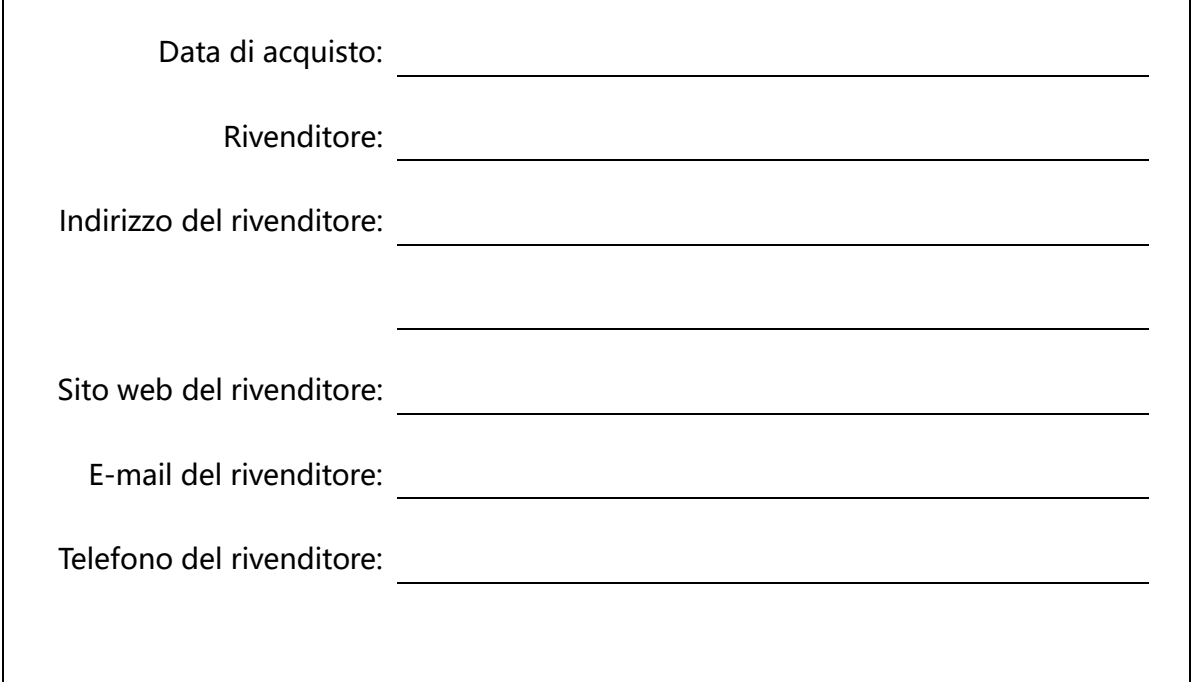

# **Puoi seguirci su Facebook e Twitter!**

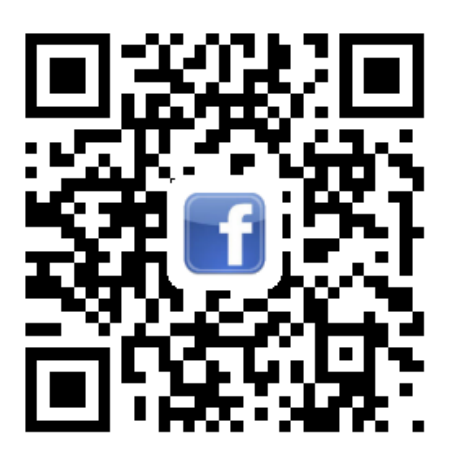

www.facebook.com/Maxspect witter.com/maxspectled

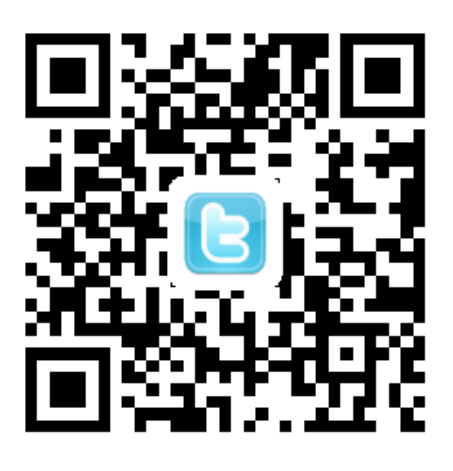

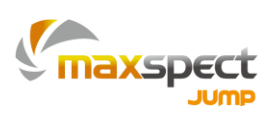

# **Contenuto Scatola**

# **Per favore verifica il contenuto della scatola.**

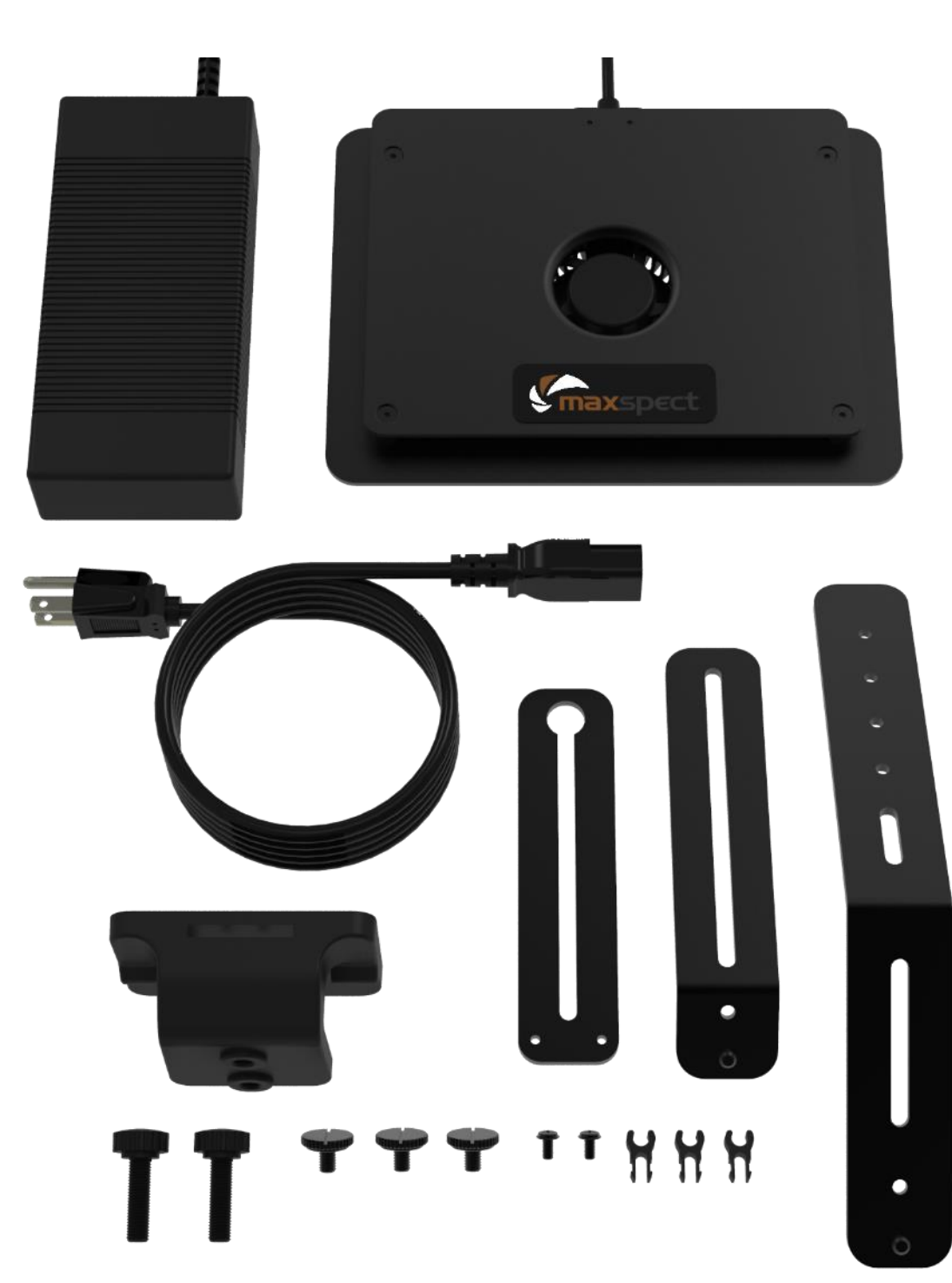

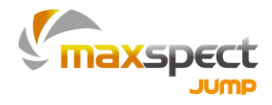

# **Precautions**

**Prima di utilizzare il sistema d'illuminazione a LED Maxspect ™ Jump series hiamo di leggere attentamente le istruzioni. Far particolare attenzione e seguire i suggerimenti di sicurezza elencati di seguito.**

**Successivamente tenere questo manuale a portata di mano per riferimento futuri.**

# **Prima di utilizzare il sistema d'illuminazione a LED Maxspect™**

- 1. Rimuovere eventuali sacchetti di plastica e materiale d'imballaggio che proteggono l'apparecchio.
- 2. Non guardare mai direttamente i LED accesi. L'uso improprio di questo apparecchio aumenta i pericoli per gli occhi.

#### **Sicurezza**

- 1. **Alimentazione** non annullare sulla spina la messa a terra. Se la spina non si inserisce nella presa, consultare un elettricista per la sostituzione della presa con una adatta.
- 2. **I cavi di alimentazione** I cavi di alimentazione devono essere disposti in modo che non possano essere calpestati o schiacciati da oggetti posti sopra o contro di essi. Mai prendere in mano la spina o il cavo se la vostra mano è bagnata; afferrare sempre il corpo della spina per collegare o scollegare la stessa.
- 3. **Installazione** Installare solo all'interno e mai all'esterno di locali; utilizzare gli accessori di montaggio previsti e specificati dal produttore.

#### **Funzionamento**

- 1. **Funzionamento** Seguire sempre le istruzioni operative contenute nel presente manuale quando si utilizza questo sistema di illuminazione a LED.
- 2. **Calore**  L'apparecchio deve essere posto lontano da fonti di calore come termosifoni, non esporre a calore eccessivo come luce solare, fuoco o simili.
- 3. **Umidità** Per ridurre il rischio di incendi o scosse elettriche non esporre questo apparecchio alla pioggia, umidità, gocciolamenti o spruzzi d'acqua.
- 4. **Ventilazione** L'apparecchio deve essere posto in modo che la sua collocazione o posizione non interferisca con l'adeguata ventilazione.
- 5. **Magnetismo** L'apparecchio deve essere collocato lontano da apparecchiature o dispositivi che generano forte magnetismo.
- 6. **Pulizia** Pulire frequentemente solo con un panno asciutto e avendo cura di scollegare dall'alimentazione elettrica.

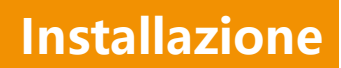

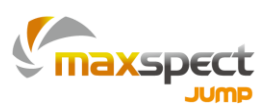

### **Montaggio del sistema d'illuminazione a LED**

Prima di collegare i moduli LED all'alimentazione montare completamente il sistema utilizzando il supporto fornito.

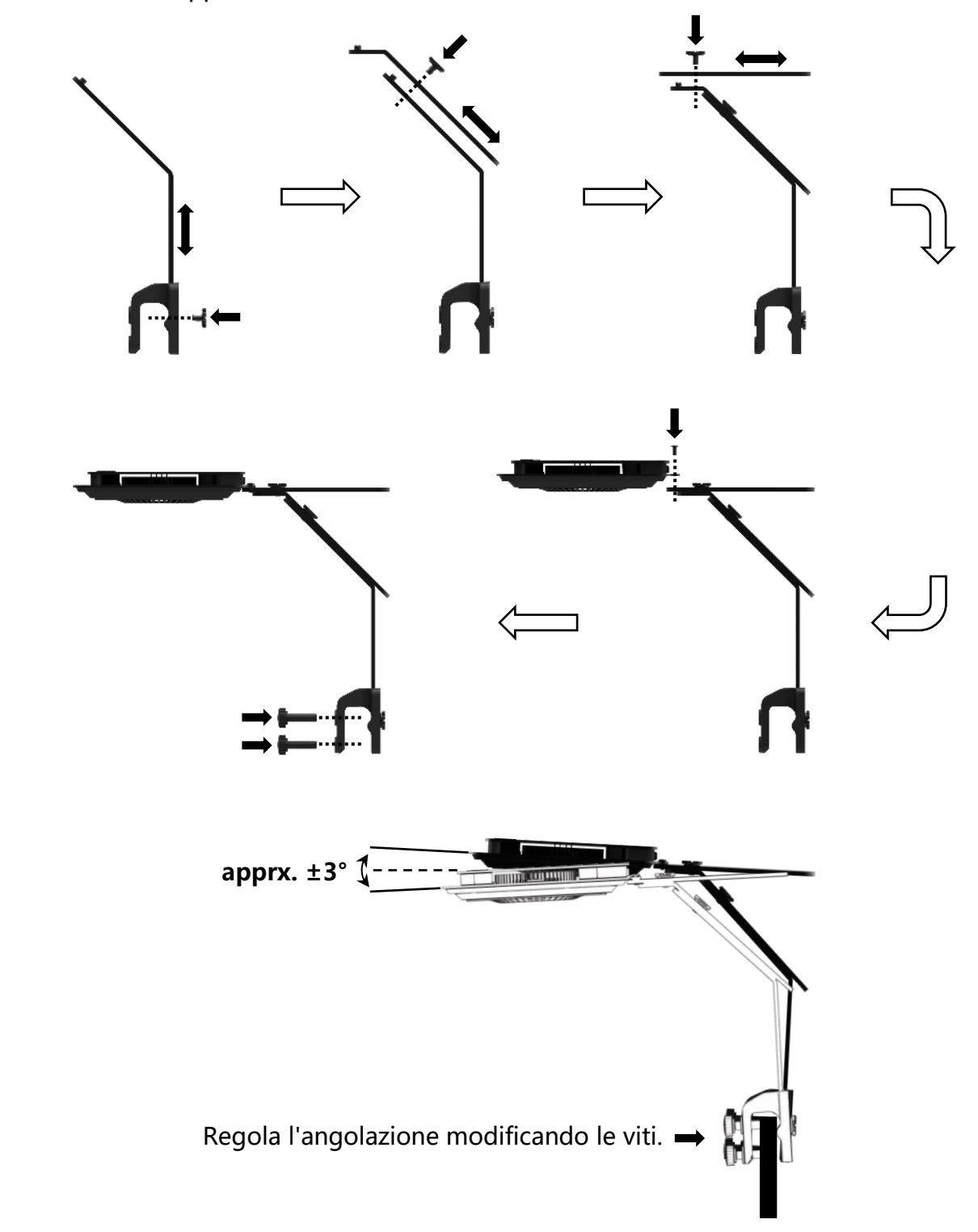

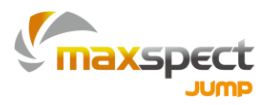

# **Operating Instructions**

# **SYNA-G CLOUD APP**

Il sistema di illuminazione a LED della serie Maxspect ™ Jump è un sistema di controllo basato su cloud. Per ottenere l'accesso completo all'apparecchio, è necessario installare l'APP "SYNA-G CLOUD" sul dispositivo mobile. Per la piattaforma iOS, scarica l'APP dall'Apple App Store, per la piattaforma Android scarica l'APP dal Google Play Store. In alternativa, puoi anche scaricare l'app scansionando il codice QR mostrato di seguito.

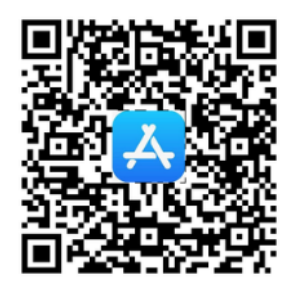

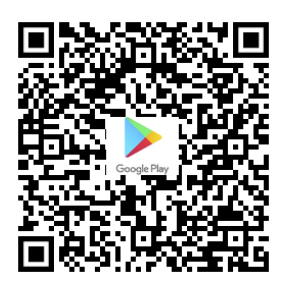

L'APP SYNA-G CLOUD non solo ti dà il diritto di controllare l'apparecchiatura in qualsiasi parte del mondo, ma anche di condividere il controllo dell'apparecchiatura con chiunque tu voglia. Per istruzioni dettagliate sul funzionamento, consultare le seguenti sezioni.

# **Unità LED**

Il diverso colore dell'indicatore di stato rappresenta un diverso stato di funzionamento dell'apparecchio.

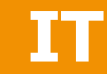

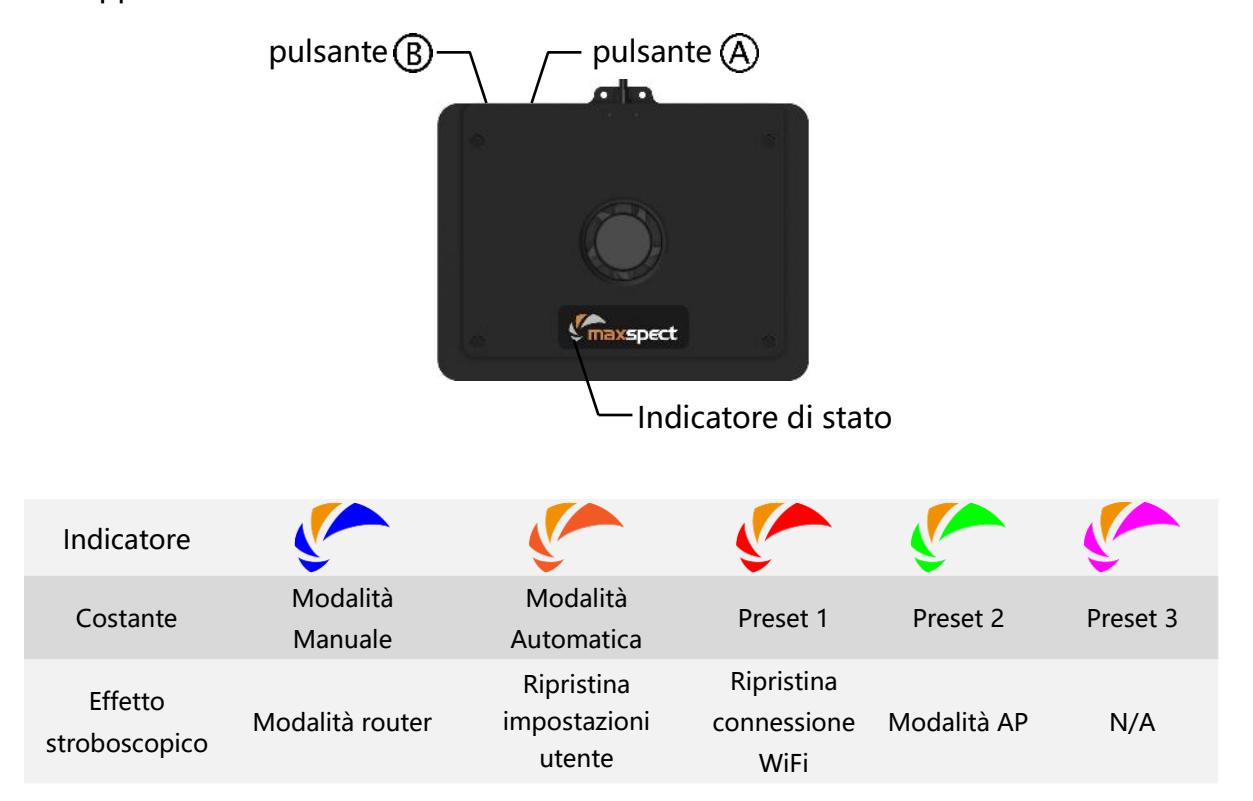

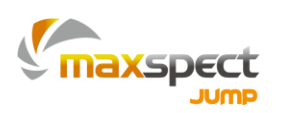

#### **Modi di connessione**

**Modalità router con connessione Internet:** l'apparecchiatura si collega al dispositivo mobile tramite il router e il router è connesso a Internet. In questo caso, sarà necessario creare un account e accedere all'APP per ottenere l'accesso completo al dispositivo.

**Modalità router senza connessione a Internet:** l'apparecchiatura si collega al dispositivo mobile tramite il router e il router NON è collegato a Internet. In questo caso, avrai un accesso limitato al dispositivo e non è necessario un account.

**Modalità AP:** l'apparecchiatura si collega direttamente al dispositivo mobile. In questo caso avrai un accesso limitato all'apparecchio all'interno dell'area di copertura del segnale WiFi \*, in questo caso non è necessario alcun account.

 $\mathbb{D}$ 

**\***Max 10m/30piedi senza ostacoli tra le attrezzature.

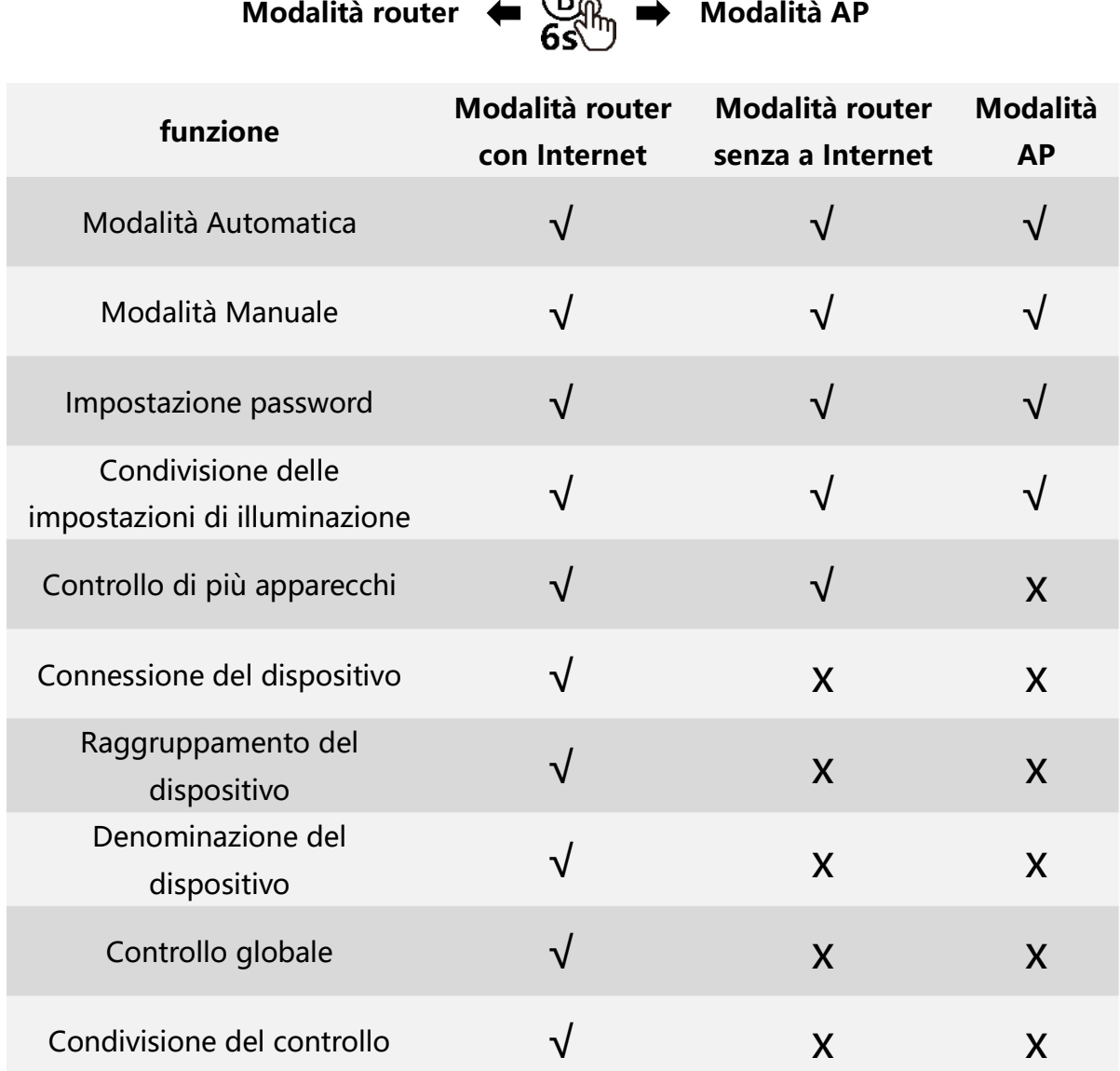

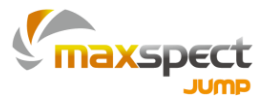

### **Connessione in modalità router**

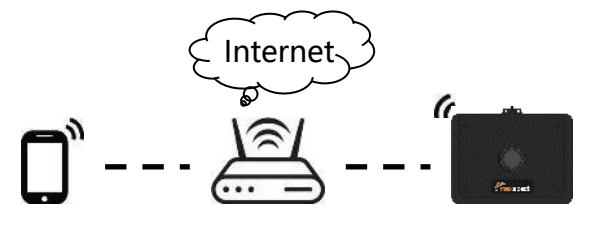

- 1. Premere il pulsante B per verificare se l'indicatore lampeggia in **blu**. In caso contrario, premi e tieni premuto il pulsante B per 6 secondi per passare alla modalità router.
- 2. Aprire l'APP per collegare l'apparecchiatura seguendo i suggerimenti **\***.
- 3. Crea un account e accedi **\*\***.
- 4. Per la piattaforma Android, scegli la connessione WiFi a cui il tuo dispositivo mobile è già connesso.
- 5. Immettere la password della connessione WiFi.
- 6. In attesa della connessione, l'indicatore lampeggerà una volta se si connette correttamente.
- 7. Se un dispositivo con numero ID che inizia con "MJ-L1B0" viene visualizzato nell'elenco di "**Rilevamento di nuovi dispositivi**", significa che il dispositivo è collegato correttamente al dispositivo mobile **\*\*\***.

**\*** Assicurati che il tuo dispositivo mobile sia collegato alla rete a frequenza 2,4 GHz. **\*\*1. Quando crei un account, dovrai scegliere un server tra US\ Europa\Asia. Per le persone che vivono al di fuori della Cina continentale NON scegliere la Cina come server. Per le persone che vivono in Europa, scegli l'Europa come server. Per le persone che vivono in Nord America, scegli USA come server. Per le persone che vivono in un altro posto al di fuori della Cina continentale possono scegliere una delle due. Se si desidera passare all'altro server quando si ritiene che quello attuale non risponda abbastanza velocemente, sarà necessario registrare un nuovo account sul nuovo server. Ad esempio, ho registrato un account sul server Europa con l'indirizzo e-mail xxxx@maxspect.com, se cambio il server in USA, posso utilizzare lo stesso indirizzo e-mail per registrare un nuovo account sul server USA. In questa circostanza, dovrai collegare tutte le unità LED all'account.**

**\*\***2. Salta questo passaggio se il router non è connesso a Internet.

**\*\*\*** L'apparecchio è ora collegato all'account, l'altro account accede alla stessa rete, indipendentemente dal fatto che si trovi sullo stesso dispositivo mobile o meno, non può accedere all'apparecchio sebbene sia visualizzato nell'elenco dell'APP. **Vale la pena notare che un dispositivo può essere legato a un solo account, mentre un account può collegare più dispositivi**. Se hai più apparecchi da collegare, devi collegarli uno per uno.

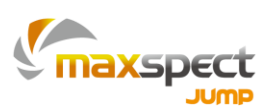

### **Connessione in modalità AP**

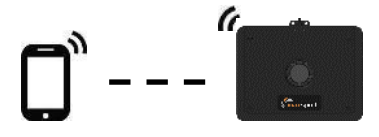

**Sebbene non vi sia nulla a che fare con Internet mentre si controlla l'apparecchiatura tramite la modalità AP, in base al meccanismo del sistema di controllo basato su cloud, sarà comunque necessario selezionare un server prima di poter utilizzare l'APP. Principio di selezione del server: selezionare lo stesso server su cui è stato registrato l'account.**

- 1. Premere il pulsante B per verificare se l'indicatore lampeggia in **verde**, in caso contrario premere e tenere premuto il pulsante B per 6 secondi per passare alla modalità AP.
- 2. Aprire l'elenco WiFi del dispositivo mobile e scegliere la connessione con il nome che inizia con "MJ-L1B0", inserire la password "123456789" (invariabile).
- 3. Aprire l'APP, se un apparecchio con numero ID inizia con "MJ-L1B0" viene visualizzato nell'elenco "**Rilevamento di nuovi dispositivi"**, significa che l'apparecchio è collegato correttamente al dispositivo mobile**\***.

**\***L'APP deve essere disconnessa prima di poter controllare l'apparecchiatura. **Un apparecchio può essere collegato a più dispositivi mobili in modalità AP.**

#### **Accende / spegne l'appliance**

Tenere premuto il pulsante A per 6 secondi per accendere / spegnere l'apparecchiatura. Mentre l'apparecchiatura è collegata a un dispositivo mobile in modalità router o AP, è possibile accenderla eseguendo qualsiasi operazione sull'APP. Dopo che l'apparecchio è stato riacceso o ripristinato da un'interruzione di corrente, tornerà allo stato di funzionamento precedente prima di essere spento.

#### **Impostazioni di fabbrica predefinite**

**Indicatore:** costante acceso in blu **Connessione:** modalità router **Modalità di lavoro:** modalità di lavoro manuale **Luminosità:** 100% per tutti i canali

**Ripristina connessione:** premere e tenere premuti i pulsanti A&B per circa 3 secondi, rilasciare i pulsanti mentre l'indicatore lampeggia in **rosso** due volte, la connessione verrà ripristinata in modalità router e l'apparecchiatura non sarà collegata all'account. **Ripristina impostazioni utente:** premere e tenere premuti i pulsanti A&B per circa 6 secondi, rilasciare i pulsanti mentre l'indicatore lampeggia due volte in **verde**, le impostazioni utente per le modalità di lavoro automatica e manuale verranno eliminate e ripristinate alle impostazioni di fabbrica predefinite.

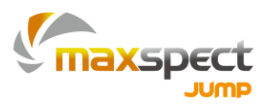

### **Modalità di lavoro**

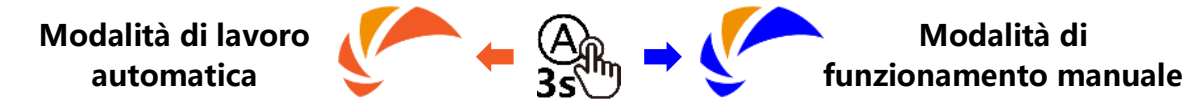

**Modalità di lavoro automatica:** un set di programmi con luminosità programmabile per ciascun canale, che può essere ciclato ogni 24 ore.

**Modalità di funzionamento manuale:** l'apparecchiatura si illumina a una luminosità specifica fino a quando non viene modificata manualmente. Premere il pulsante A per passare anche tra le tre preimpostazioni\* e l'impostazione della modalità manuale. L'indicatore diventerà di conseguenza un colore specifico.

**\***È possibile accedere ai preset solo tramite il pulsante A e non è possibile regolarli.

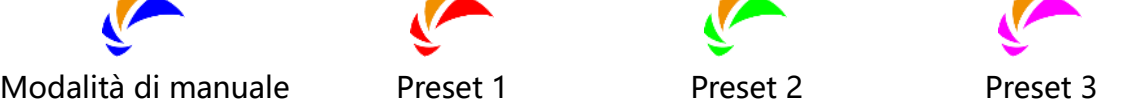

# **Condividi il controllo dell'apparecchio**

Il sistema di illuminazione a LED della serie Maxspect ™ Jump presenta una funzione speciale che ti consente di condividere il controllo del dispositivo con i tuoi amici. Questa funzione può essere utilizzata SOLO in modalità router con connessione a Internet.

- 1. Apri l'APP e accedi;
- 2. Scegli il dispositivo che desideri condividere con il tuo amico, fai scorrere la barra verso sinistra e fai clic su "**Condivisione**";
- 3. Selezionare "**Condivisione account utente**" **\***, inserire l'account con cui si desidera condividere il controllo e fare clic su Conferma;
- 4. Sul dispositivo mobile del tuo amico **\*\***, apri l'APP e accedi all'account con cui condividi il controllo, fai clic su  $\geq$  nella parte in basso a destra dell'APP;
- 5. Fai clic su  $\mathbb{B}^3$  :
- 6. Seleziona "**Invitato**";
- 7. Fai clic su "**Accetta**";
- 8. Fare clic su  $\overline{\text{SO}}$ , l'apparecchiatura verrà visualizzata nell'elenco delle apparecchiature dell'APP.

**\***Può anche essere condiviso scansionando il codice QR dal dispositivo mobile del tuo amico.

**\*\***Non è necessario, che il dispositivo mobile del tuo amico sia connesso alla stessa rete WiFi a cui si connette il tuo dispositivo mobile, purché sia connesso a Internet.

**Tuttavia, l'account accettato non può più condividere il controllo dell'apparecchiatura con altri account.**

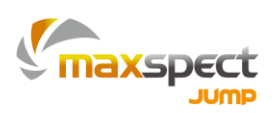

#### **Recupera il controllo del dispositivo**

È possibile recuperare facilmente il controllo del dispositivo procedendo come segue:

- 1. Apri e accedi all'APP sul tuo dispositivo mobile, fai clic su  $\leq$  nella parte in basso a destra dell'APP;
- 2. Fai clic su  $\mathbb{B}^{\circ}$ .
- 3. Seleziona "**Condividi**";
- 4. Selezionare l'apparecchiatura cui si desidera recuperare il controllo;
- 5. Seleziona l'account da cui desideri revocare il controllo, fai scorrere la barra verso sinistra, fai clic su "**Annulla condivisione**" **\***.

**\*** Se il controllo dell'apparecchiatura è stato condiviso con più account, è possibile recuperare rapidamente il controllo da tutti gli account eliminando l'apparecchiatura nell'elenco delle spedizioni.

### **Raggruppamento del dispositivo**

Se hai più apparecchi collegati ad un account, puoi controllarli tutti contemporaneamente raggruppandoli insieme.

- 1. Apri l'APP e accedi;
- 2. Fai clic su  $\overline{\frac{1}{26}}$  nella parte inferiore dell'APP;
- 3. Fai clic su  $\bigoplus$  nella parte superiore destra dell'APP;
- 4. Immetti il nome del gruppo e seleziona gli apparecchi che desideri raggruppare, clicca su "**Conferma**".

Ora il gruppo viene visualizzato nell'elenco di "**Gruppo di dispositivi**", qui è possibile controllare contemporaneamente tutti gli apparecchi all'interno di un gruppo oppure controllarli separatamente nell'elenco dei dispositivi. **Vale la pena notare che se si è condiviso il controllo del dispositivo con altri account prima di iniziare, è ancora disponibile ora. Se necessario, è possibile provare il controllo prima o dopo il gruppaggio.**

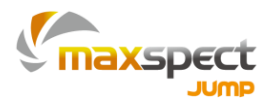

### **Impostazione password**

- Se un dispositivo è collegato al router con una connessione a Internet, esso può essere visto da tutti i dispositivi mobili purché siano collegati alla stessa rete, indipendentemente dal fatto che siano loggati o meno. Per i dispositivi mobili che sono loggati, solo quello a cui è collegata l'apparecchiatura può controllare l'apparecchiatura. Per i dispositivi mobili che non sono loggati, tutti possono controllare l'apparecchiatura purché non abbiano una password.
- Se un dispositivo collegato al router SENZA connessione a Internet, tutti i dispositivi mobili collegati alla stessa rete possono controllare l'apparecchiatura purché non disponga di password.
- Se un apparecchio è collegato direttamente a più dispositivi mobili, tutti possono controllarlo fintanto che non dispone di password.

In breve, una password può impedire al dispositivo di essere controllato da altri dispositivi mobili che non hanno la password. Seguire i passaggi seguenti per impostare la password per un dispositivo.

- 1. In ogni caso, scegliere l'apparecchiatura cui si desidera impostare la password;
- 2. Fai clic su "**∙∙∙**" nella parte superiore destra dell'APP;
- 3. Scegli "**Cambia password**";
- 4. Inserire la password (al massimo 16 cifre) e confermare.

# **Condividi l'impostazione dell'illuminazione**

L'APP CLOUD SYNA-G offre una funzione che ti consente di condividere con i tuoi amici le impostazioni d'illuminazione della modalità Manuale o Auto. Questa funzione può essere utilizzata SOLO in modalità router con connessione Internet.

- 1. Apri l'APP e accedi;
- 2. Selezionare l'apparecchio cui impostazioni si desidera condividere nell'elenco delle attrezzature;
- 3. Sia in modalità di funzionamento Manuale e Automatica fare clic su  $\overrightarrow{(*)}$  sul lato inferiore destro dell'APP;
- 4. Seleziona , di seguito viene generato un codice QR per l'impostazione**\***;
- 5. Sul dispositivo mobile del tuo amico, se l'impostazione che condividi è per la modalità di lavoro automatica, inserisci la stessa modalità di lavoro dell'apparecchiatura che il tuo amico desidera utilizzare;
- 6. Fai clic su  $\cdots$  sul lato inferiore destro dell'APP;

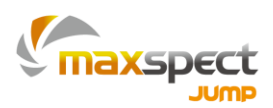

7. Seleziona  $\bigcirc$ , quindi scegli "Scansiona codice QR", l'impostazione verrà caricata automaticamente.

**\*** Puoi anche condividere l'impostazione inviando il codice QR al tuo amico. Dopo aver generato il codice QR, fai clic su "**Condividi**", quindi scegli la piattaforma che preferisci utilizzare. Il tuo amico deve salvare il codice QR nell'album, quindi scansionarlo selezionando "**Album**" al punto 7.

#### **Aggiornamento del firmware**

Se è disponibile un nuovo firmware, verrà aggiornato automaticamente nei primi minuti dopo l'accesso all'account.

- 1. Apri l'APP e accedi;
- 2. Scegliere l'apparecchiatura che si desidera verificare la versione del firmware;
- 3. Fai clic su "**∙∙∙**" nella parte superiore destra dell'APP;
- 4. Scegli "**Ottieni informazioni sull'hardware del dispositivo**" per verificare la versione del firmware.

# **Nominare l'apparecchio**

Solo l'account a cui è collegata l'apparecchiatura può nominare l'apparecchiatura. Seguire i passaggi seguenti per assegnare un nome al dispositivo.

- 1. Apri l'APP e accedi;
- 2. Scegli il dispositivo che desideri nominare;
- 3. Fai clic su "**∙∙∙**" nella parte superiore destra dell'APP;
- 4. Scegliere "**Imposta alias del dispositivo**" per aggiornare il firmware.

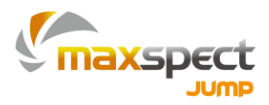

# **Istruzioni di manutenzione**

# **Manutenzione della plafoniera**

L'utente è tenuto ad eseguire periodicamente la manutenzione della plafoniera, compresi, ma non solo, i seguenti passaggi:

- Utilizzare un panno umido per pulire i riflettori in acrilico ed assicurarsi che non siano coperti da residui di sale o da altri elementi di sporco e detriti. La mancata pulizia dei riflettori influenzerà gravemente l'output luminoso della plafoniera, al fine di ottenere le migliori prestazioni occorre pulire i riflettori una volta alla settimana.
- Eliminare la polvere e detriti intrappolati nelle unità di ventilazione. Regolarmente e correttamente pulite, le ventole durano molto più a lungo rispetto a quelle che non lo sono. Le ventole sono parti soggette ad usura e devono essere sostituite ogni 24- 36 mesi a seconda dalla frequenza di manutenzione eseguita su di esse.
- Pulire / rimuovere residui di sale e sporcizia che si sono accumulati sul corpo in alluminio della plafoniera in quanto potrebbero influenzare la dissipazione del calore dall'apparecchio.

Nota: La mancata esecuzione della suddetta manutenzione sul dispositivo può provocare danni che si possono evitare alla vostra plafoniera ed il conseguente decadimento dei termini della garanzia!

### **Nota:**

Per aggiornamenti relativi alla configurazione dei LED, tipi e colori dello spettro, siete pregati di consultare il nostro sito web www.maxspect.com.

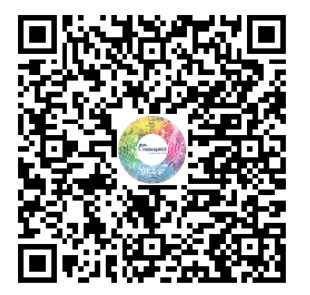

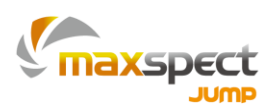

# **Termini di garanzia**

Maxspect Ltd. garantisce tutti i Sistemi di Illuminazione a LED Maxspect ™ Jump series per i difetti di fabbricazione, per un periodo di 12 mesi dalla data di acquisto. Se un difetto di produzione si presenta durante il periodo di garanzia, Maxspect Ltd. a sua discrezione, riparerà (usando componenti nuovi o ricostruiti) o sostituirà (con una nuova unità o rigenerate) il prodotto senza alcun costo.

LA GARANZIA NON SI APPLICA AL PRODOTTO SE È STATO DANNEGGIATO DA USO IMPROPRIO, ALTERAZIONE, INCIDENTE, USO O FUNZIONAMENTO IMPROPRIO, SE SONO EFFETTUATE RIPARAZIONI NON AUTORIZZATE.

#### **ESCLUSIONE DEI DANNI INDIRETTI E ACCIDENTALI:**

L'utilizzatore dei prodotti della Maxspect Ltd. non ha diritto ad alcun risarcimento danni diretti o indiretti, senza limitazione, derivanti da: disagi, danni ai beni personali, telefoni, le perdite materiali ecc... Questa garanzia conferisce diritti legali specifici.

MAXSPECT LTD. NON FORNISCE ALCUNA GARANZIA O DICHIARAZIONE, ESPLICITA O IMPLICITA, RISPETTO ALLA QUALITÀ DEL PRODOTTO, PRESTAZIONI, COMMERCIABILITÀ O IDONEITÀ PER UNO SCOPO DIVERSO DA QUELLO INDICATO. DI CONSEGUENZA QUESTO PRODOTTO VIENE VENDUTO, COSI COME È E L'ACQUIRENTE SI ASSUME IL RISCHIO SULLA QUALITÀ E PRESTAZIONI.

In nessun caso la MAXSPECT LTD potrà essere ritenuti responsabile per danni diretti, indiretti, speciali, incidentali o conseguenti derivanti da qualsiasi problema del prodotto o la documentazione.

La garanzia, ed i rimedi di cui sopra sono esclusivi e sostituiscono tutti gli altri, orali o scritti, espressi o impliciti. In nessun caso qualsiasi commerciante, agente, impiegato è autorizzato ad apportare modifiche, estensioni o aggiunte alla presente garanzia.

Alcuni stati non consentono l'esclusione o la limitazione delle garanzie implicite o la responsabilità per danni incidentali o consequenziali, pertanto la suddetta limitazione o esclusione potrebbe non applicarsi a Voi.
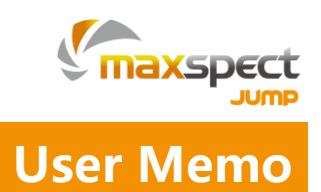

### **Szanowny Kliencie,**

Dziekujemy i gratulujemy za zakup naszego produktu.

Prosimy o uwazne przeczytanie ponizszych instrukcji w celu uzyskania optymalnej wydajnosci i bezpieczenstwa.

#### **User Memo:**

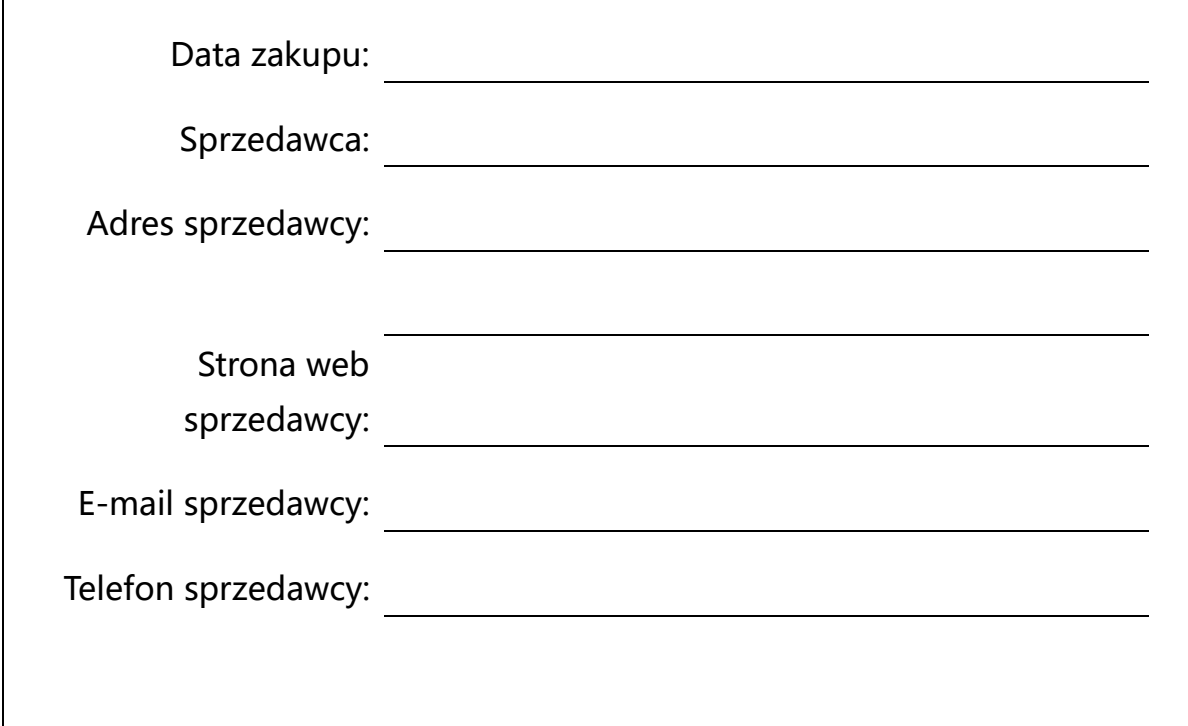

### **Odwiedz nas na Facebook i Twitter!**

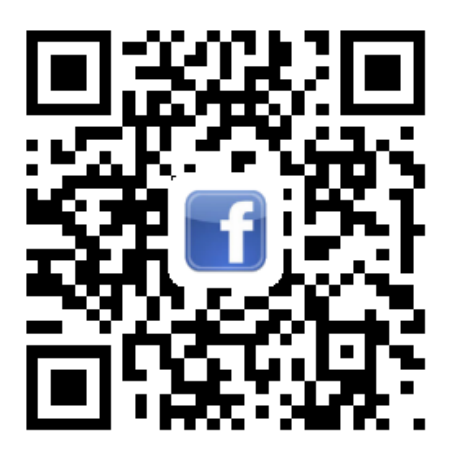

www.facebook.com/Maxspect www.facebook.com/Maxspect

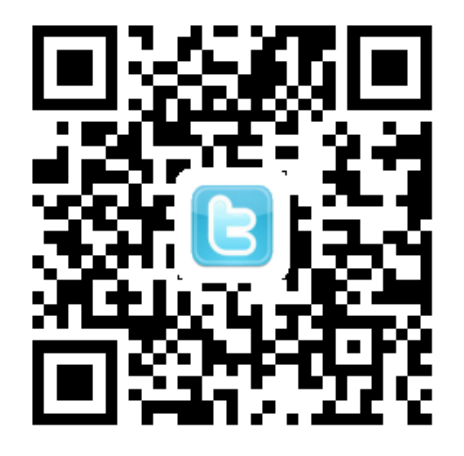

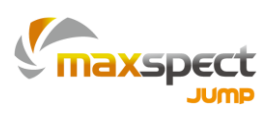

# **Zawartość opakowania**

### **Proszę sprawdzić zawartość opakowania.**

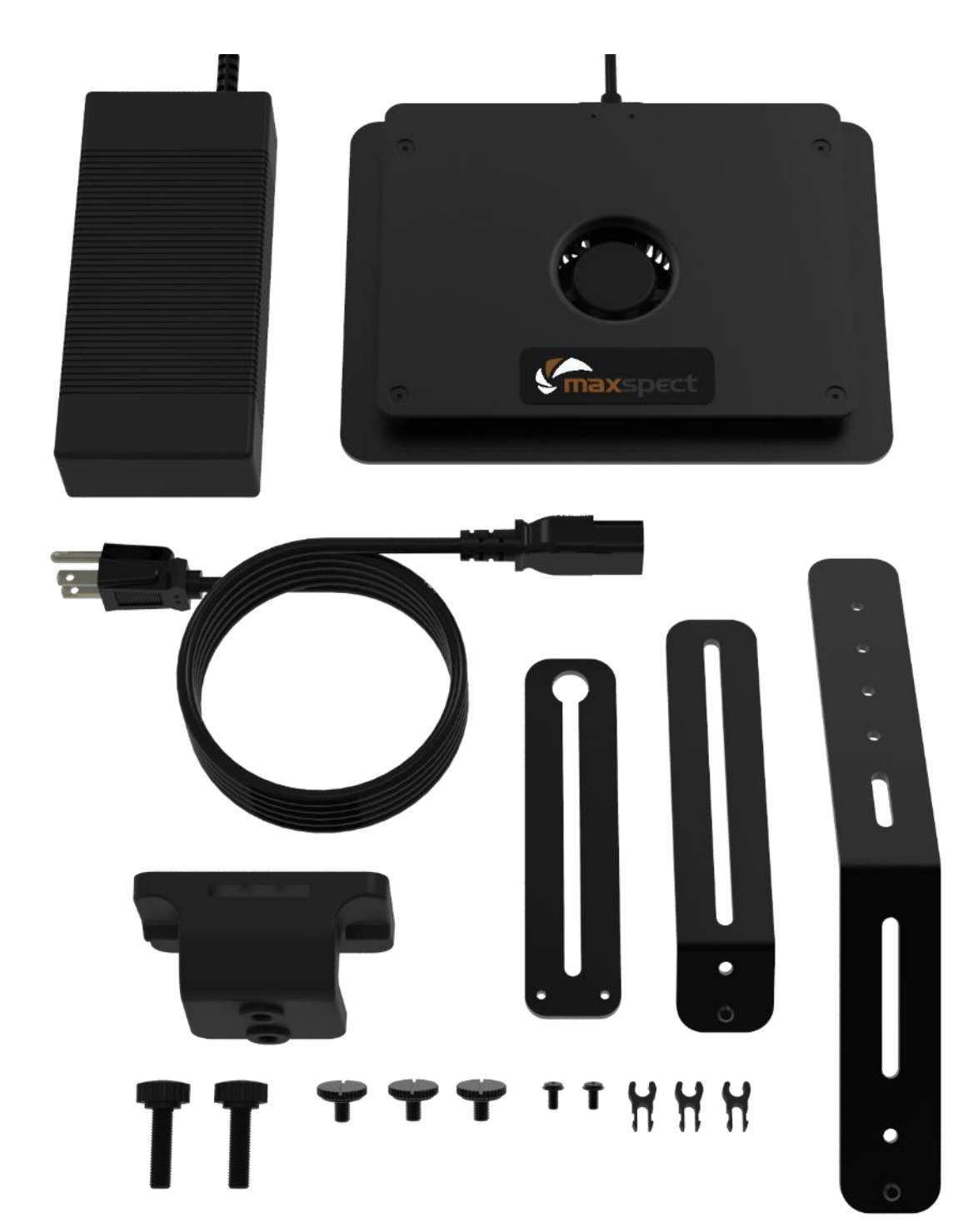

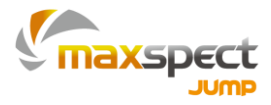

# **Środki ostrożności**

**Prosze o uwazne przeczytanie ponizszych instrukcji obslugi przed uzyciem zestawu oswietleniowego LED Maxspect™ Jump Series. Prosze zwròcic szczegòlna uwage na zawarte ponizej instrukcje.** 

**Prosimy o przechowanie podrecznika do wykorzystania w przyszlosci.**

### **Przed uzyciem ledowego systemu oswietleniowego Maxspect™**

- 1. Usunac wszelkie opakowania / ofoliowanie, ktòre chronia lampe i inne czesci zestawu.
- 2. Nie spogladac nigdy bezposrednio na diody LED po wlaczeniu systemu oswietleniowego. Niepoprawne uzywanie aparatu zwieksza ryzyko uszkodzenia wzroku.

#### **Bezpieczenstwo**

- 1. Zasilanie nie anulowac uziemienia wtyczki. Jesli wtyczka nie pasuje do gniazdka, prosimy o skontaktowanie sie z elektrykiem w celu wymiany gniazdka na odpowiednie.
- 2. Przewody zasilajace powinny byc prowadzone sposòb uniemozliwiajacy chodzenie po nich badz przygniatanie przedmiotami umieszczonymi w ich poblizu badz nad nimi. Nigdy nie chwytac wtyczki i kabla zasilajacego mokra reka; nie ciagnac kabla a chwytac za wtyczke w celu jej odlaczenia lub podlaczenia.
- 3. Oswietlenie nadaje sie tylko do uzytku wewnatrz lokali, nie instalowac na zewnatrz; do instalacji uzywac wylacznie elementòw przewidzianych i dostarczonych przez producenta.

### **Uzytkowanie**

- 1. **Uzytkowanie**  podczas uzytkowania ledowego systemu oswietleniowego RSX stosowac sie zawsze do instrukcji obslugi zawartych w ponizszym podreczniku.
- 2. **Temperatura**  urzadzenie powinno byc umieszczone z dala od zròdel ciepla, takich jak kaloryfery; nie wystawiac na nadmierne dzialanie promienii slonecznych, ognia itp.
- 3. **Wilgoc**  aby zmniejszyc ryzyko pozaru oraz porazenia pradem nie narazac urzadzenia na dzialanie deszczu, wilgoci, kapiacej wody badz chlapania woda.
- 4. **Wentylacja**  urzadzenie powinno byc umieszczone w miejscu gwarantujacym swobodny przeplyw powietrza.
- 5. **Pole magnetyczne**  aparat powinien byc umieszczony z dala od sprzetu i urzadzen generujacych silne pole magnetyczne.
- 6. **Czyszczenie**  czyscic czesto uzywajac wylacznie suchej miekkiej szmatki. Przed czyszczeniem odlaczyc z sieci zasilania**.**

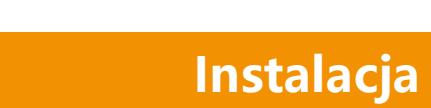

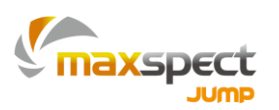

### **Montaz ledowego systemu oswietleniowego**

Przed podlaczeniem oswietlenia do sieci elektrycznej przeprowadzic calkowity montaz struktury przy uzyciu stojaka.

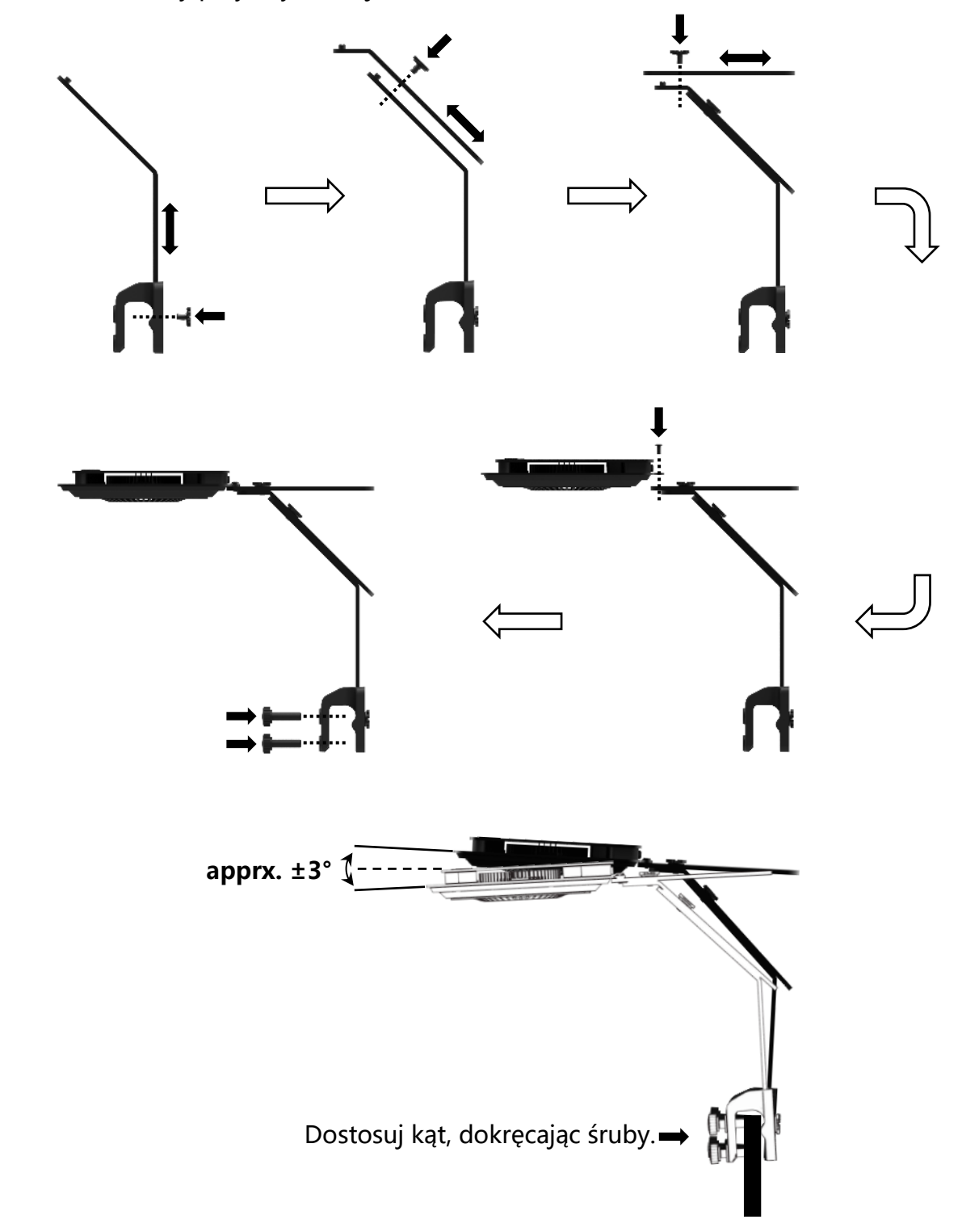

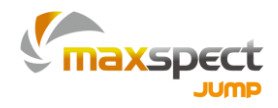

### **SYNA-G CLOUD APP**

System oświetlenia LED Maxspect ™ Jump Series to oparty "na chmurze" system sterowania. Aby uzyskać pełny dostęp do urządzenia, musisz zainstalować aplikację "SYNA-G CLOUD" na swoim urządzeniu mobilnym. Na platformę iOS pobierz aplikację z Apple App Store, na platformę Android pobierz aplikację ze sklepu Google Play. Możesz też pobrać aplikację, skanując poniższy kod QR.

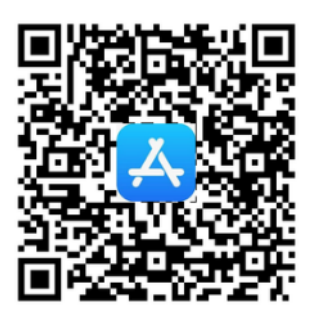

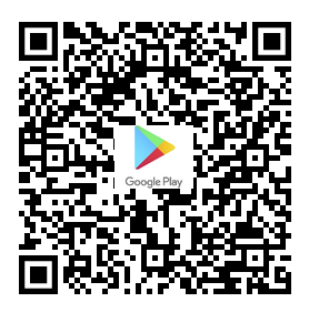

Aplikacja SYNA-G CLOUD nie tylko uprawnia do kontrolowania urządzenia w dowolnym miejscu na świecie, ale także do dzielenia się kontrolą nad urządzeniem z dowolną osobą. Aby uzyskać szczegółową instrukcję obsługi, sprawdź następujące sekcje.

### **Moduł LED**

Inny kolor wskaźnika statusu reprezentuje inny status działania urządzenia.

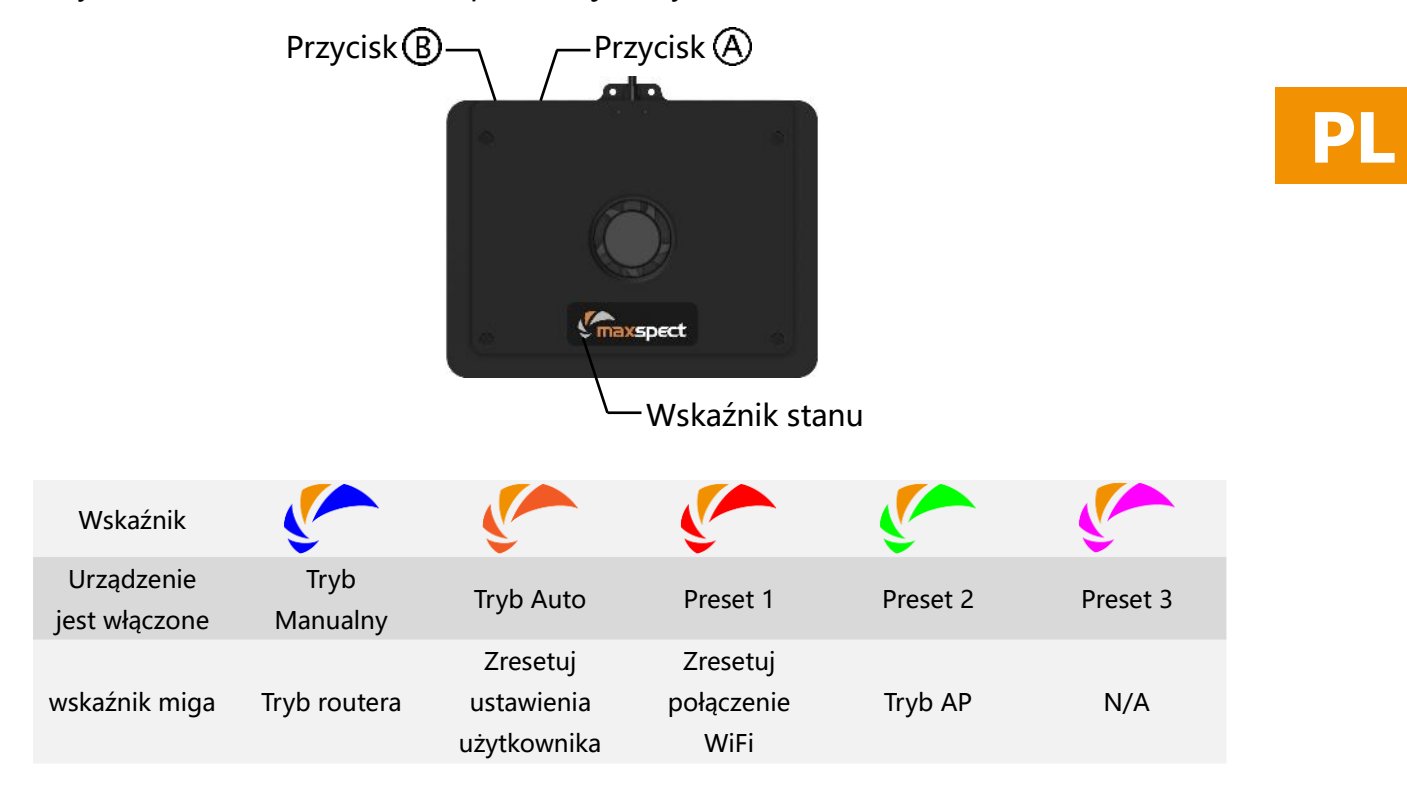

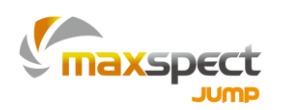

### **Sposoby połączenia**

**Tryb routera z połączeniem internetowym:** Urządzenie łączy się z urządzeniem mobilnym za pośrednictwem routera, a router jest podłączony do Internetu. W takim przypadku musisz utworzyć konto i zalogować się do aplikacji, aby uzyskać pełny dostęp do urządzenia.

**Tryb routera bez połączenia z Internetem:** Urządzenie łączy się z urządzeniem mobilnym za pośrednictwem routera, a router NIE jest podłączony do Internetu. W takim przypadku otrzymasz ograniczony dostęp do narzędzia naprawczego i konto nie jest potrzebne.

**Tryb AP:** Urządzenie łączy się bezpośrednio z urządzeniem mobilnym. W takim przypadku uzyskasz ograniczony dostęp do urządzenia w obszarze zasięgu sygnału Wi-Fi **\***, w tym przypadku nie jest wymagane konto.

**\*** Maksymalnie 10 m / 30 stóp bez przeszkód między urządzeniami.

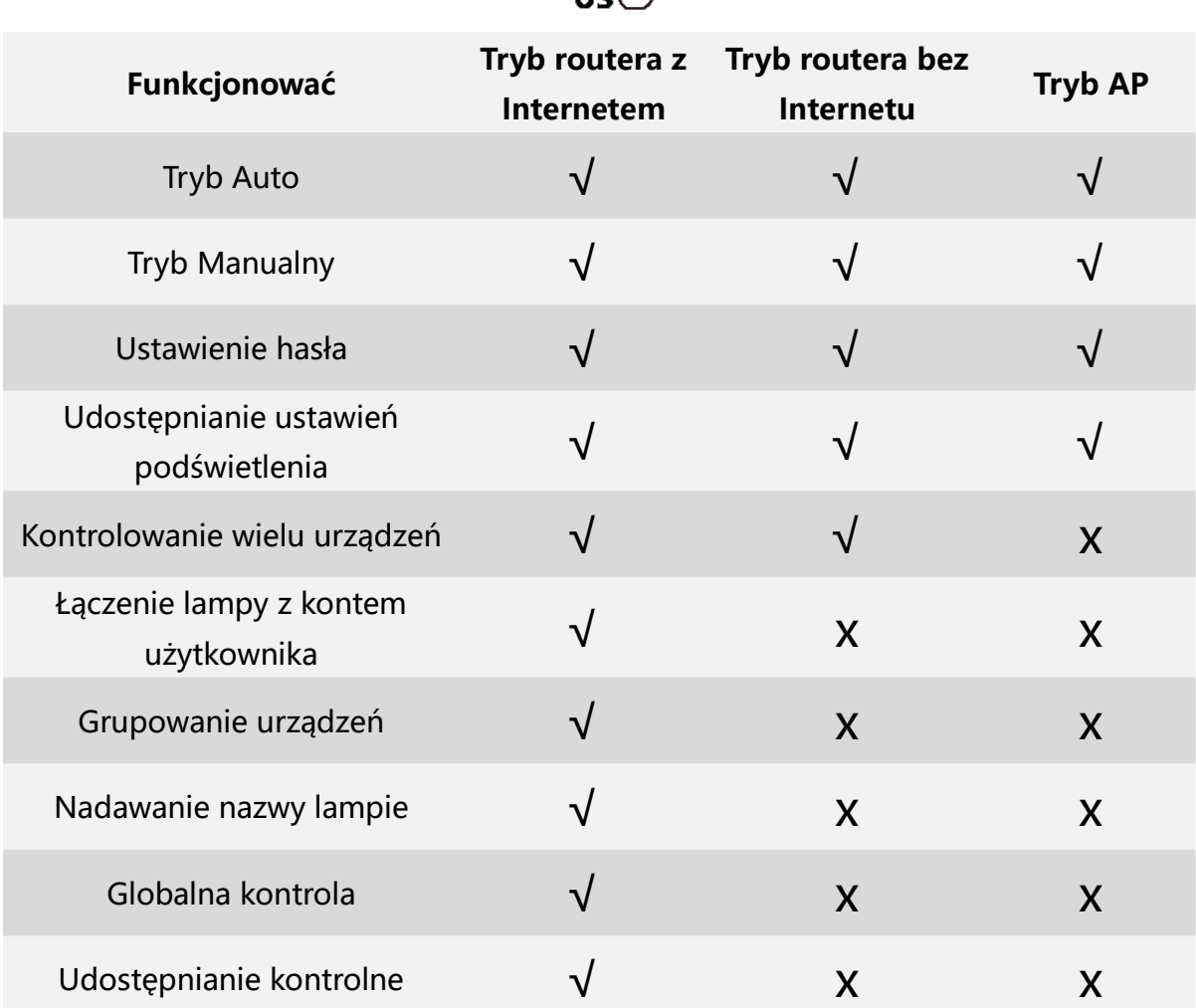

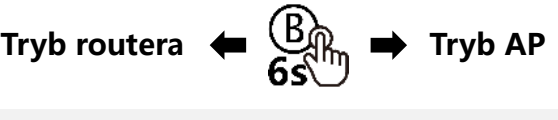

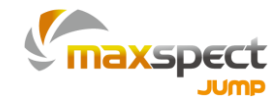

### **Połączenie w trybie routera**

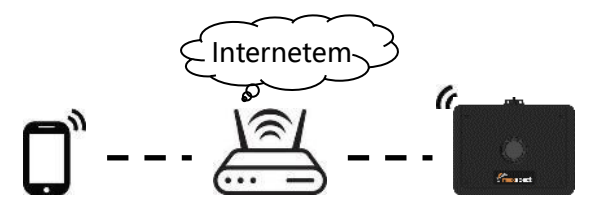

- 1. Naciśnij przycisk B, aby sprawdzić, czy wskaźnik świeci na **niebiesko**. Jeśli nie, naciśnij i przytrzymaj przycisk B przez 6 sekund, aby przejść do trybu routera.
- 2. Otwórz aplikację, aby podłączyć urządzenie, postępując zgodnie ze wskazówkami**\***.
- 3. Utwórz konto i zaloguj się**\*\***.
- 4. W przypadku platformy Andriod wybierz połączenie WiFi, do którego urządzenie mobilne już się podłączyło.
- 5. Wprowadź hasło połączenia Wi-Fi.
- 6. Oczekiwanie na połączenie, wskaźnik miga z przerwami raz, jeśli połączenie zostanie nawiązane pomyślnie.
- 7. Chociaż urządzenie o numerze ID zaczyna się od "MJ-L1B0" pokazane na liście "**Odkrycie nowych urządzeń**", oznacza to, że urządzenie zostało pomyślnie podłączone do urządzenia mobilnego**\*\*\***.

**\*** Upewnij się, że urządzenie mobilne jest podłączone do sieci częstotliwości 2,4 GHz.

**\*\*1. Podczas tworzenia konta musisz wybrać serwer spośród China\USA\Europe. Dla ludzi, którzy mieszkają poza Chinami kontynentalnymi, NIE wybierać Chin jako swojego serwera. Dla osób mieszkających w Europie wybierz Europę jako serwer. Dla osób mieszkających w Ameryce Północnej wybierz USA jako serwer. Dla ludzi mieszkających w innym miejscu poza kontynentem Chiny mogą wybrać jedno z dwóch. Jeśli chcesz przejść na inny serwer, jeśli uważasz, że bieżący nie reaguje wystarczająco szybko, musisz zarejestrować nowe konto na nowym serwerze. Np: zarejestrowałeś konto na serwerze europejskim pod adresem e-mail xxxx@maxspect.com - jeśli zmienisz serwer na USA, możesz użyć tego samego adresu e-mail, aby zarejestrować nowe konto na serwerze w USA. W tych okolicznościach konieczne będzie podłączenie wszystkich jednostek LED do konta.**

2. Pomiń ten krok, jeśli router nie jest podłączony do Internetu.

**\*\*\*** Urządzenie jest teraz powiązane z kontem, inne konto zaloguje się do tej samej sieci bez względu na to, czy jest na tym samym urządzeniu mobilnym, czy nie - nie może uzyskać dostępu do urządzenia, chociaż jest pokazane na liście aplikacji. Warto zauważyć, że jedno urządzenie może być powiązane tylko z jednym kontem, podczas gdy jedno konto może wiązać wiele urządzeń. Jeśli masz wiele urządzeń do połączenia, musisz połączyć je jeden po drugim.

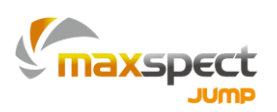

### **Połączenie w trybie AP**

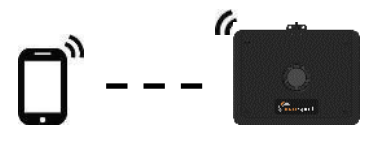

**Chociaż nie ma to nic wspólnego z Internetem podczas kontrolowania urządzenia poprzez tryb AP, zgodnie z mechanizmem chmurowego systemu kontrolnego, nadal będziesz musiał wybrać serwer, zanim będziesz mógł obsługiwać aplikację. Zasada wyboru serwera: wybierz ten sam serwer, na którym zarejestrowałeś konto.**

- 1. Naciśnij przycisk B, aby sprawdzić, czy wskaźnik świeci na **zielono**, jeśli nie, naciśnij i przytrzymaj przycisk B przez 6 s, aby przejść do trybu AP.
- 2. Otwórz listę Wi-Fi urządzenia mobilnego i wybierz połączenie o nazwie rozpoczynającej się od "MJ-L1B0", wprowadź hasło "123456789" (niezmienne).
- 3. Otwórz aplikację, a urządzenie o numerze ID zaczyna się od "MJ-L1B0" pokazanie się na liście "**Odkrycie nowych urządzeń**", co oznacza, że urządzenie zostało pomyślnie podłączone do twojego urządzenia mobilnego **\***.

**\*** Aplikacja musi być wylogowana, aby można było kontrolować urządzenie. **Urządzenie może być podłączone do wielu urządzeń mobilnych w trybie AP**.

### **Włącz / wyłącz urządzenie**

Naciśnij i przytrzymaj przycisk A przez 6 s, aby włączyć / wyłączyć urządzenie. Gdy urządzenie jest podłączone do urządzenia mobilnego w trybie routera lub w trybie AP, możesz je włączyć, wykonując dowolną operację w aplikacji. Po ponownym włączeniu urządzenia lub odzyskaniu go po odcięciu zasilania powróci on do poprzedniego stanu roboczego przed wyłączeniem.

#### **Domyślne ustawienie fabryczne**

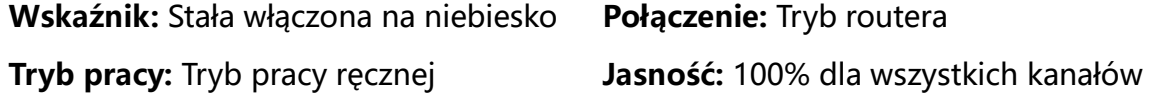

**Resetuj połączenie:** Naciśnij i przytrzymaj przyciski A&B przez około 3 s, zwolnij przyciski, gdy wskaźnik strobuje dwa razy na **czerwono**, połączenie zostanie zresetowane do trybu routera, a urządzenie nie będzie powiązane z kontem. **Resetowanie ustawień użytkownika:** Naciśnij i przytrzymaj przyciski A & B przez około 6 sekund - zwolnij przyciski, gdy wskaźnik zacznie migać dwukrotnie na **zielono** - ustawienie użytkownika w trybach Auto i ręcznym roboczej zostaną usunięte / reset do ustawień fabrycznych.

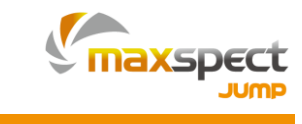

### **Tryb pracy**

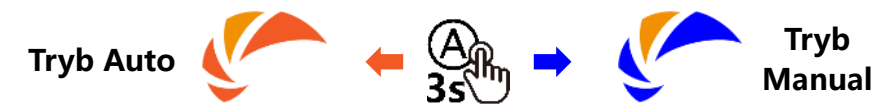

**Automatyczny tryb pracy:** zestaw programów z programowalną jasnością dla każdego kanału, który może być powtarzalny co 24 godz. **ny**

**Tryb roboczy ręczny:** Urządzenie będzie świecić daną mocą do czasu ponownej zmiany ręcznie. Naciśnij przycisk A - może on również przełączać między trzema ustawieniami \* i ustawienia w trybie ręcznym. Wskaźnik zmieni się odpowiednio na konkretny kolor.

**\*** Presety mogą być dostępne wyłącznie za pośrednictwem przycisku A. Nie można ich regulować.

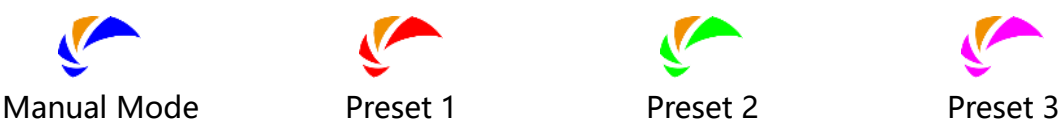

### **Podziel się ustawieniami Urządzenia**

Maxspect ™ Jump series LED Lighting System wyposażony jest w specjalną funkcję, która pozwala dzielić ustawieniami/kontrolą urządzenia z przyjaciółmi. Funkcja ta może być używana tylko w trybie routera z dostępem do Internetu.

- 1. Otwórz aplikację i zaloguj się;
- 2. Wybierz urządzenie, które chcesz udostępnić znajomemu, przesuń pasek w lewo i kliknij "**Udostępnianie**";
- 3. Wybierz "Udostępnianie konta użytkownika" \*, wprowadź konto, któremu chcesz udostępnić kontrolę i kliknij Potwierdź;
- 4. Na urządzeniu mobilnym przyjaciela \*\* otwórz aplikację i zaloguj się na konto, którym udostępniasz kontrolę, kliknij  $\geq$  po prawej stronie aplikacji ;
- 5. Kliknij **1988** :
- 6. Wybierz "Zaproszono";
- 7. Kliknij "Akceptuj";

8. Kliknij  $\overline{\text{Q}}$ , urządzenie pojawi się na liście wyposażenia aplikacji.

**\***Można go również udostępnić, skanując kod QR za pomocą urządzenia mobilnego znajomego.

**\*\***Urządzenie mobilne twojego znajomego nie jest konieczne, aby połączyć się z tą samą siecią Wi-Fi, z którą łączy się twoje urządzenie mobilne, o ile jest ono podłączone do Internetu. **Jednak zaakceptowane konto nie może już współdzielić sterowania urządzeniem z innym kontem.**

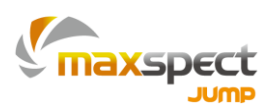

### **Odzyskaj kontrolę nad urządzeniem**

Możesz łatwo odzyskać kontrolę nad urządzeniem, wykonując następujące czynności:

- 1. Otwórz i zaloguj aplikację na urządzeniu mobilnym, kliknij  $\geq$  po prawej stronie aplikacji;
- 2. Kliknij  $\overline{1,2}$
- 3. Wybierz "**Udostępnij**";
- 4. Wybierz urządzenie, które chcesz odzyskać kontrolę;
- 5. Wybierz konto, z którego chcesz odzyskać kontrolę, przesuń pasek w lewo, kliknij "**Anuluj udostępnianie**"**\***.

**\*** Jeśli sprawujesz kontrolę nad urządzeniem na wielu kontach, możesz szybko odzyskać kontrolę ze wszystkich kont, usuwając urządzenie z listy urządzeń.

### **Grupowanie urządzeń**

Jeśli masz wiele urządzeń powiązanych z kontem, możesz kontrolować je wszystkie jednocześnie, grupując je razem.

- 1. Otwórz aplikację i zaloguj się;
- 2. Kliknij  $\frac{1}{\sqrt{2}}$  na dole aplikacji;
- 3. Kliknij  $\bigoplus$  po prawej stronie aplikacji;

4. Wpisz nazwę goup i wybierz urządzenia, które chcesz goup, kliknij "**Potwierdź**" .. Teraz grupa jest wyświetlana na liście "Grupa urządzeń", tutaj anulujesz wszystkie urządzenia w grupie w tym samym czasie lub sterujesz nimi osobno na liście urządzeń. **Warto zauważyć, że jeśli przed zgrupowaniem miałeś kontrolę nad urządzeniem z** 

**innym kontem, jest on nadal dostępny. W razie potrzeby formant można przywrócić przed lub po zgrupowaniu.**

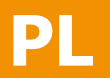

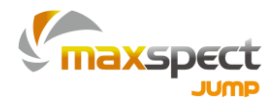

### **Ustawienie hasła**

- Jeśli urządzenie podłączone do routera z połączeniem internetowym, będzie widoczne dla wszystkich urządzeń mobilnych, o ile są one podłączone do tej samej sieci, bez względu na to, czy są zalogowane, czy nie. W przypadku urządzeń mobilnych, które są zalogowane, tylko urządzenie, z którym jest połączone urządzenie, może sterować urządzeniem. W przypadku urządzeń mobilnych, które NIE są zalogowane, wszystkie mogą kontrolować urządzenie, dopóki nie ma hasła.
- Jeśli urządzenie podłączone do routera BEZ połączenia z Internetem, wszystkie urządzenia mobilne podłączone do tej samej sieci mogą kontrolować urządzenie, dopóki nie ma hasła.
- Jeśli urządzenie jest podłączone bezpośrednio do wielu urządzeń mobilnych, wszystkie z nich mogą sterować urządzeniem, dopóki nie ma hasła.

Podsumowując, hasło może uniemożliwić kontrolowanie urządzenia przez inne urządzenia mobilne, gdy nie mają hasła. Wykonaj poniższe kroki, aby ustawić hasło dla urządzenia.

- 1. We wszystkich przypadkach wybierz urządzenie, dla którego chcesz ustawić hasło;
- 2. Kliknij "**∙∙∙**" po prawej stronie aplikacji;
- 3. Wybierz "Zmień hasło";
- 4. Wprowadź hasło (maksymalnie 16 cyfr) i potwierdź.

### **Udostępnij ustawienie iluminacji**

APLIKACJA W CHMURZE SYNA-G oferuje funkcję, która umożliwia udostępnianie znajomym ustawień podświetlenia w trybie ręcznym lub automatycznym. Z tej funkcji można korzystać TYLKO w trybie routera z połączeniem internetowym.

- 1. Otwórz aplikację i zaloguj się;
- 2. Wybierz urządzenie, które chcesz udostępnić ustawienie na liście urządzeń;
- 3. W trybie pracy ręcznej lub automatycznej kliknij **(•••**) po prawej stronie aplikacji;
- 4. Wybierz , a następnie wygenerowany zostanie kod QR dla ustawienia**\***;
- 5. Jeśli na urządzeniu przenośnym znajomego jest używane ustawienie automatycznego trybu pracy, wprowadź ten sam tryb pracy urządzenia, którego znajomy chce użyć;
- 6. Kliknij **(\* po prawej stronie aplikacji**;
- 7. Wybierz  $\bigcirc$  a następnie "Skanuj kod QR" ustawienie zostanie załadowane automatycznie.

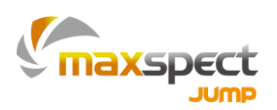

**\*** Możesz także udostępnić ustawienie, wysyłając kod QR znajomemu. Po wygenerowaniu kodu QR kliknij "Udostępnij", a następnie wybierz platformę, z której chcesz korzystać. Twój przyjaciel zapisze kod QR w albumie, a następnie zeskanuje go, wybierając "Album" w kroku 7.

#### **Aktualizacja oprogramowania**

Jeśli dostępne jest nowe oprogramowanie, zostanie ono automatycznie zaktualizowane w ciągu pierwszych kilku minut po zalogowaniu się do konta.

- 1. Otwórz aplikację i zaloguj się na konto;
- 2. Wybierz urządzenie, które chcesz sprawdzić wersję oprogramowania;
- 3. Kliknij "**∙∙∙**" po prawej stronie aplikacji;
- 4. Wybierz "Uzyskaj informacje o sprzęcie urządzenia", aby sprawdzić wersję oprogramowania układowego.

#### **Nadawanie nazwy urządzenia**

Tylko konto, z którym powiązane jest urządzenie, może nazwać urządzenie. Wykonaj poniższe kroki, aby nazwać urządzenie.

- 1. Otwórz aplikację i zaloguj się;
- 2. Wybierz urządzenie, które chcesz nazwać;
- 3. Kliknij "**∙∙∙**" po prawej stronie aplikacji;
- 4. Wybierz "Ustaw alias urządzenia", aby zaktualizować oprogramowanie wewnętrzne.

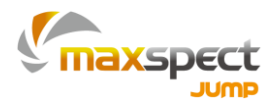

## **Ważna Informacja**

### **Konserwacja lampy**

Użytkownik musi przeprowadzać następujące okresowe czynności konserwacyjne:

- Używając wilgotnej ściereczki wyczyścić akrylowe soczewki by upewnić się że nie są pokryte solą bądź innymi zanieczyszczeniami. Brudne soczewki zmniejszają drastycznie zdolność oświetleniową lampy,a więc by utrzymać lampę w najlepszej kondycji należy raz w tygodniu wyczyścić soczewki.
- Usunąć kurz i brud zalegający w wiatraczkach. Regularnie i dokładnie czyszczone wiatraki działają dłużej niż te które nie są. Wiatraczki to części zużywalne i muszą być wymieniane co 24-36 miesięcy zależnie od częstotliwości czynności konserwacyjnych wykonywanych na nich.
- Wyczyścić / Usunąć sól lub kurz i brud z aluminiowej obudowy lampy gdyż mogą one wpływać na sprawność chłodzenia lampy.

Uwaga: Nie wykonywanie powyższych czynności konserwacyjnych może spowodować niepotrzebne uszkodzenia lampy lub przepadnięcie gwarancji!

### **Uwaga:**

Prosimy odwiedzać strone www.maxspect.com w celu zapoznania sie z ewentualnymi aktualizacjami konfiguracji dido Led, kolorow widma, itp.

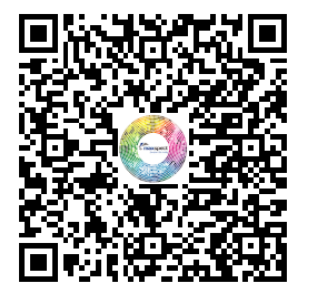

**axs**pe

Ledowe systemy oświetleniowe Maxspect™ Jump Series pokryte są 12 miesieczną gwarancją, ktòra obejmuje wady produkcji.

Jeżeli wada produkcji pojawi sie w okresie gwarancji, Maxspect Ltd. zastrzega sobie prawo naprawy (przy użyciu zarówno części nowych jak i regenerowanych) bądź wymiany (na produkt nowy bądź regenerowany) produktu wadliwego, bez dodatkowych kosztów.

Gwarancja nie obejmuje urzadzeń uszkodzonych na skutek niewłaściwego użytkowania, modyfikacji, upadków, nie autoryzowanych prób naprawy.

#### **WYŁĄCZENIE ZA SZKODY WTÓRNE I PRZYPADKOWE:**

Użytkownik urządzen Maxspect nie ma prawa roszczyć żądań odszkodowania za szkody pośrednie i bezpośrednie, bez jakichkolwiek ograniczeń, wynikajace z: osobistych niedogodności, uszkodzenia mienia osobistego, urządzeń telefonicznych, strat materialnych, itp. Niniejsza gwarancja obejmuje określone prawa konsumenta.

**MAXSPECT LTD. NIE GWARANTUJE, A JEDNOCZESNIE NIE DEKLARUJE, POŚREDNIO I BEZPOSREDNIO, W ODNIESIENIU DO JAKOŚCI PRODUKTÒW: WYDAJNOŚCI PRODUKTU, PRZYDATNOŚCI DO CELÒW INNYCH NIŻ WSKAZANY. W REZULTACIE PRODUKT TEN, SPRZEDAWANY W OBECNEJ POSTACI, PODDANY JEST CAŁKOWITEMU RYZYKU NABYWCY ZWIAZANEMU Z JEGO JAKOSCIĄ I WYDAJNOSCIĄ.**

**W ŻADNYM WYPADKU MAXSPECT LTD. NIE MOŻE ZOSTAĆ POCIĄGNIĘTY DO ODPOWIEDZIALNOŚCI ZA SZKODY POŚREDNIE I BEZPOŚREDNIE, SPECYFICZNE I WYPADKOWE, WYNIKAJĄCE Z JAKIEGOKOLWIEK PROBLEMU ZWIAZANEGO Z PRODUKTEM BĄDŹ JEGO DOKUMENTACJĄ.**

Gwarancja oraz wyżej wymienione zasady zastepują wszelkie inne, wyrażone ustnie i pisemnie, wyraźnie badź w sposòb domniemany. W żadnym wypadku sprzedawca, agent, pracownik, itp, nie jest uprawniony jest do naniesienia jakichkolwiek poprawek, modyfikacji, poszerzeń i dodatków do niniejszej gwarancji. Nie wszystkie kraje przewidują wyłączenie badź ograniczenie odpowiedzialności za szkody wypadkowe i wtórne, w zwiazku z czym niniejsze zasady gwarancji mogą nie mieć zastosowania w Państwa wypadku.

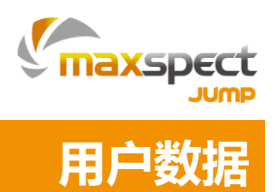

### **亲爱的客户,**

多谢您选个我司商品。

为确保您的安全及使用本产品时得到最佳的效果,请详细阅读此使用手册。

#### **用户数据:**

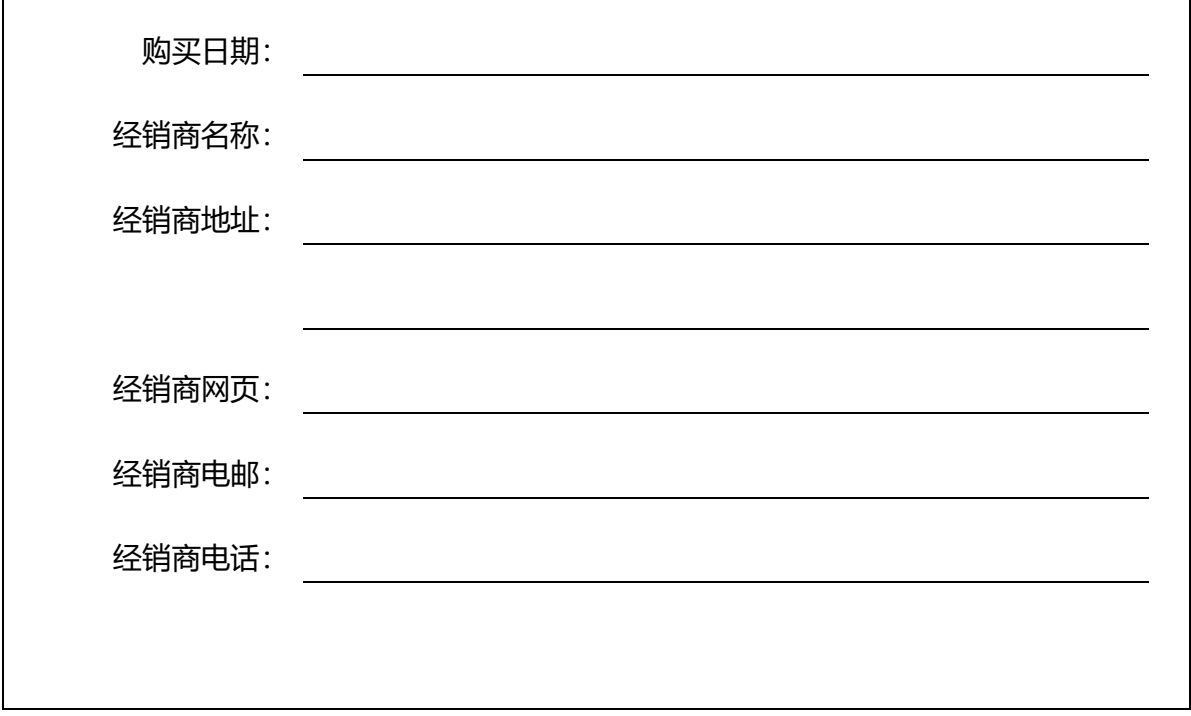

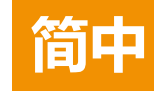

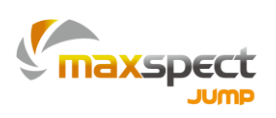

**包装内容**

### **请检查包装内物件是否齐全。**

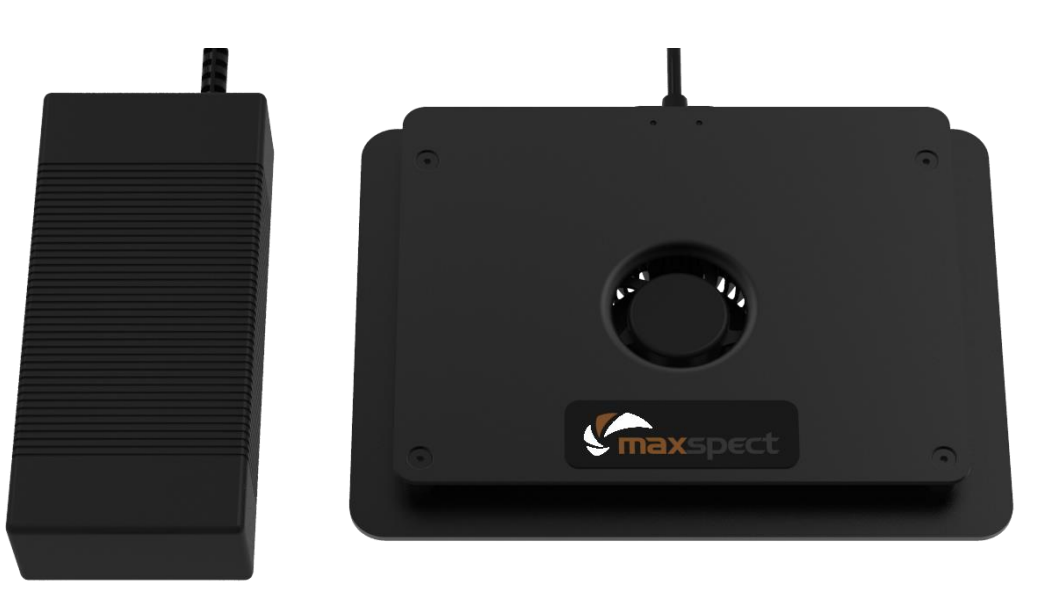

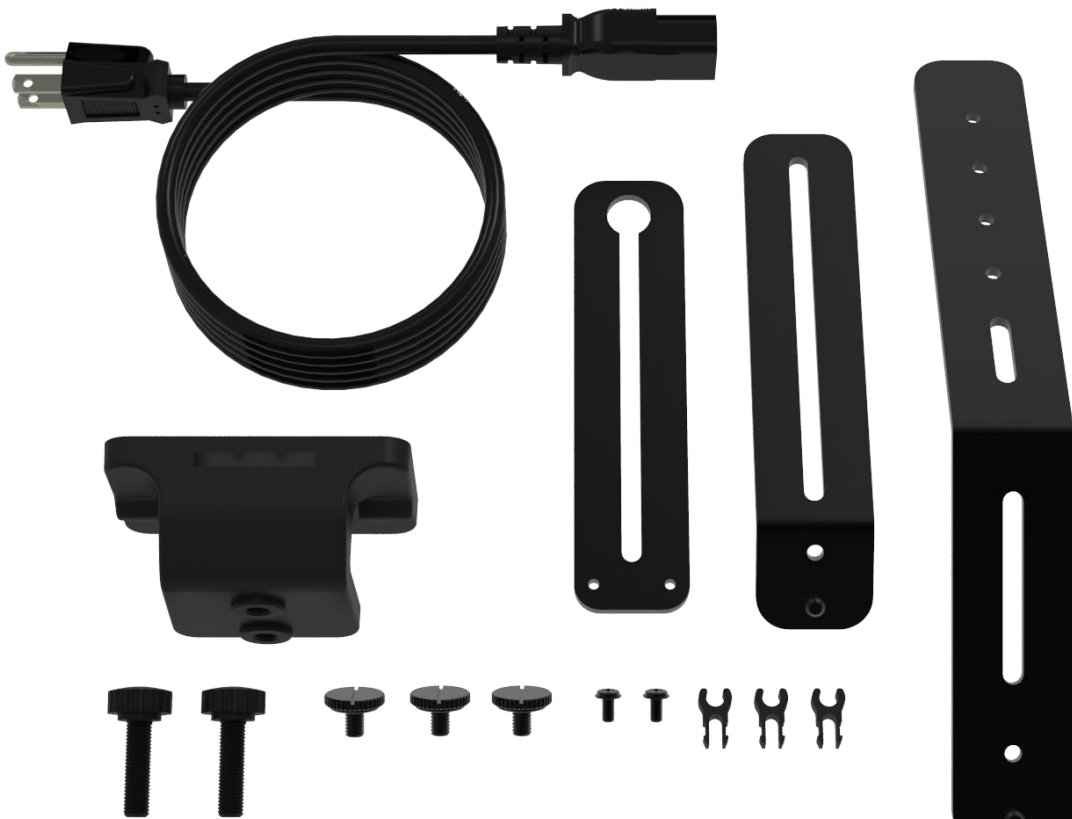

**简中**

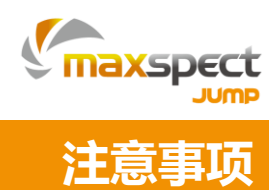

**请在操作前,仔细阅读本操作说明,并特别注意遵照下列安全建议。 请保留本说明书以便日后查阅。**

#### **安装及使用 Maxspect™ 启航系列 LED 灯具前,请注意:**

- 1. 移除灯具外包装袋及灯具上的保护膜。
- 2. 开启灯具时请切勿用肉眼直视灯珠,否则可能会对眼睛造成伤害。

### **安全提示:**

- 1. **电源 —** 禁止破坏两极插头或接地型插头的安全用途。两极插头有两个接触片,其中一个比 较宽。接地型插头有两个接触片和一个接地插脚。两极插头的较宽接触片或接地型插头的接 地插脚能够确保使用者的安全。如果提供的插头与您的插座不匹配,请联系电工更换插座。
- 2. **电源线保护 —** 布置电源线时,确保电源线不被踩踏、挤压或阻挡。手湿时,切勿触碰插头 或电源线。插入或拔出电源插头时,应始终紧握插头。
- 3. **安装 —** 本设备只能安装于室内,并且使用由生产厂家提供及指定的附件,安装架与悬挂套 件。

### **操作提示:**

- 1. 使用本设备时应始终遵照使用手册的操作说明。
- 2. 本设备的安装位置应远离热源,例如暖炉,也不能暴露于过度高温的环境,如阳光、火源 之类。
- 3. 为降低火灾或雷击的危险,切勿把本设备暴露于淋雨、潮湿、滴水或溅水的环境中。
- 4. 本设备应安装或放置在不影响正常通风的位置上使用。
- 5. 本设备应远离产生强磁场的设备或装置。
- 6. 本设备只能使用干布清洁。

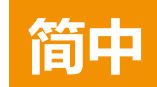

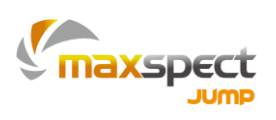

**安装指南**

### **安装灯具**

将灯具接通电源前,请使用所提供的支架将灯具安装妥当。

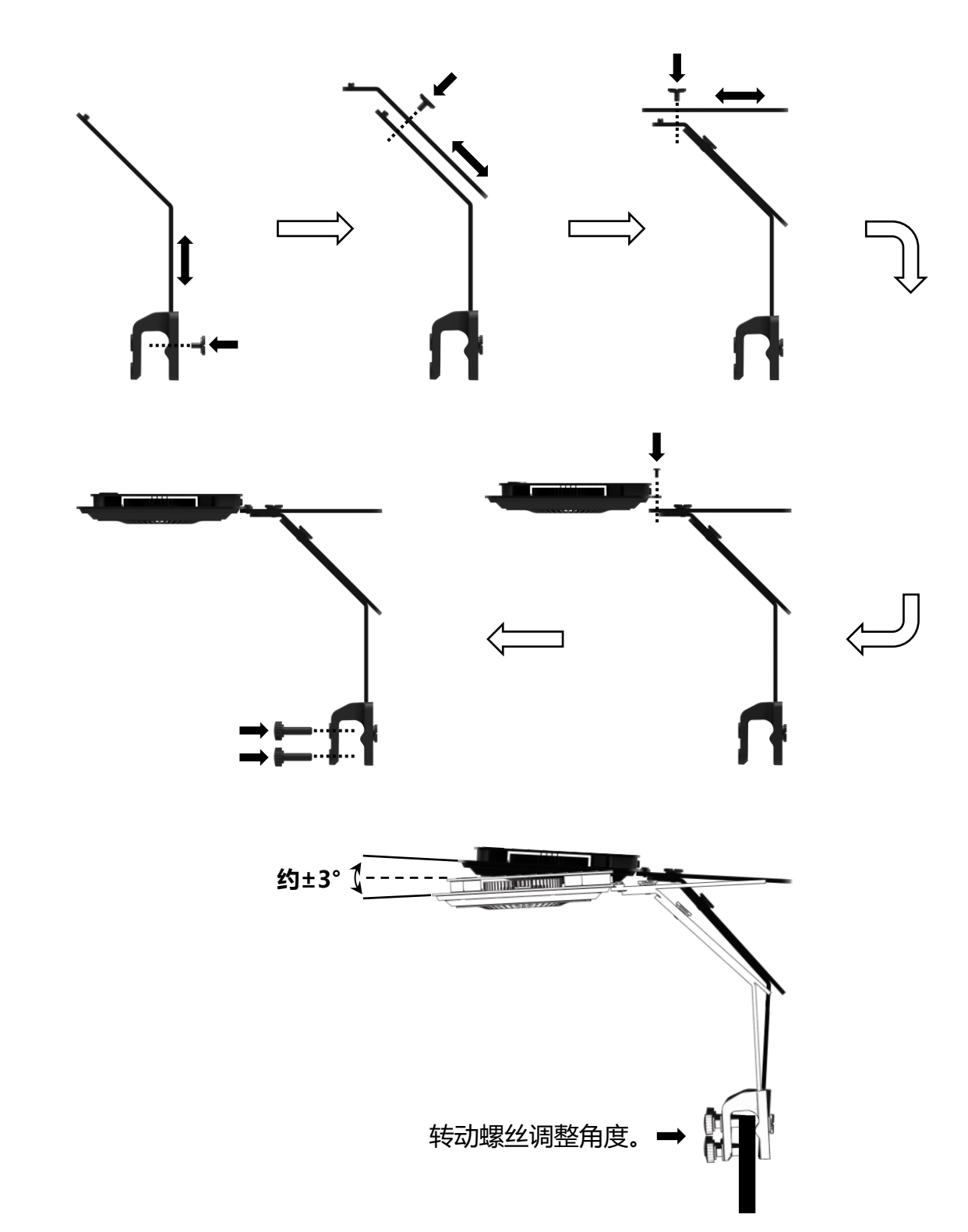

**简中**

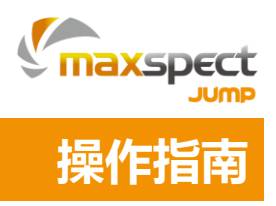

### **SYNA-G CLOUD 软件**

Maxspect™ 启航系列 LED 照明系统是一款基于云端控制的系统。要使用产品的完整功能请在 您的移动设备上安装 SYNA-G CLOUD 软件。扫描下方二维码可下载对应平台的软件。

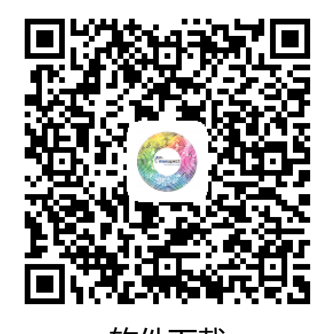

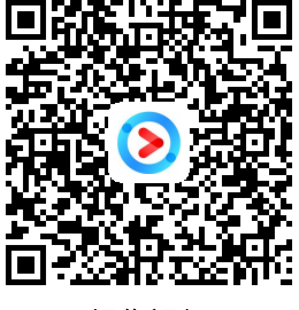

软件下载

SYNA-G CLOUD 软件不仅可以让您随时随地方便地控制灯具,同时也可以让您授权其他人控 制,详细操作方式请参阅后续内容,或可扫描上方二维码搜索相关操作视频。

### **灯具介绍**

灯具正面的指示灯,其显示的不同颜色代表灯具工作在不同的状态。

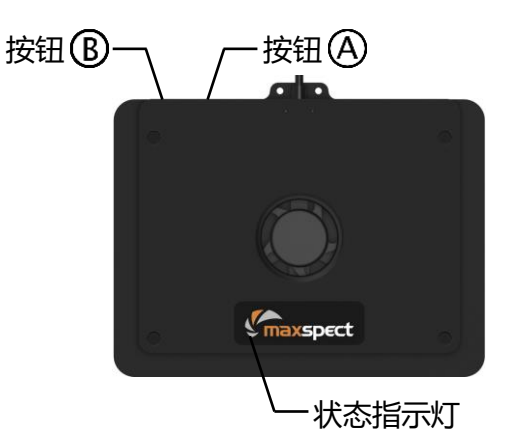

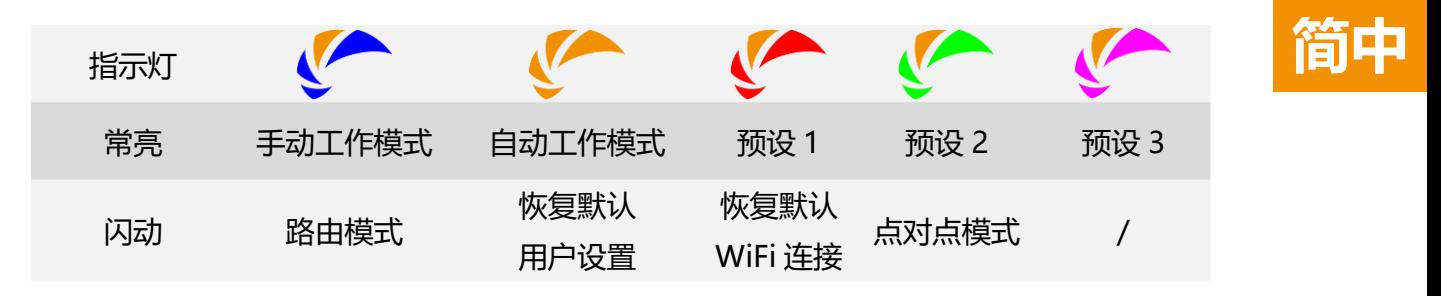

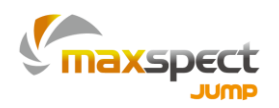

#### **连接方式**

**路由模式(接入互联网):** 灯具通过路由器连接移动设备,且路由器接入互联网。此模式下您需要 注册账户并登录软件来获得完整的控制功能。

**路由模式(未接入互联网):** 灯具通过路由器连接移动设备,但路由器未接入互联网。此模式下您 无需登录软件,但只能获得部分的控制功能。

**点对点模式:** 灯具直接连接到移动设备。此模式下您无需登录软件,但只能在信号覆盖范围内 获得部分的控制功能**\***。

路由模式 ←  $\overset{(B)}{\underset{6s}{\bigcirc}}$  → 点对点模式

**\***没有遮挡物的情况下最大约 10 米距离**。**

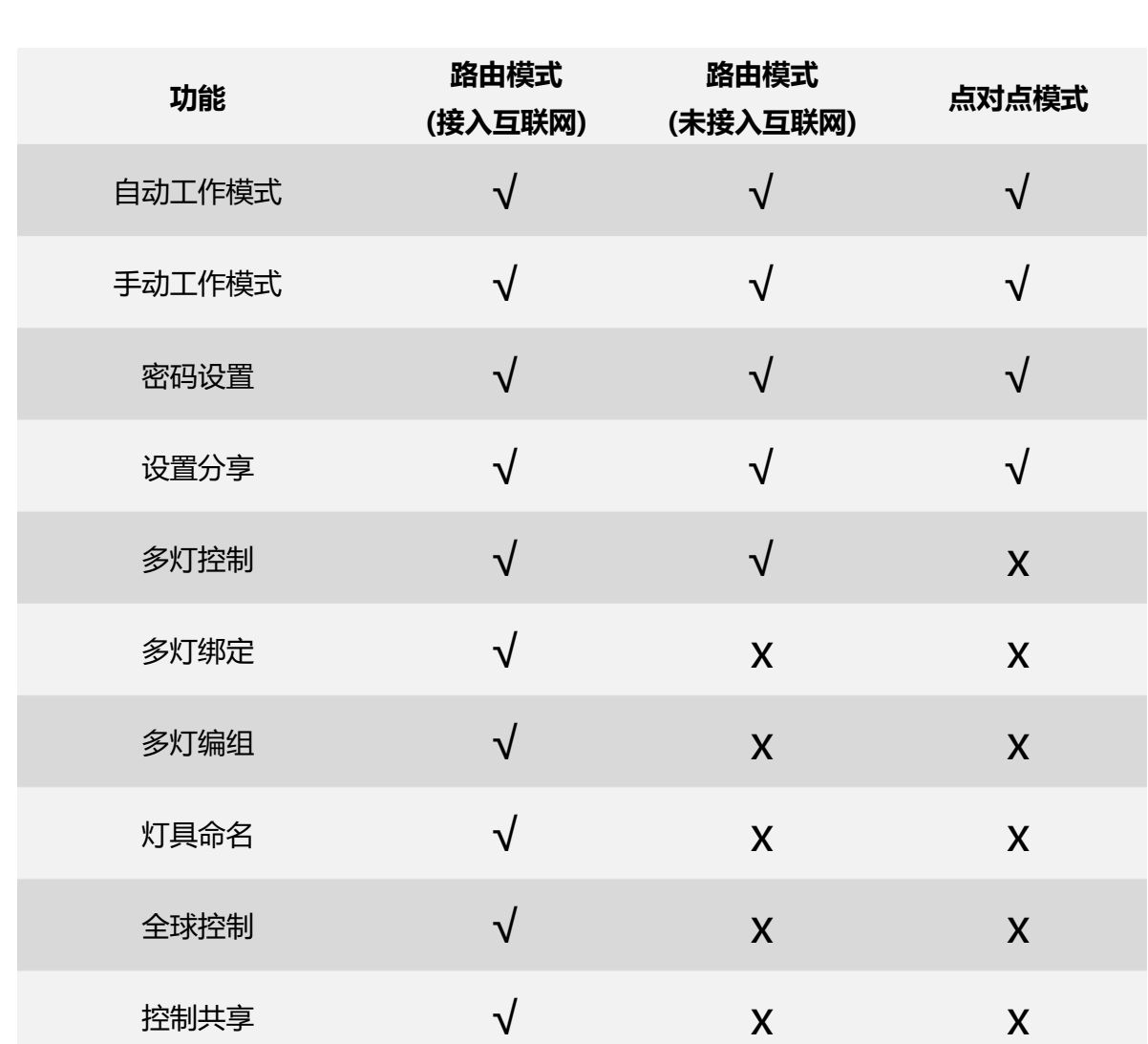

**简中**

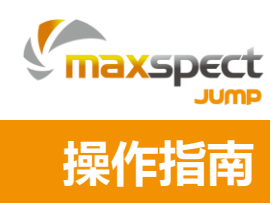

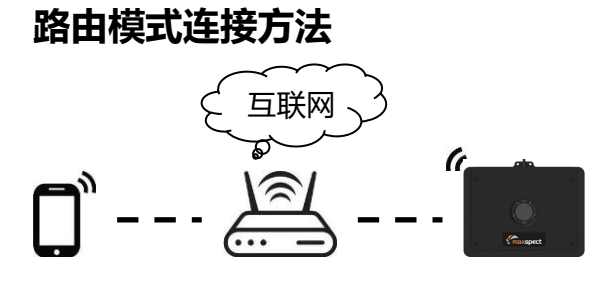

1. 单击 B 按钮确认指示灯是否闪烁蓝色,否则按住 B 按钮 6 秒转换至路由模式;

- 2. 打开 SYNA-G CLOUD 软件按提示连接灯具**\***;
- 3. 注册账户并登录**\*\***;
- 4. 使用安卓平台的用户请选择移动设备所连接的 WiFi 信号;
- 5. 输入对应的密码;
- 6. 等待连接;

7. 当以"MJ-L1B0"开头的名称显示在列表上时,代表灯具已成功连接到当前移动设备**\*\*\***。

**\***确保您的移动设备连接到 2.4GHz 频段的网络上。

- \*\*1. 亚洲地区用户在创建账户时请选择"亚洲"服务器, 选择其他服务器响应速度可能较慢。 2. 如果当前路由器未接入互联网, 请跳过此步骤。
- **\*\*\***至此该灯具与当前账户成功绑定,其他通过相同路由器登录的账户,无论是否使用同一台移 动设备,都只能识别该灯具,但不能对其进行控制。**注意:一台灯具只能绑定一个账户,但 一个账户可绑定多台灯具。**

#### **点对点模式连接方法**

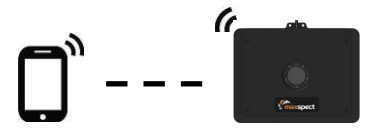

- 1. 单击 B 按钮确认指示灯是否闪烁绿色,否则按住 B 按钮 6 秒转换至点对点模式;
- 2. 在移动设备上打开 WiFi 连接列表, 选择以"MJ-L1B0"开头的连接, 输入密码 "123456789"(不可更改);
- 3. 打开 SYNA-G CLOUD 软件, 当以 "MJ-L1B0"开头的名称显示在列表上时, 代表灯具已成 功连接到当前移动设备**\***.

**\***非首次使用软件的用户需检查账户是否处在登录状态,是的话需要退出登录才能控制灯具**。一 台灯具可连接多部移动设备。**

#### **灯具开关**

按住 A 按钮 6 秒可以开关灯具。如果灯具连接到移动设备,无论是路由模式还是点对点模式, 都可以在 SYNA-G CLOUD 软件上进行任意操作来打开灯具。

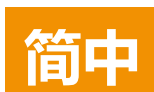

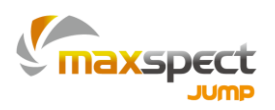

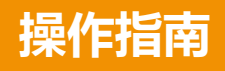

#### **出厂设置**

**指示灯:** 蓝色常亮 **WiFi 连接模式:** 路由模式

**工作模式:** 手动工作模式 **because because by 亮度:** 所有通道亮度 100%

**恢复默认连接模式:** 开机状态下,同时按住 A、B 按钮大约 3 秒,当指示灯闪烁**红色**两次时松 开按钮,灯具恢复路由模式并解除账户绑定。

**恢复用户设置:** 开机状态下,同时按住 A 和 B 按钮大约 6 秒,当指示灯闪烁**绿色**时松开按 钮,手动和自动模式的设置会被清除,灯具恢复手动工作模式,所有信道恢复 100%亮度。

#### **工作模式**

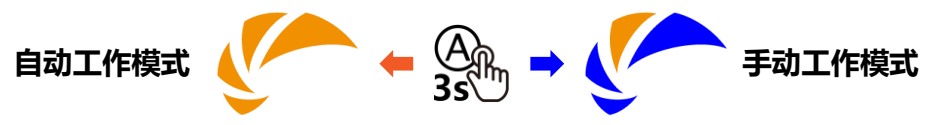

**自动工作模式:** 用户可进行一组设定使每个通道在不同时段以不同亮度照明,这组设定每 24 小时循环一次。

**手动工作模式:** 灯具以指定亮度照明,直到用户进行更改为止。按动 A 按钮可在各个预设和手 动设置之间进行切换,指示灯颜色会相应变换**\***。

**\***各个预设只可以通过按钮 A 进行调用,且不可更改。

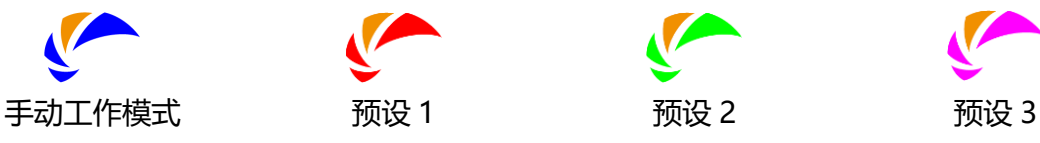

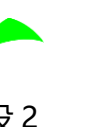

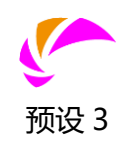

#### **固件升级**

只有与灯具绑定的账户才可以进行固件升级操作。操作流程如下:

- 1. 打开 SYNA-G CLOUD 软件并登录账户;
- 2. 在设备列表上点击您需要升级固件的灯具;
- 3. 点击右上角图标"**∙∙∙**";
- 4. 选择"**检查固件升级**"升级固件。

#### **灯具命名**

**简中**

只有与灯具绑定的账户才可以对灯具进行命名。操作流程如下:

- 1. 打开 SYNA-G CLOUD 软件并登录账户;
- 2. 在设备列表上点击您需要命名的灯具;
- 3. 点击右上角图标"**∙∙∙**";
- 4. 选择"**设置设备信息**";
- 5. 输入名称并确定。

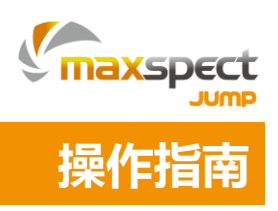

#### **控制权共享**

Maxspect™ 启航系列 LED 照明系统具备一个特别功能, 在路由模式下(接入互联网), 您可以 将灯具的控制权共享给您的朋友,且可以共享给多人。操作流程如下:

- 1. 打开 SYNA-G CLOUD 软件并登录账户;
- 2. 在设备列表上选定您想共享控制权的灯具,向左滑动并选择"**共享设备**";
- 3. 选择"用户账户共享",输入对方账号然后确认**\***;
- 4. 在对方的移动设备上打开软件并登录被共享的账户**\*\***, 点击右上角图标 ;
- 5. 点击图标 DEP :
- 6. 点击"**受邀**";
- 7. 点击"**接受**",灯具将会显示在设备列表上。

**\***您也可以通过二维码的方式共享灯具的控制权。

**\*\***您朋友的移动设备只需接入互联网,无需与灯具连接在同一路由器上。

#### **控制权回收**

您可以通过以下方式回收灯具控制权,操作流程如下:

1. 打开 SYNA-G CLOUD 软件并登录与灯具绑定的账户,点击右上角图标

- 2. 点击图标
- 3. 点击"**共享**";
- 4. 点击您想回收控制权的灯具;
- 5. 选中您想回收控制权的账户,向左滑动并选择"取消共享"\*.

**\***如果一台灯具的控制权被共享给多个账户,可以通过在设备列表上删除灯具的方式来快速回 收所有控制权。

#### **多灯编组**

如果一个账户绑定了多台灯具,您可以将它们组成一个编组,从而可以实现一次设定对编组内 的所有灯具同时生效,达到快速设置的效果。设置流程如下:

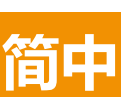

- 1. 打开 SYNA-G CLOUD 软件并登录账户;
- 2. 点击软件底部"**我的分组**";
- 3. 点击右上角图标 $\left(\frac{1}{2}\right)$ :
- 4. 输入编组名称, 选择您需要编组的灯具, 然后点击"确定"。

此时您所设置的编组就会显示在"**我的分组**"列表上,在此你可以对它们同时设置,也可以点 击打开编组对它们进行单独设置。**注意:如果之前曾经将灯具的控制权共享给其他账户,灯具 在编组后共享仍设置然生效。如有需要,您可在编组前或编组后将控制权收回。**

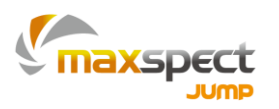

#### **设定分享**

SYNA-G CLOUD 软件有一项功能可让您把灯具的手动或自动工作模式下的设定分享给鱼友。 操作流程如下:

- 1. 打开 SYNA-G CLOUD 软件并登录账户;
- 2. 在设备列表上选择您想分享设置的灯具;
- 3. 在手动或自动工作模式下,点击右下角图标  $\overline{(\cdot\cdot)}$ ;
- 4. 选择 后会生成一个二维码**\***;
- 5. 如果所分享的是自动工作模式的设定,则在获取分享的移动设备上同样需要进入灯具的自 动工作模式;
- 6. 点击右下角图标 $\overline{\mathbf{w}}$ :
- 7. 选择<sup>(3)</sup>,然后选择"扫码",参数就会自动被加载到灯具上。

**\***您也可以通过发送二维码的方式来分享设置。二维码生成后点击下方"**分享**",选择您想分享 的平台;对方将二维码图片保存到手机相册中,在步骤 7 里选择"**相册**"扫描二维码即可导 入设定。

#### **密码设置**

- 如果灯具运行在路由模式下(接入互联网),所有连接到同一路由器的移动设备,无论登录 账户与否,都可以识别该灯具。对于登录账户的移动设备,只有与之绑定的账户才可以控 制灯具;对于未登录账户的移动设备,只要灯具没有设置密码,均可以对其进行控制。
- 如果灯具运行在路由模式下,但路由器未接入互联网,只要该灯具没有设置密码,所有连 接到同一路由器的移动设备均能控制该灯具。
- 如果灯具运行在点对点连接模式下,只要该灯具没有设置密码,所有连接该灯具的移动设 备均能对其进行控制。

综上所述,如需要防止其他移动设备对该灯具进行控制,可给它设置一个密码。操作流程如  $\overline{\Gamma}$ :

- 1. 任意连接模式下,在设备列表上点击您需要设置密码的灯具;
- 2. 点击右上角图标"**∙∙∙**";
- 3. 选择"**设置或修改密码**";
- 4. 输入密码并确认(最多 16 位)。

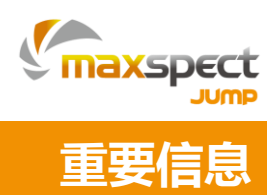

### **灯具维护**

用户必须定期维护灯具,内容包括但不限于以下步骤:

- 为保持灯具的最佳性能,用户每星期应最少对灯具清洁一次,用微湿的抹布清除亚克力透镜 上的盐巴或污垢,否则可能会严重影响灯光的输出。
- 定期及适当地清洁散热风尚可显着延长其使用寿命。散热风扇属于损耗品,依照对其维护的 频率而定,用户应该在 24-36 个月内更换新的散热风扇。
- 用户应定期清除铝合金灯体上的盐巴或污垢,否则可能会影响灯体的散热性能。

**提示**:如不依照以上的方法对产品进行定期的维护以至造成不必要的损坏可能会丧失产品的保 修。

### **提示:**

关于产品规格等详细信息,请浏览 Maxspect 官方网站 [www.maxspect.com](http://www.maxspect.com/), 或扫描下方二 维码。

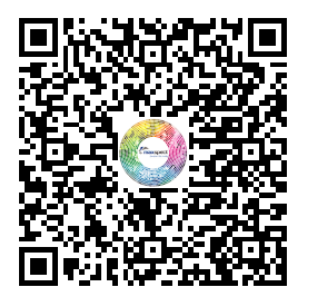

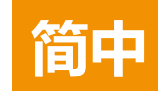

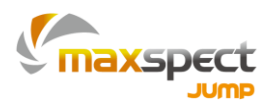

**产品保修**

所有迈光品牌(Maxspect)启航系列 LED 照明系统产品自购买之日起 24 个月内若有质量问 题, 可享有 Maxspect 公司的保修服务。若在保修其内出现质量问题, Maxspect 公司将免费 维修或更换配件。

若产品由于误用,被改装,发生事故,处理不当,或使用不当而受到损坏,或未经授权自行维 修的,则不在保修范围之内。不在保修范围的情况包括但不限于,使用改装灯泡和修改电路等 被视为误用或滥用而损坏产品的行为。

#### **间接及附带损害免费声明:**

Maxspect 对您或其他使用者的间接或附带损害不承担责任。间接或附带损害包括但不限于, 使用产品造成的损失或不便,对个人财产造成的损失,如电话,收入损失或盈利损失。本质保 书赋予您合法权利,在不同的地区您还可能享有其它权利。

除上面明确提出的内容外, Maxspect 公司对产品的质量, 性能, 适销性或特别用途的适用性 均没有作出明示或暗示的担保或陈述。因此,本产品"按现状"提供,您作为购买者承担有关 此产品的质量和性能的全部风险。

在任何情况下, Maxspect 公司均不对因本产品或其文件的缺陷而引起的直接的、间接的、特 别的、附带的或结果性的损害承担责任。

上述质保书,声明和故障排除方法是唯一版本,没有其它口头的或书面的,明示的或暗示的内 容。在任何时候, Maxspect 公司的经销商, 代理商或雇员都无权对此质保书进行更改、扩展 或补充。

由于某些地区不允许此类附带性或结果性损害的免责或有限责任,上述限制可能不适用于您。

# **简中**

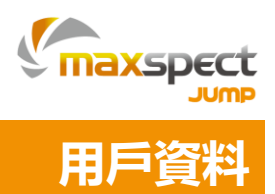

#### **親愛的客戶,**

多謝您選個我司商品。

為確保您的安全及使用本產品時得到最佳的效果,請詳細閱讀此使用手冊。

#### **用戶資料:**

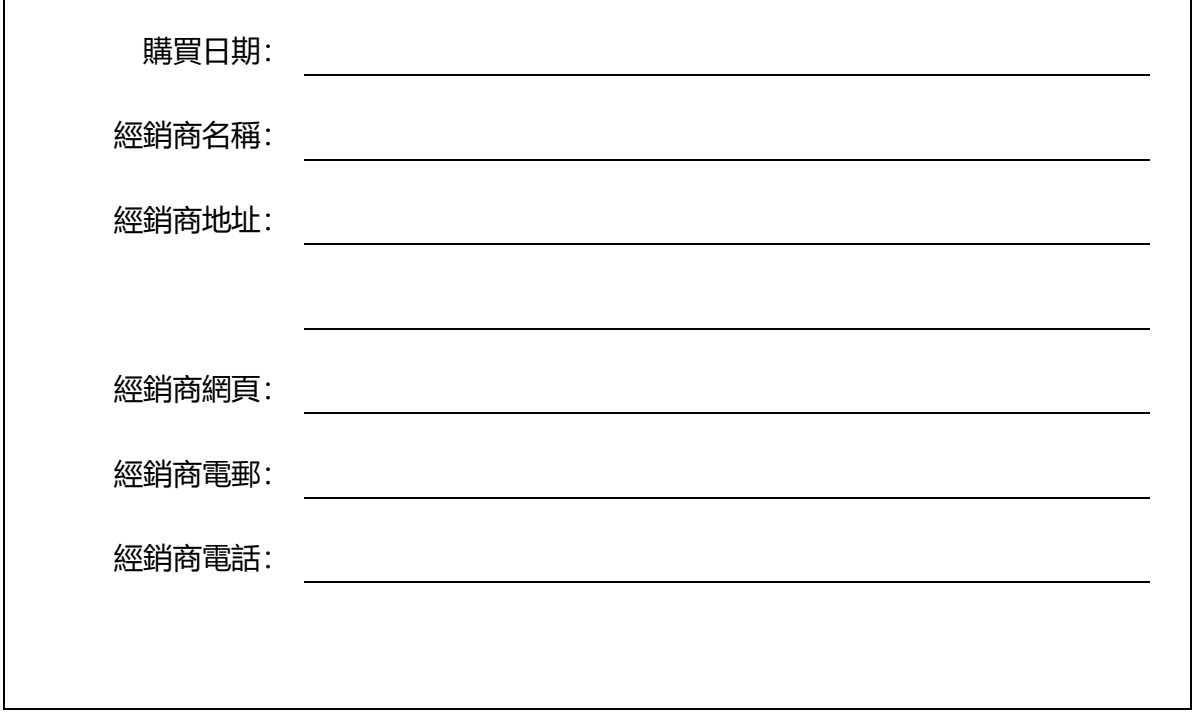

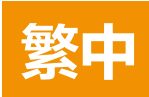

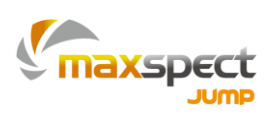

**包裝內容**

### **請檢查包裝內物件是否齊全。**

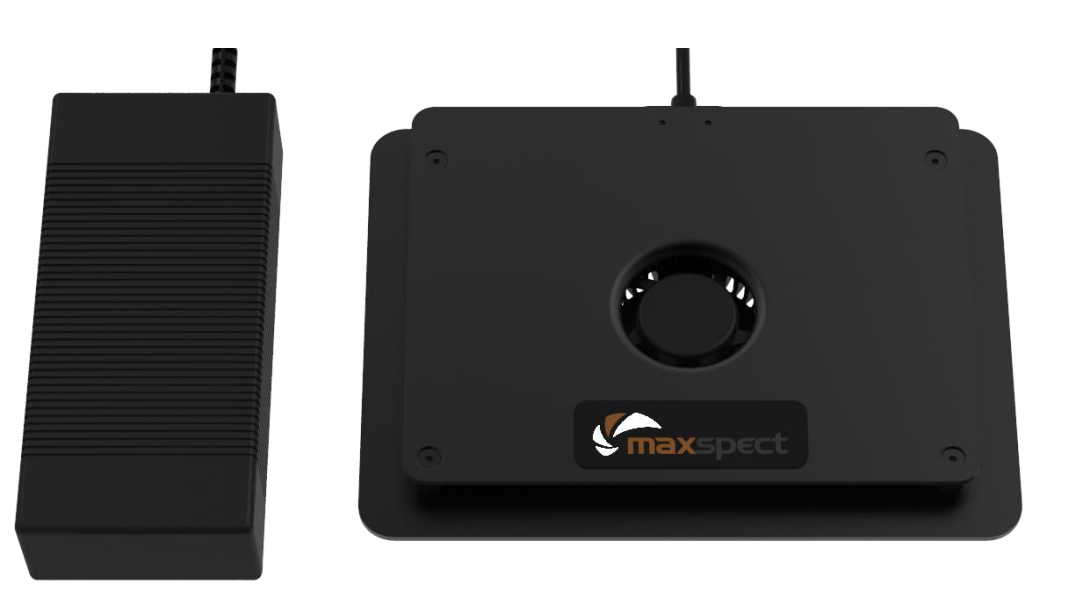

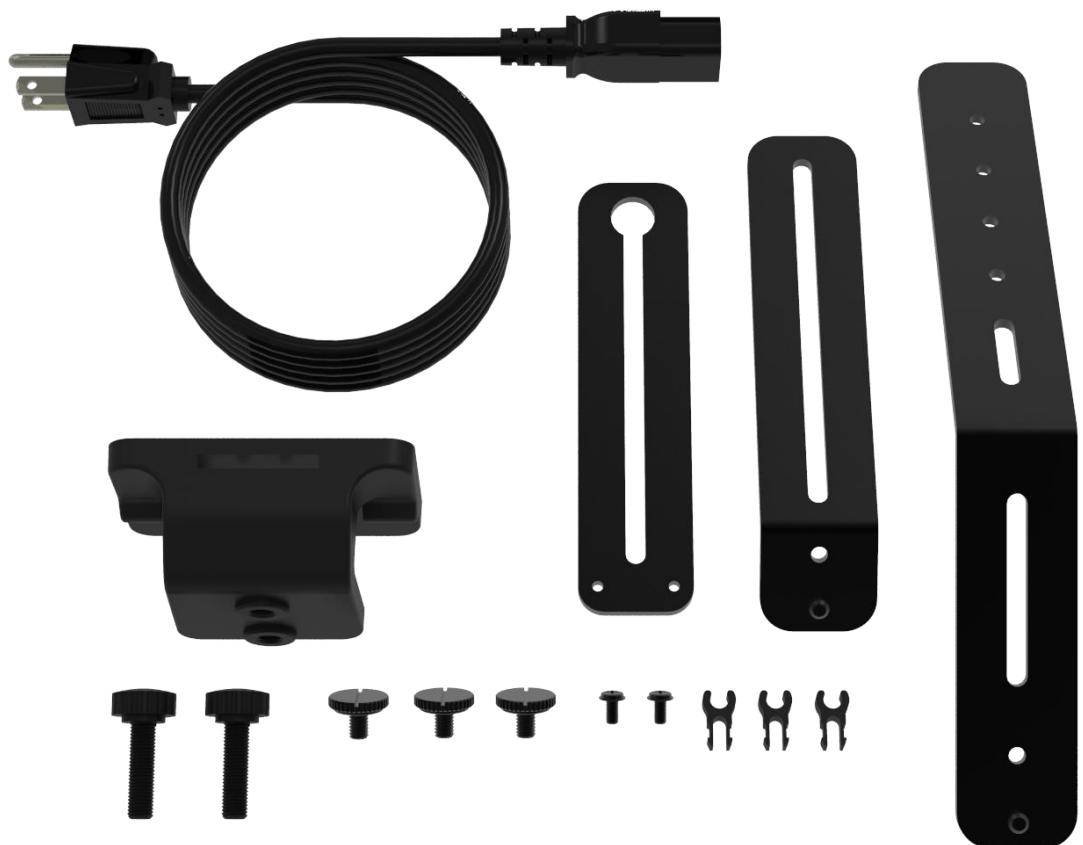

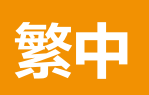

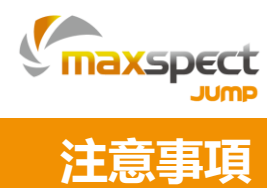

# **請在操作前,仔細閱讀本操作說明,並特別注意遵照下列安全建議。 請保留本說明書以便日後查閱。**

#### **安裝及使用 Maxspect™ 啟航系列 LED 燈具前,請注意:**

- 1. 移除燈具外包裝袋及燈具上的保護膜。
- 2. 開啟燈具時請切勿用肉眼直視燈珠,否則可能會對眼睛造成傷害。

### **安全提示:**

- 1. **電源 —** 禁止破壞兩極插頭或接地型插頭的安全用途。兩極插頭有兩個接觸片,其中一個比 較寬。接地型插頭有兩個接觸片和一個接地插腳。兩極插頭的較寬接觸片或接地型插頭的接 地插腳能夠確保使用者的安全。如果提供的插頭與您的插座不匹配,請聯系電工更換插座。
- 2. **電源線保護 —** 布置電源線時,確保電源線不被踩踏、擠壓或阻擋。手濕時,切勿觸碰插頭 或電源線。插入或拔出電源插頭時,應始終緊握插頭。
- 3. **安裝 —** 本設備只能安裝於室內,並且使用由生產廠家提供及指定的附件,安裝架與懸掛套 件。

### **操作提示:**

- 1. 使用本設備時應始終遵照使用手冊的操作說明。
- 2. 本設備的安裝位置應遠離熱源, 例如暖爐, 也不能暴露於過度高溫的環境, 如陽光、火源之 類。
- 3. 為降低火災或雷擊的危險,切勿把本設備暴露於淋雨、潮濕、滴水或濺水的環境中。
- 4. 本設備應安裝或放置在不影響正常通風的位置上使用。
- 5. 本設備應遠離產生強磁場的設備或裝置。
- 6. 本設備只能使用乾布清潔。

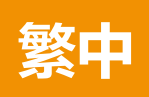

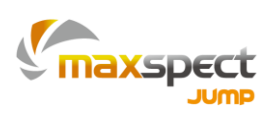

**安裝指南**

### **安裝燈具**

將燈具接通電源前,請使用所提供的支架將燈具安裝妥當。

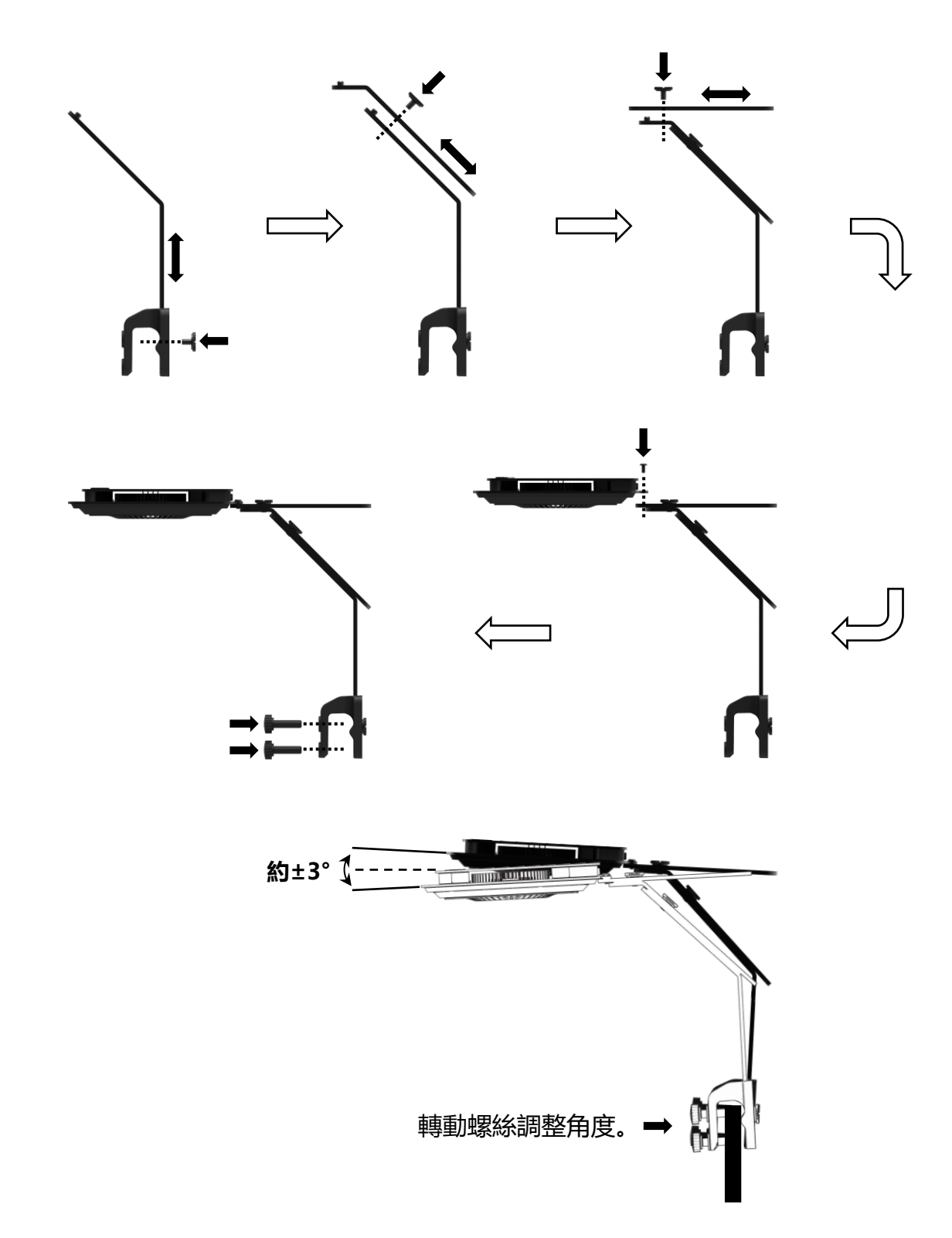

**繁中**

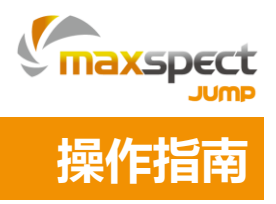

### **SYNA-G CLOUD 軟體**

Maxspect™ 啟航系列 LED 照明系統是一款基於雲端控制的系統。要使用產品的完成功能請在 您的移動設備上安裝 SYNA-G CLOUD 軟體。掃描下方二維碼可下載對應平台的軟體。

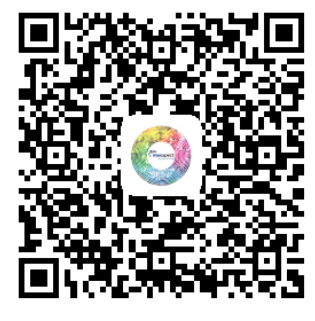

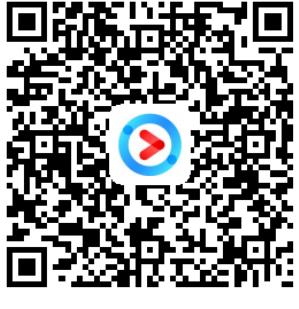

軟體下載 操作視頻

SYNA-G CLOUD 軟體不僅可以讓您隨時隨地方便地控制燈具,同時也可以讓您授權其他人控 制,詳細操作方式請參閱後續內容,或掃描上方二維碼搜索相關操作視頻。

### **燈具介紹**

燈具證明的指示燈,其顯示的不同顏色代表燈具工作在不同的狀態。

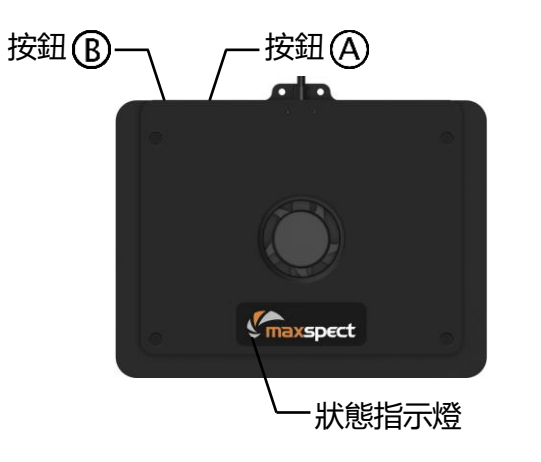

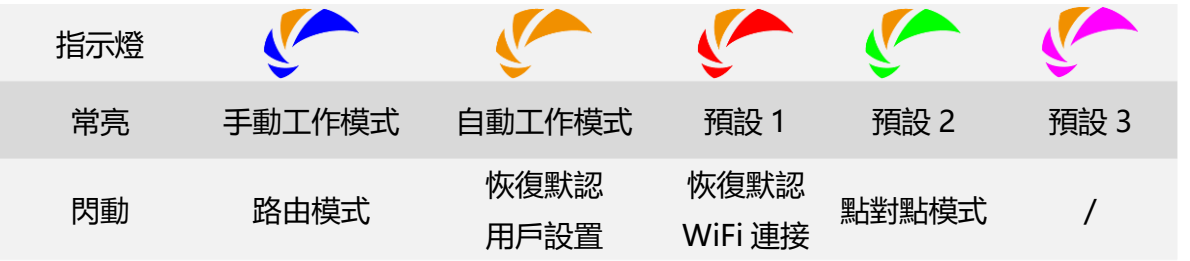

**繁中**

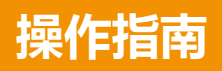

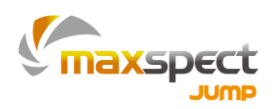

#### **連接方式**

**路由模式(接入互聯網):** 燈具通過路由器連接移動設備,且路由器接入互聯網。此模式下您需要 註冊賬戶並登錄軟體來獲得完整的控制功能。

**路由模式(未接入互聯網):** 燈具通過路由器連接移動設備,但路由器未接入互聯網。此模式下您 無需登錄軟體,但只能獲得部分的控制功能。

**點對點模式:** 燈具直接連接到移動設備。此模式下您無需登錄軟體,但只能在信號覆蓋的範圍 內獲得部分的控制功能**\***。

**\***沒有遮擋物的情況下最大約 10 米距離**。**

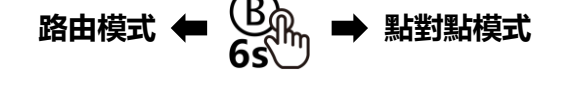

 $\sim$ 

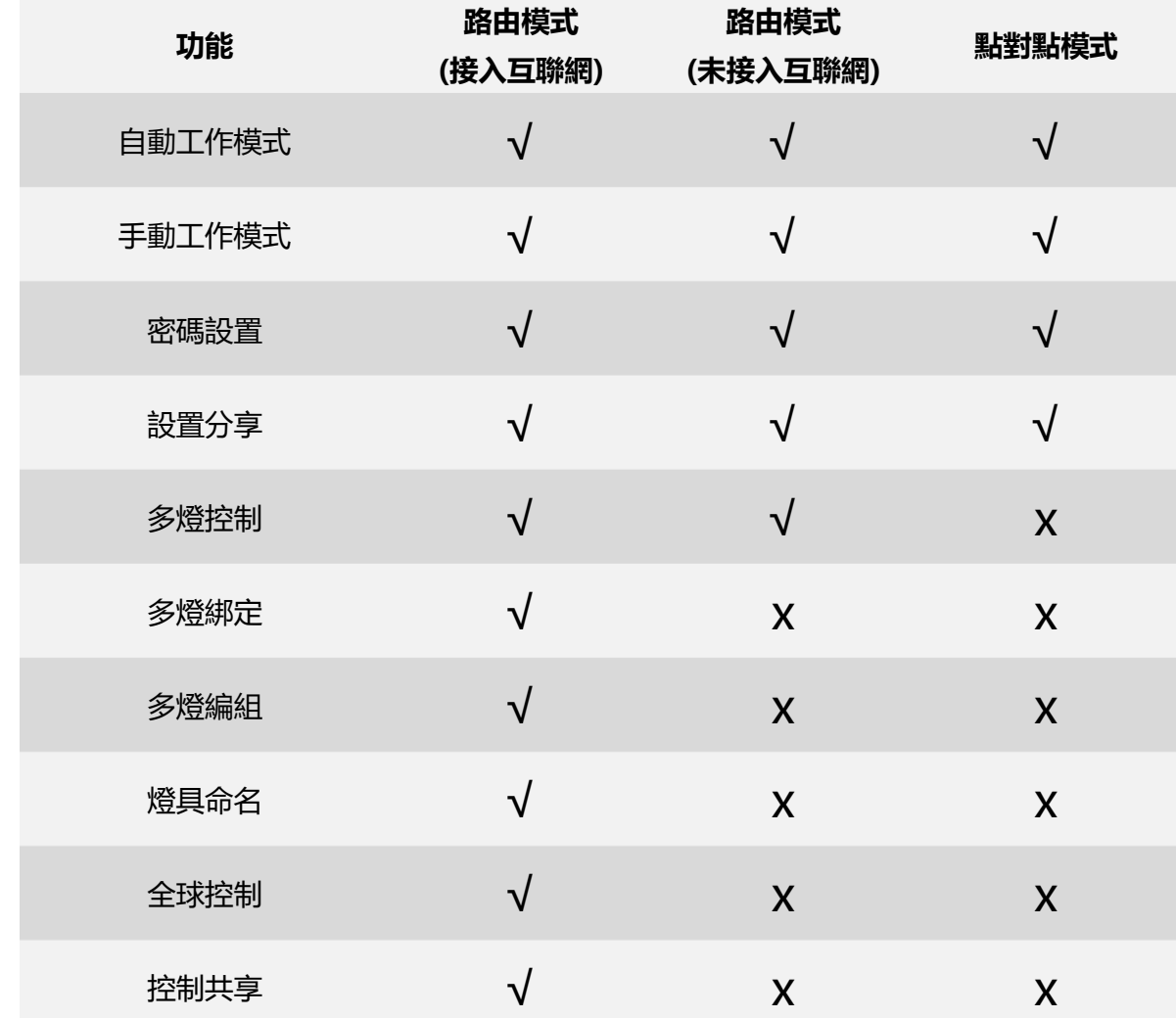

**繁中**

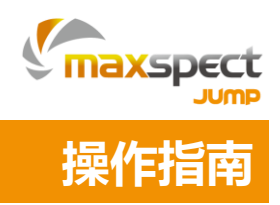

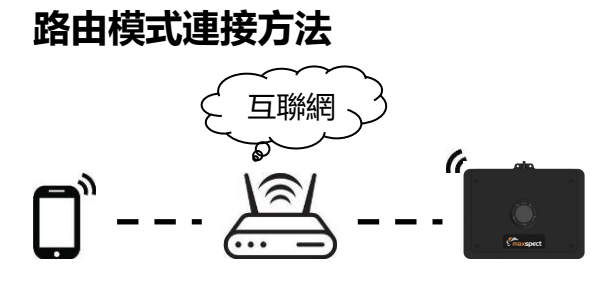

1. 按一下 B 按鈕確認指示燈是否山所藍色,否則按住 B 按鈕 6 秒轉換至路由模式;

- 2. 打開 SYNA-G CLOUD 軟體按提示連接燈具**\***;
- 3. 註冊賬戶並登錄**\*\***;
- 4. 使用安卓平台的用戶請選擇移動設備所連接的 WiFi 信號;
- 5. 輸入對應的密碼;
- 6. 等待連接;

7. 當以"MJ-L1B0" 開頭的名稱顯示在列表上時,代表燈具已成功連接到當前移動設備**\*\*\***。

**\***確保您的移動設備連接到 2.4Ghz 頻段的網絡上。

- **\*\***1. 亞洲地區用戶在創建賬戶時請選擇"亞洲"服務器,選擇其他服務器響應速度可能較慢。
- 2. 如果當前路由器未接入互聯網,請跳過此步驟。
- **\*\*\***至此該燈具魚當前賬戶成功綁定,其他通過相同路由器登錄的賬戶,無論是否使用同一台移 動設備,都只能識別該燈具,但不能對其進行控制。**注意,一檯燈具只能綁定一個賬戶,但 一個賬戶可綁定多檯燈具。**

#### **點對點連接方法**

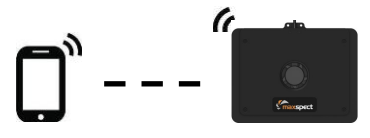

- 1. 按一下 B 按鈕確認指示燈是否山所綠色,否則按住 B 按鈕 6 秒轉換至點對點模式;
- 2. 在移動設備上打開 WiFi 連接列表,選擇以"MJ-L1B0"開頭的鏈接,輸入密碼 "123456789"(不可更改);
- 3. 打開 SYNA-G CLOUD 軟體, 當以 "MJ-L1B0" 開頭的名稱顯示在列表上時, 代表燈具已成 功連接到當前移動設備**\***.

**\***非首次使用軟體的用戶需檢查賬戶是否處在登錄狀態,是的話需要退出登錄才能控制燈具。**一 檯燈具可連接多部移動設備。**

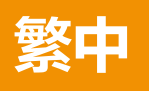

#### **燈具開關**

按住 A 按鈕 6 秒可以開關燈具。如果燈具連接到移動設備, 無論是路由模式或是點對點模式, 都可以在 SYNA-G CLOUD 軟體上進行任意操作來打開燈具。

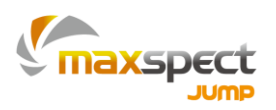

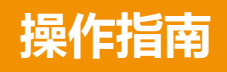

#### **出廠設置**

**指示燈:** 藍色常亮 **WiFi 連接模式:** 路由模式

**工作模式**: 手動工作模式 **Example 2000 克度:** 所有通道亮度 100%

**恢復默認連接模式:** 開機狀態下,同時按住 A、B 按鈕大約 3 秒,當指示燈閃爍**紅色**兩次時鬆 開按鈕,燈具恢復路由模式並解除賬戶綁定。

**恢復用戶設置:** 開機狀態下,同時按住 A、B 按鈕大約 6 秒,當指示燈閃爍**綠色**兩次時鬆開按 鈕,手動和自動模式的設置會被清除,燈具恢復手動工作模式,所有通道恢復 100%亮度。

#### **工作模式**

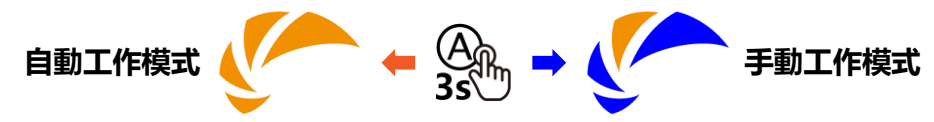

**自動工作模式:** 用戶可進行一組設定使每個通道在不同時間段以不同亮度照明,這組設定每 24 小時循環一次。

**手動工作模式:** 燈具已指定亮度照明,直到用戶進行更改為止。按動 A 按鈕可在各個預設和手 動設置之間進行切換,指示燈顏色會相應地變換**\***。

**\***各個預設只可以通過按鈕 A 進行調用,且不可更改。

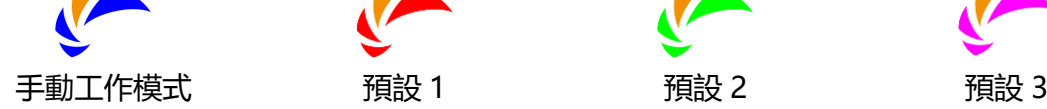

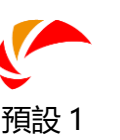

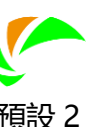

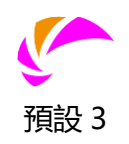

#### **固件升級**

只有與燈具綁定的賬戶才可以進行固件升級操作。操作流程如下:

- 1. 打開 SYNA-G CLOUD 軟體並登錄賬戶;
- 2. 在設備列表上點擊您需要升級固件的燈具;
- 3. 點擊右上角圖標"**∙∙∙**";
- 4. 選擇"**檢查固件升級**"升級固件。

# **繁中**

#### **燈具命名**

只有與燈具綁定的賬戶才可以對燈具進行命名。操作流程如下:

- 1. 打開 SYNA-G CLOUD 軟體並登錄賬戶;
- 2. 在設備列表上點擊您需要命名的燈具;
- 3. 點擊右上角圖標"**∙∙∙**";
- 4. 選擇"**設置設備信息**";
- 5. 輸入名稱並確定。

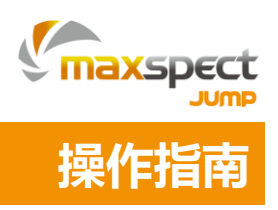

#### **控制權共享**

Maxspect™ 啟航系列 LED 照明系統具備一個特別功能, 在路由模式下(接入互聯網), 您可以 將燈具的控制權共享給您的朋友,且可以共享給多人。操作流程如下:

- 1. 打開 SYNA-G CLOUD 軟體並登錄賬戶;
- 2. 在設備列表上選定您想共享控制權的燈具,向左滑動並選擇"共享設備";
- 3. 選擇"用戶賬戶共享",輸入對方賬號讓後確定**\***;
- 4. 在對方的移動設備上打開軟體並登錄被共享的賬戶**\*\***, 點擊右上角圖標 ;
- 5. 點擊圖標 DEP :
- 6. 點擊"**受邀**";
- 7. 點擊"**接受**",燈具將會顯示在設備列表上。

**\***您也可以通過二維碼的方式共享燈具的控制權。

\*\*您朋友的移動設備只需接入互聯網,無需與燈具連接在同一路由器上。

#### **控制權回收**

您可以通過以下方式回收燈具控制權,操作流程如下:

1. 打開 SYNA-G CLOUD 軟體並登錄與燈具綁定的賬戶,點擊右上角圖標

- 2. 點擊圖標  $\frac{1}{2}$
- 3. 點擊"**共享**";
- 4. 點擊您想回收控制權的燈具;
- 5. 選中您想回收控制權的賬戶,向左滑動并選擇"**取消共享**"**\***.

**\***如果一檯燈具的控制權被共享給多個賬戶,可以通过在設備列表上刪除燈具的方式来快速回 收所有控制權。

#### **多燈編組**

如果一个賬戶綁定了多檯燈具,您可以將它們組成一個編組,从而實現一次設定对編組內的所 有燈具同時生效,达到快速設置的效果。设置流程如下:

- 1. 打開 SYNA-G CLOUD 軟體並登錄賬戶;
- 2. 點擊軟體底部"**我的分組**";
- 3. 點擊右上角圖標 $\overline{+}$ :
- 4. 輸入編組名稱,選擇您需要編組的燈具,然後點擊"**確定**"。

此時您所設置的編組就會顯示在"**我的分組**"列表上,在此您可以對他們進行同時設置,也可 點擊打開編組對他們進行單獨設置。**注意,如果之前曾經將燈具的控制權共享給其他賬戶,燈 具在編組後共享設置仍然生效。如有需要,您可在編組前或編組後將控制權收回。**

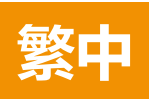

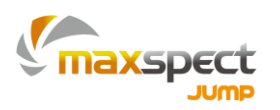

#### **設定分享**

SYNA-G CLOUD 軟體有一項功能可讓您把燈具的手動或自動工作模式的設定分享給魚友。操 作流程如下:

- 1. 打開 SYNA-G CLOUD 軟體並登錄賬戶;
- 2. 在設備列表上選擇您想分享設定的燈具;
- 3. 在手動或自動工作模式下,點擊右下角圖標  $\overline{(\cdot)}$ :
- 4. 選擇 後會生成一個二維碼**\***;
- 5. 如果所分享的是自動工作模式的設定,則在獲取分享的移動設備上同樣需要進入燈具的自 動工作模式;
- 6. 點擊右下角圖標 $\overbrace{\cdots}$ :
- 7. 選擇 <sup>(---</sup>), 然後選擇"**掃碼**",設定就会自動被加載到燈具上。

**\***您也可以通过發送二維碼的方式来分享設定。二維碼生成後點擊下方"**分享**",選擇您想分享 的平台;对方將二維碼圖片保存到手机相冊中,在步驟 7 里選擇"**相冊**"掃描二維碼即可導 入設定。

#### **密碼設置**

- 如果燈具運行在路由模式下(接入互聯網),所有連接到同一路由器的移動設備,無論登錄 賬戶與否,都可以識別該燈具。對於登錄賬戶的移動設備,只有與之綁定的賬戶才可以控 制燈具;對於未登錄賬戶的移動設備,只要燈具沒有設置密碼,均可以對其進行控制。
- 如果燈具運行在路由模式下,但路由器未接入互聯網,只要該燈具没有設置密碼,所有連 接到同一路由器的移動設備均能控制該燈具。
- 如果燈具運行在點對點連接模式下,只要該燈具没有設置密碼,所有連接該燈具的移動設 備均能對其進行控制。

綜上所述,如需要防止其他移動設備對該燈具進行控制,可給它設置一個密碼。操作流程如  $\overline{F}$ :

- 1. 任意連接模式下,在設備列表上點擊您需要設置密碼的燈具;
- 2. 點擊右上角圖標"**∙∙∙**";
- 3. 選擇"**設置或修改密碼**";
- 4. 輸入密碼並確認(最多 16 位)。
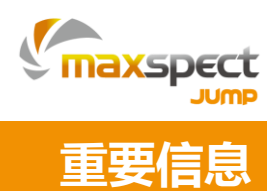

## **燈具維護**

用戶必須定期維護燈具,內容包括但不限於以下步驟:

- 為保持燈具的最佳性能,用戶每星期應最少對燈具清潔一次,用微濕的抹布清除亞克力透鏡 上的鹽巴或污垢,否則可能會嚴重影響燈光的輸出。
- 定期及適當地清潔散熱風扇可顯著延長其使用壽命。散熱風扇屬於損耗品,依據對其維護的 頻率而定,用戶應該在 24-36 個月內更換新的散熱風扇。
- 用戶應定期清除鋁合金燈體上的鹽巴或污垢,否則可能會影響燈體的散熱性能。

**提示:**如不依照以上的方法對產品進行定期的維護以至造成不必要的損壞可能會喪失產品的保 修。

## **提示:**

有關產品規格等詳細信息,請瀏覽 Maxspect 官方網站 [www.maxspect.com](http://www.maxspect.com/), 或掃描下方二 維碼。

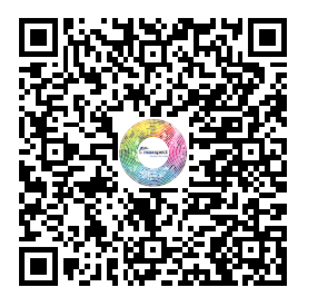

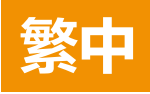

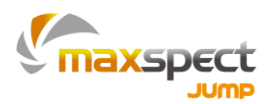

**產品保修**

所有邁光品牌(Maxspect)啟航系列 LED 照明系統產品自購買之日起 12 個月内若有質量問 題, 可享有 Maxspect 公司的保修服務。若在保修其内出現質量問題, Maxspect 公司將免費 維修或更換配件。

若產品由於誤用,被改裝,發生事故,處理不當,或使用不當而受到損壞,或未經授權自行維 修的,則不在保修範圍之内。不在保修範圍的情況包括但不限於,使用改裝燈泡和修改電路等 被視為誤用或濫用而損壞產品的行為。

## **間接及附帶損害免費聲明:**

Maxspect 對您或其他使用者的間接或附帶損害不承擔責任。間接或附帶損害包括但不限於, 使用產品造成的損失或不便,對個人財產造成的損失,如電話,收入損失或盈利損失。本質保 書賦予您合法權利,在不同的地區您還可能享有其它權利。

除上面明確提出的內容外,Maxspect 公司對產品的質量,性能,適銷性或特別用途的適用性 均沒有作出明示或暗示的擔保或陳述。因此,本產品"按現狀"提供,您作為購買者承擔有關 此產品的質量和性能的全部風險。

在任何情況下, Maxspect 公司均不對因本產品或其文件的缺陷而引起的直接的、間接的、特 別的、附帶的或結果性的損害承擔責任。

上述質保書,聲明和故障排除方法是唯一版本,沒有其它口頭的或書面的,明示的或暗示的內 容。在任何時候, Maxspect 公司的經銷商, 代理商或雇員都無權對此質保書進行更改、擴展 或補充。

由於某些地區不允許此類附帶性或結果性損害的免責或有限責任,上述限制可能不適用於您。

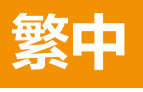

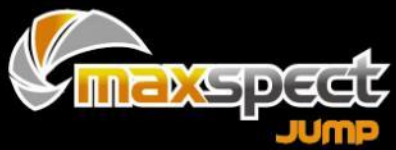

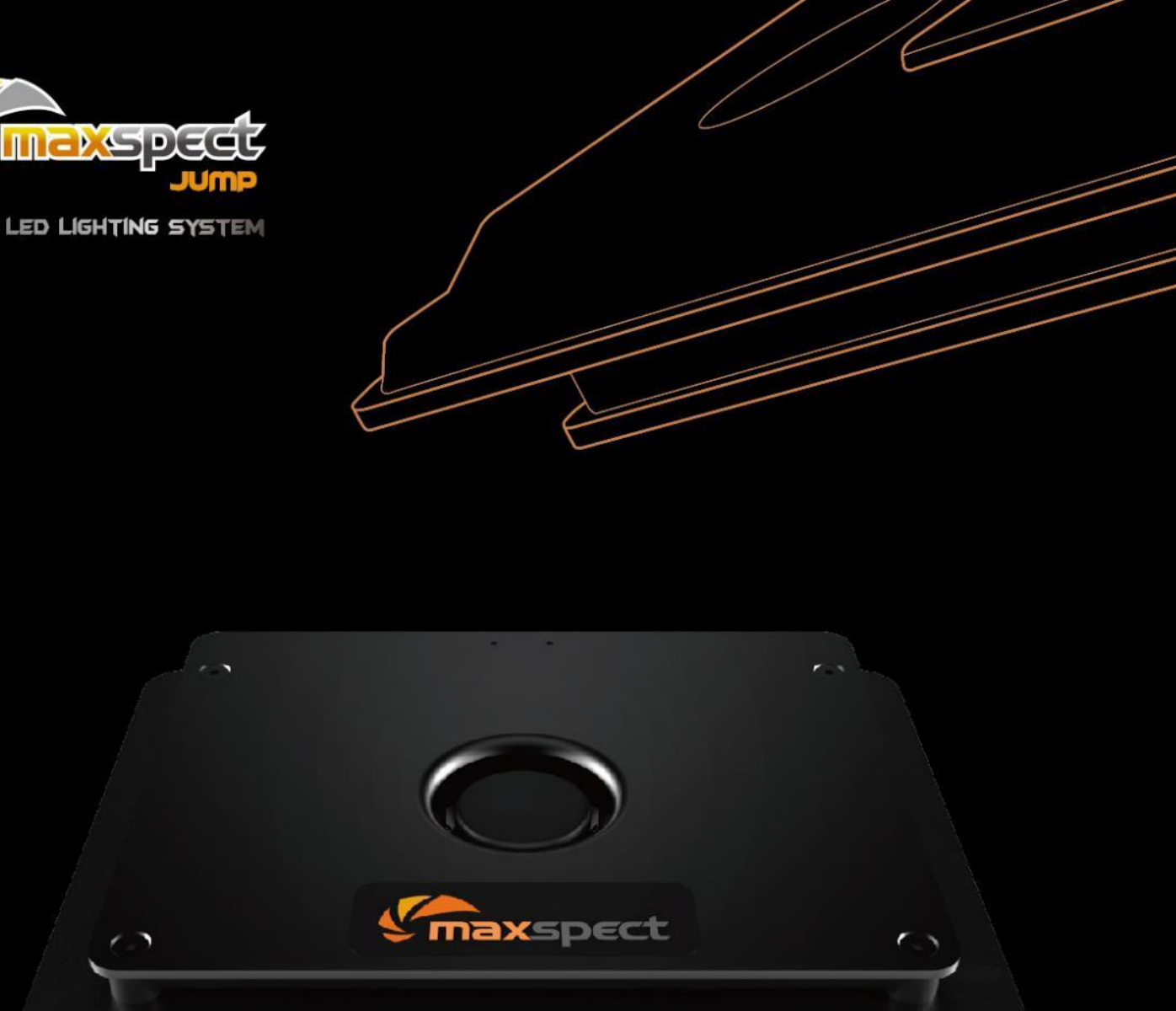

Maxspect™ Jump Series LED Lighting System Owner's Manual Version 2.1

NOTE: Products, packaging, features and specifications are subject to change without notice.

All screen images are simulated.

© 2009-2020 Maxspect Limited. Reproduction in whole or in part without written permission is prohibited.

All rights reserved. Maxspect is trademark of Maxspect Limited.

**www.maxspect.com**